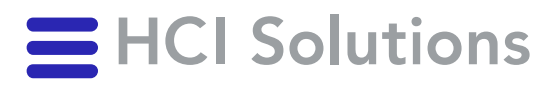

## Documedis CDS.CE 2021-01 Benutzerhandbuch

V2.4 / 2023-11-01

## <span id="page-1-0"></span>1. Inhaltsverzeichnis

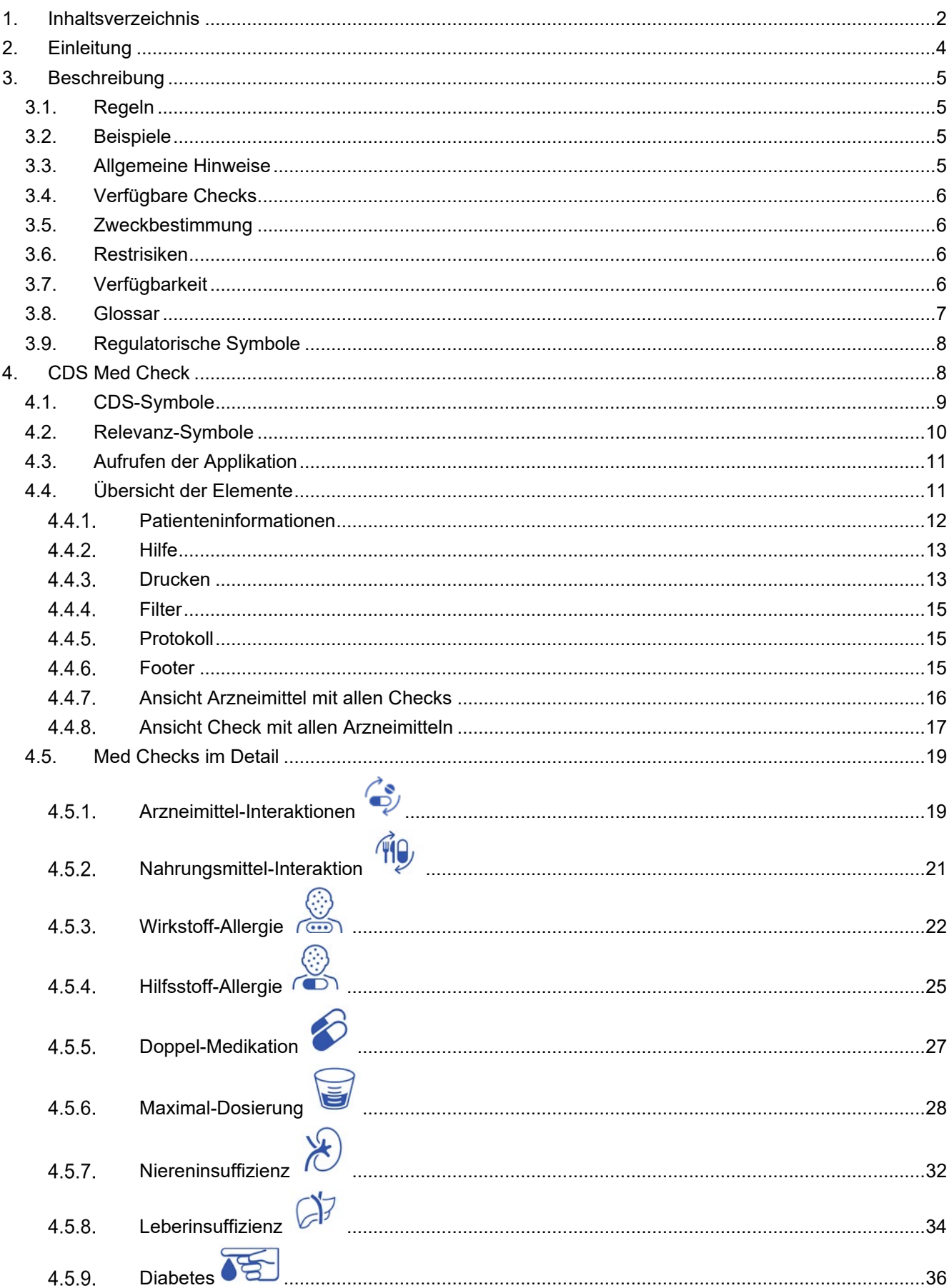

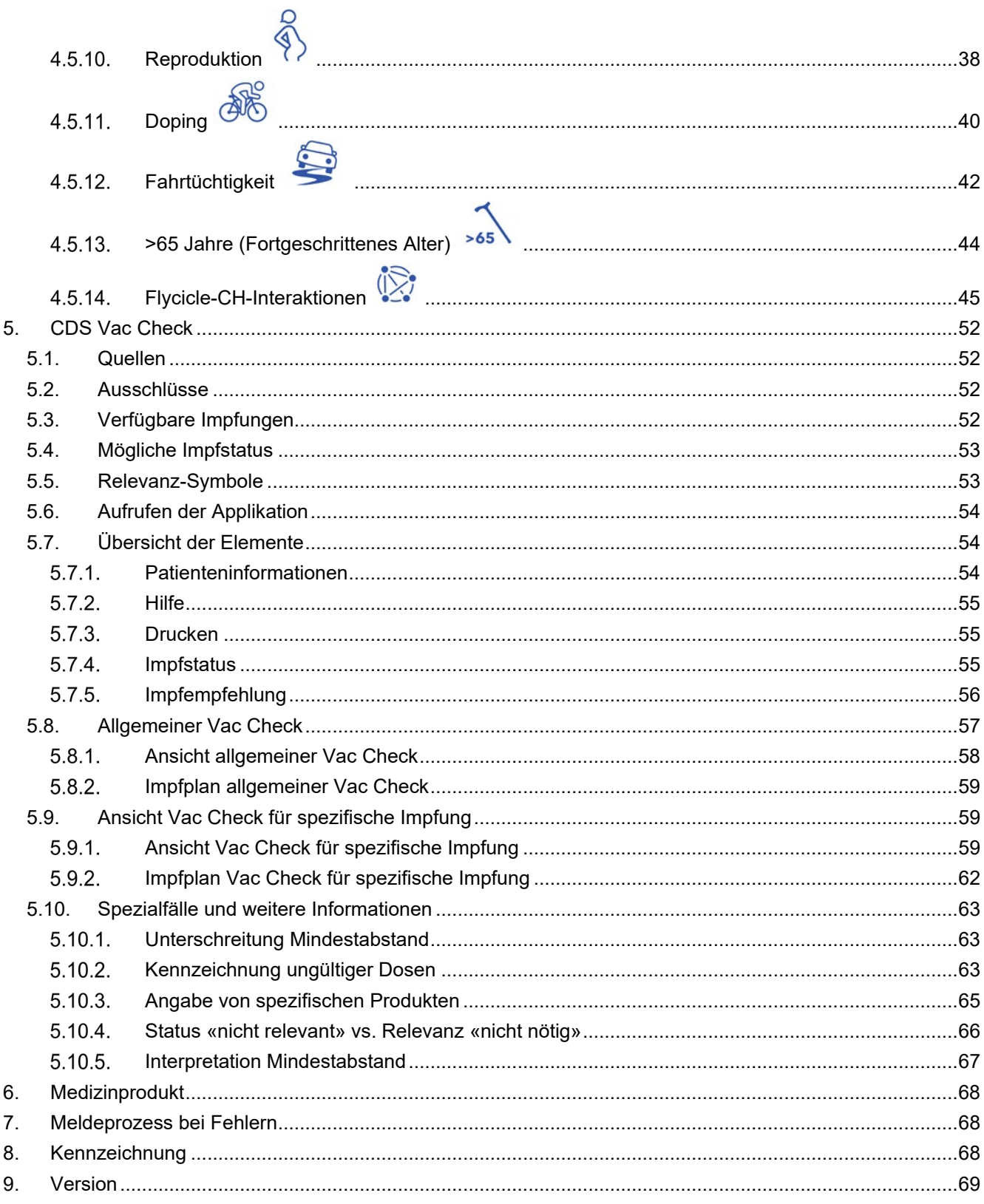

## <span id="page-3-0"></span>**2. Einleitung**

Diese Anleitung dient der Erklärung von Documedis CDS.CE, dem Clinical Decision Support Check von HCI Solutions. Die aktuelle oder geplante Medikation kann anhand von Patientenparametern, welche je nach CDS Med Check unterschiedlich sein können, überprüft und der Leistungserbringer wird damit während der Verordnung mit Informationen und Warnhinweisen über unerwünschte Auswirkungen unterstützt.

Der CDS Vac Check unterstützt den Leistungserbringer, indem er den Impfstatus verschiedener Impfungen überprüft und gemäss den eingegebenen Patientendaten Impfempfehlungen mit Warnhinweisen ausgibt.

Documedis CDS.CE dient nicht der Erkennung, Überwachung, Behandlung und Linderung von Krankheiten. Documedis CDS.CE darf nicht eingesetzt werden, um Therapieentscheidungen automatisch abzuleiten oder automatisierte therapeutische Abläufe zu steuern. Die Entscheidung zur Verordnung von Arzneimitteln und deren Dosierung sowie die Verabreichung von Impfungen liegt immer beim verordnenden Arzt.

Der besseren Lesbarkeit halber begnügen wir uns mit der männlichen Form, gemeint sind damit beide Geschlechter.

## <span id="page-4-0"></span>**3. Beschreibung**

#### <span id="page-4-1"></span>**3.1. Regeln**

Für den CDS Med Check werden nur Produkte verwendet, welche

- im Handel sind und/oder eine zugelassene Fachinformation/Patienteninformation haben
- eine kalkulatorische Zusammensetzung des Produktes in den INDEX-Daten von HCI Solutions AG aufweisen (ausgeschlossen sind nach den gültigen redaktionellen Richtlinien z.B. Multivitaminpräparate).

Alle anderen Produkte wie z.B. Tierarzneimittel, Homöopathika und Anthroposophika werden **nicht berücksichtigt.** Diese werden zwar auf der Übersicht des CDS Resultats aufgelistet, jedoch ohne Relevanz-Symbole angezeigt.

Eine Ausnahme ist der Check Arzneimittel- und Nahrungsmittel-Interaktionen. Dort werden Homöopathika und Anthroposophika auch mit einbezogen, aufgrund von alkoholhaltigen Produkten, welche Interaktionen auslösen können.

Für den CDS Vac Check werden

- alle Schweizer Impfprodukte berücksichtigt, egal ob sie im oder ausser Handel sind
- nur Impfungen aus dem Schweizerischen Impfplan mit einbezogen

#### <span id="page-4-2"></span>**3.2. Beispiele**

Die Beispiele in diesem Dokument enthalten den Stand 12/2022. Diese können sich aufgrund der Daten verändern.

#### <span id="page-4-3"></span>**3.3. Allgemeine Hinweise**

Folgende Browser werden von Documedis CDS.CE unterstützt:

- Google Chrome (ab Version 80)
- Microsoft Edge (ab Version 80)
- Mozilla Firefox (ab Version 69)
- Safari (ab Version 11.1)
- eingebetteter Browser (ab .NET Framework 4.8)

Die minimale Bildschirmgrösse für die Anzeige der HTML-Seite muss 1280x400 Pixel betragen. Es wird eine Warnung angezeigt, wenn das Fenster weniger als 1280 Pixel breit oder weniger als 400 Pixel hoch ist.

Vorsicht, Ihr Bildschirm ist zu klein für eine optimale Anzeige.

Abbildung 1 Warnung "Bildschirm zu klein"

#### <span id="page-5-0"></span>**3.4. Verfügbare Checks**

Es sind Checks zu folgenden verfügbar:

#### **Med Checks Vac Checks**

- Arzneimittel-Interaktionen
- Nahrungsmittel-Interaktion
- Wirkstoff-Allergie
- Hilfsstoff-Allergie
- Doppel-Medikation
- Maximal-Dosierung
- Niereninsuffizienz
- Leberinsuffizienz
- **Reproduktion**
- Doping
- **Fahrtüchtigkeit**
- >65 Jahre
- **Diabetes**
- Flycicle-CH-Interaktionen (nur für Spitäler)

- **Diphtherie**
- **Tetanus**
- **Pertussis**
- Hämophilus influenzae Typ b
- Pneumokokken
- Poliomyelitis
- Masern
- **Mumps**
- Röteln
- Varizellen
- Humane Papillomaviren
- Influenza
- Hepatitis A
- Hepatitis B
- Meningokokken
- Herpes Zoster
- **FSME**
- Tollwut

#### <span id="page-5-1"></span>**3.5. Zweckbestimmung**

Das Produkt Documedis CDS.CE ist eine webbasierte Software, welche Leistungserbringer im Gesundheitswesen unterstützt, die für einen Patienten eingesetzte oder geplante Medikation auf gesundheitsrelevante Risiken zu überprüfen. Dieser CDS-Check basiert auf validierten und einem Qualitätsmanagement unterliegenden Daten, z.B. den INDEX-Datenbanken der Firma HCI Solutions AG.

Das Produkt wird als Software-as-a-Service (SaaS) via Internet angeboten und typischerweise von Drittanbietern als Erweiterungsmodul in deren Software integriert, welche dann von den Endbenutzern im Gesundheitswesen verwendet wird.

#### <span id="page-5-2"></span>**3.6. Restrisiken**

Bei der Anwendung von Documedis CDS.CE sollten die folgenden Restrisiken beachtet werden:

- Es kann zu einer Fehlmedikation kommen aufgrund einer Verwendung durch unqualifizierte Nutzer ohne Fachkontrolle.
- Durch technische Störungen oder Serverausfall kann es zu einer Fehleinschätzung der Medikation kommen, da die Unterstützung durch Documedis CDS.CE fehlt.

#### <span id="page-5-3"></span>**3.7. Verfügbarkeit**

Für Documedis CDS.CE garantieren wir eine technische Verfügbarkeit von 99,5%.

#### <span id="page-6-0"></span>**3.8.Glossar**

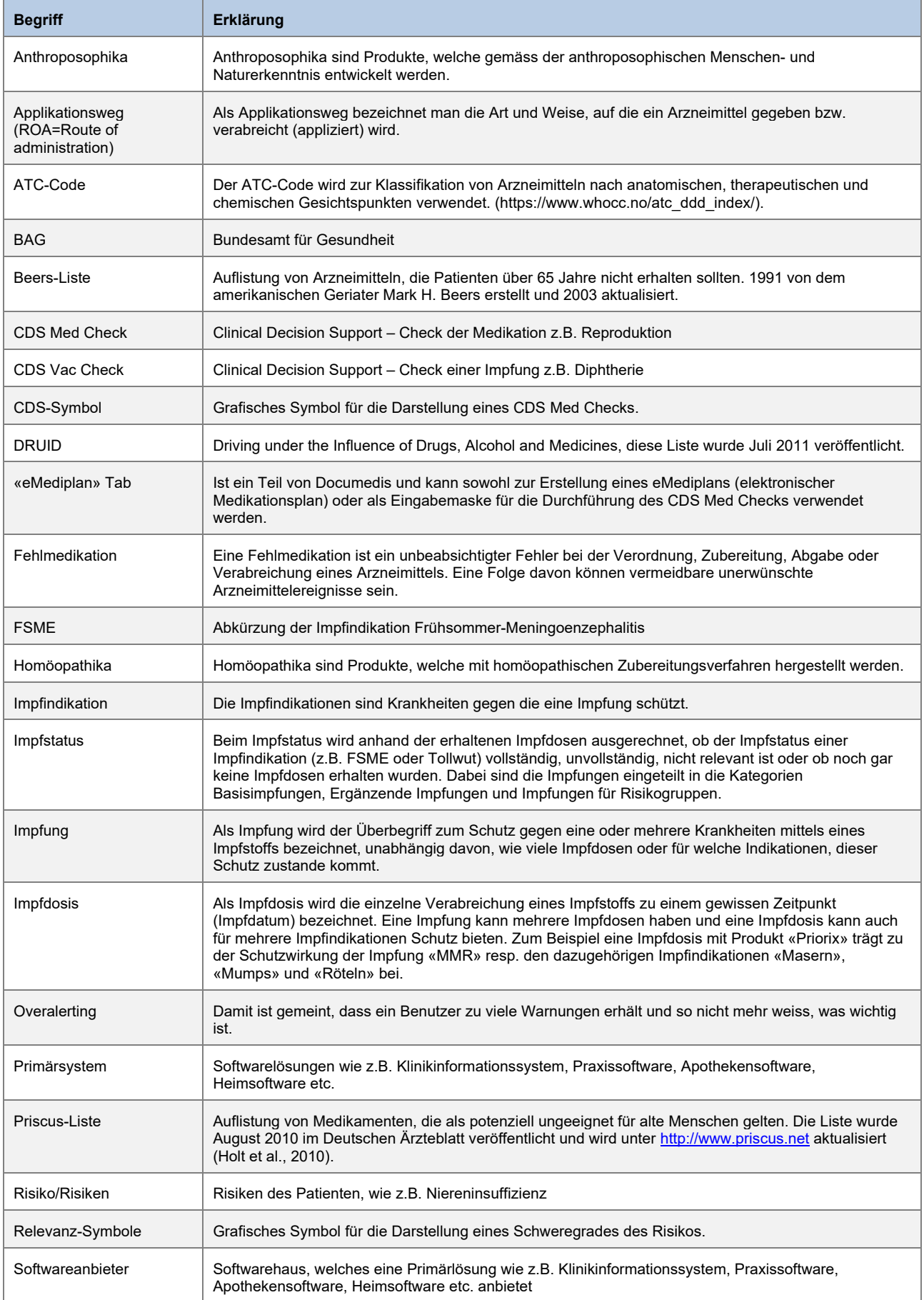

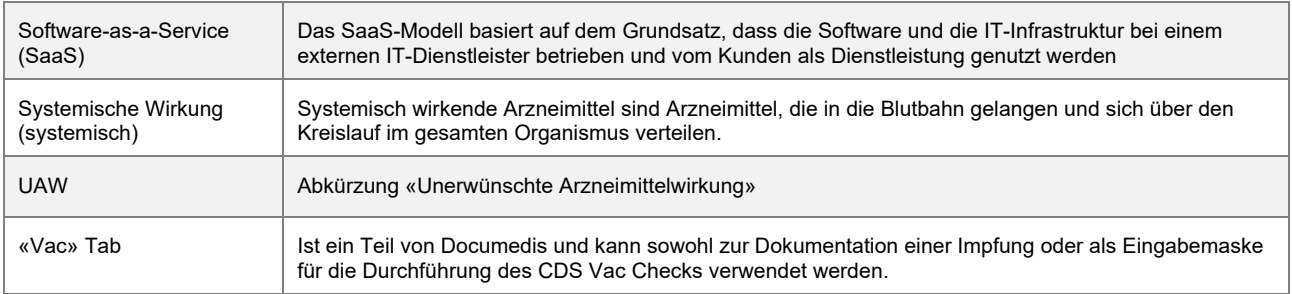

#### <span id="page-7-0"></span>**3.9. Regulatorische Symbole**

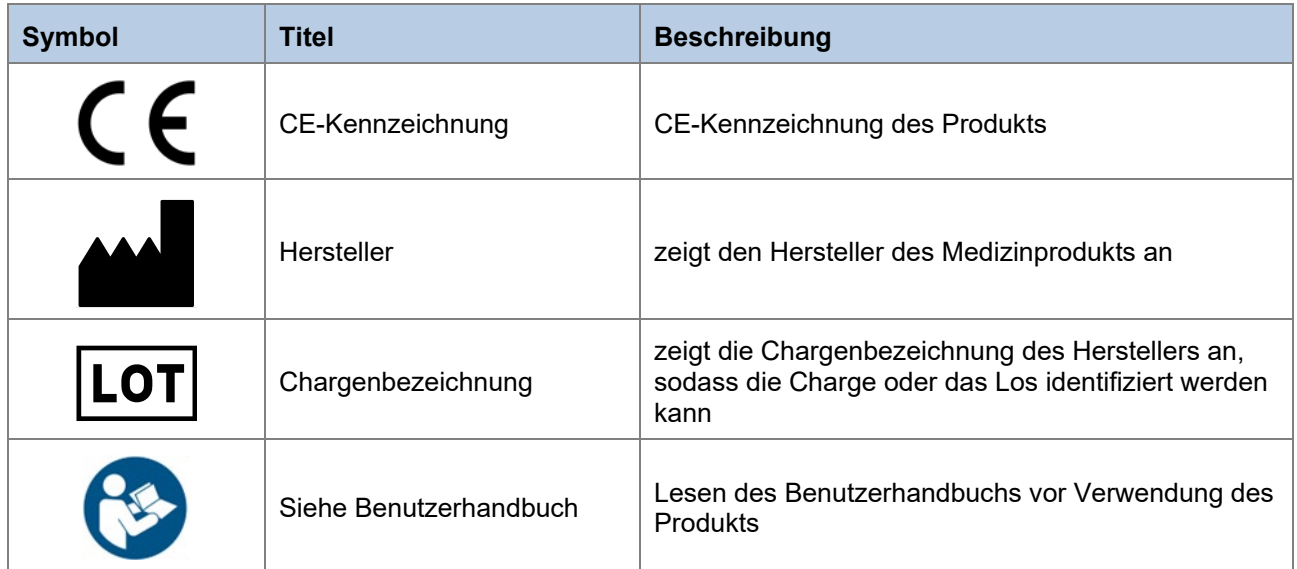

Tabelle 1 Regulatorische Symbole

## <span id="page-7-1"></span>**4. CDS Med Check**

Die aktuelle oder geplante Medikation wird anhand von Patientenparametern, welche je nach CDS Med Check unterschiedlich sein können, überprüft und der Leistungserbringer wird damit während der Verordnung mit Informationen und Warnhinweisen über unerwünschten Auswirkungen unterstützt.

## <span id="page-8-0"></span>**4.1. CDS-Symbole**

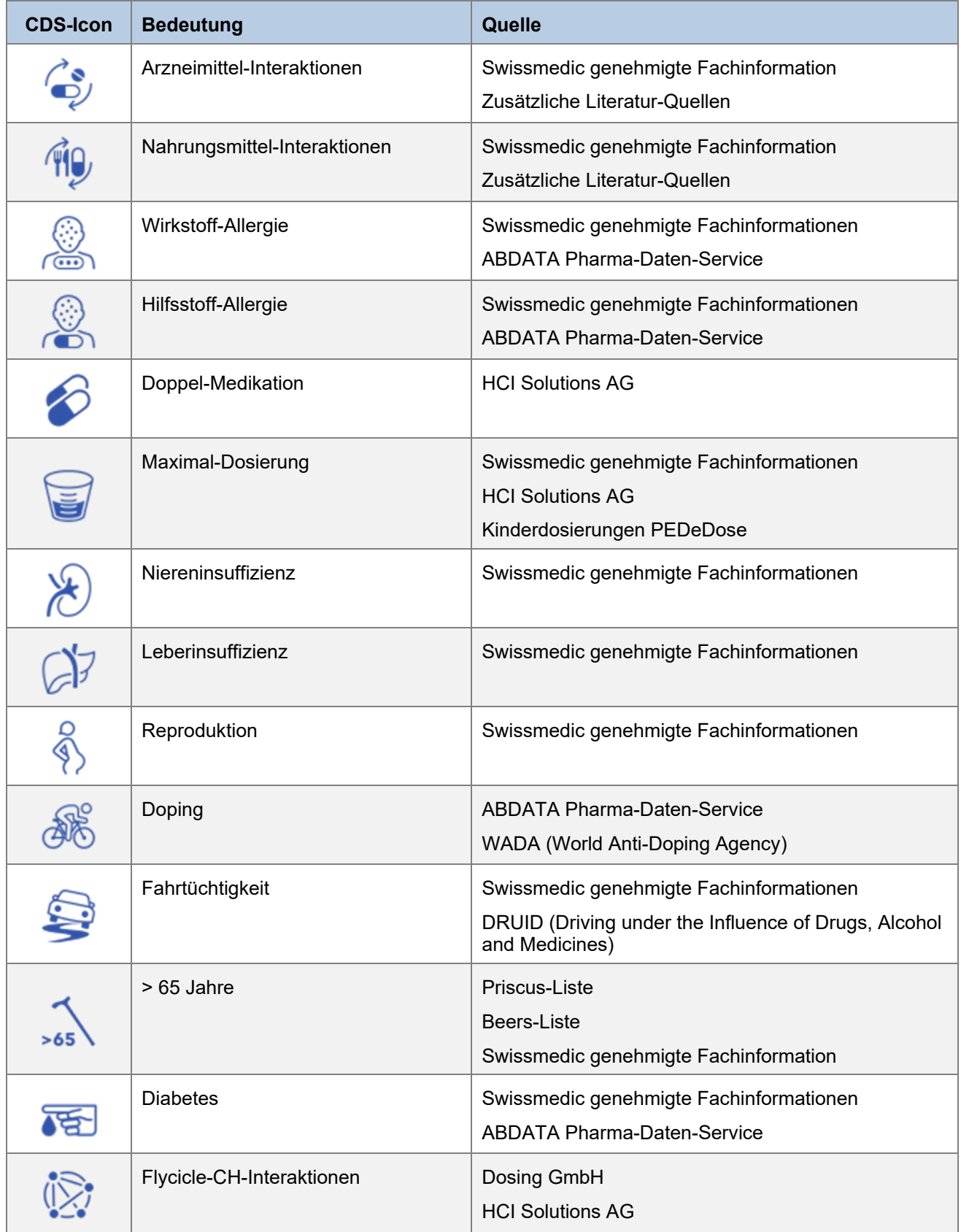

Tabelle 2 CDS-Symbole

#### <span id="page-9-0"></span>**4.2. Relevanz-Symbole**

Bei den Symbolen wird immer der höchste denkbare Schweregrad angezeigt. Die höchste Relevanz ist die «Technische Störung», gefolgt von «Kontraindiziert», «Achtung schweres Risiko» etc. bis hin zu «Kein Risiko gefunden».

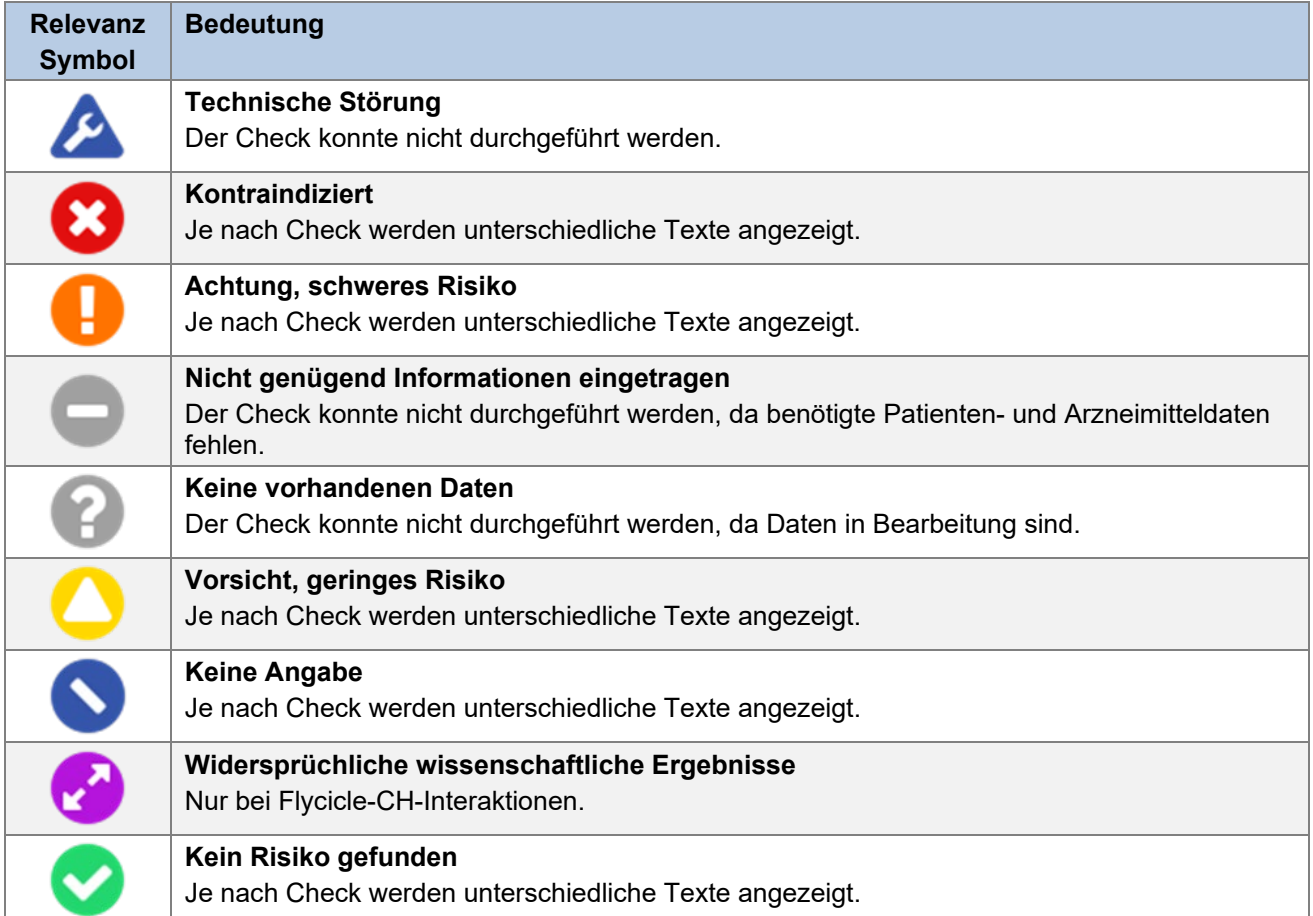

Tabelle 3 Relevanz-Symbole

Bei nicht relevanten Produkten (z.B. Parapharmazieartikel wie Zahnbürsten, Pflaster, Kosmetikartikel) wird im CDS Med Check kein Icon und ein Tooltip mit dem Vermerk «nicht relevant» angezeigt:

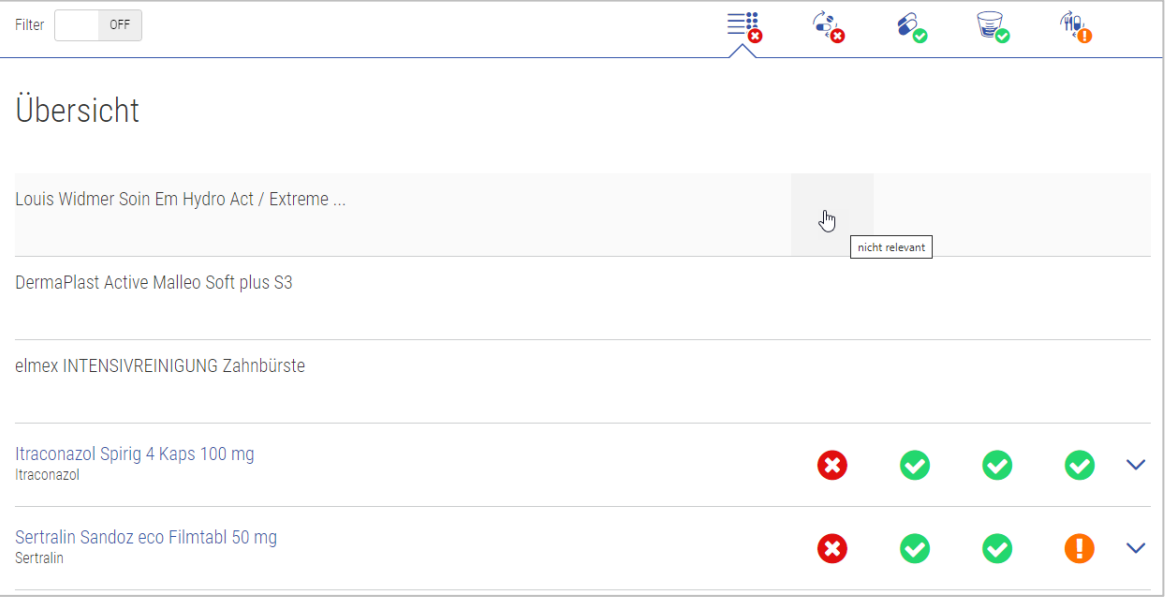

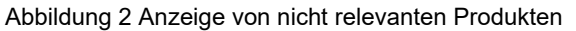

#### <span id="page-10-0"></span>**4.3. Aufrufen der Applikation**

Die Inputs des CDS Med Checks können entweder aus einem Primärsystem kommen oder aus dem Tab «eMediplan» (z.B. in compendium.ch oder pharmaVISTA).

Je nach Primärsystem kann die Eingabe der Daten und der Aufruf der CDS Resultate anders aussehen. Bitte wenden Sie sich an Ihren Softwareanbieter.

Im eMediplan sind das Geburtsdatum und das Geschlecht unter «Personalien» relevant für den CDS Med Check und jegliche Angaben unter «Gesundheitsinformationen» und «Medikamente». Mit Klick auf das Tab «CDS» können die Resultate angezeigt werden. Die detaillierte Beschreibung zum Tab «eMediplan» ist im Documedis eMediplan Benutzerhandbuch unter [diesem Link](https://www.hcisolutions.ch/hciAssets/bin/de/benutzerhandbuecher/benutzerhandbuch-documedis-emediplan.pdf) zu finden.

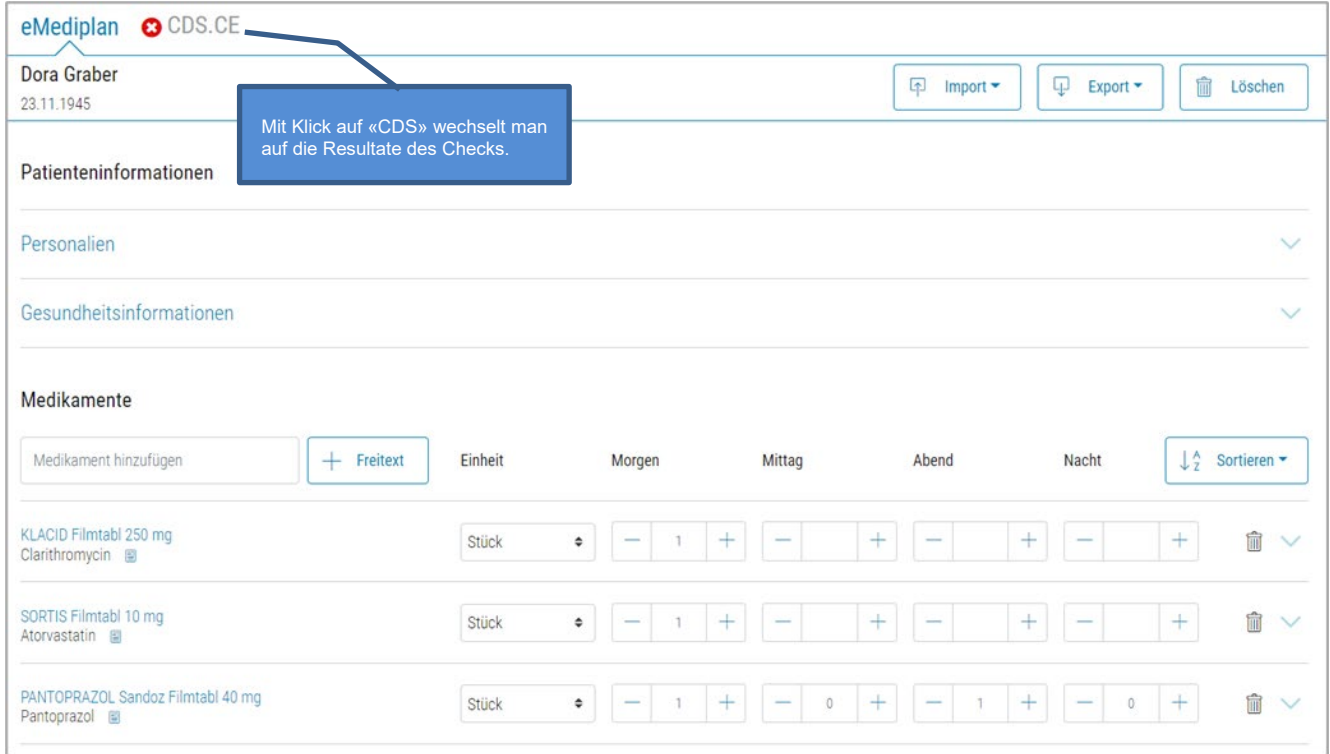

Abbildung 3 Übersicht Tab "eMediplan"

#### <span id="page-10-1"></span>**4.4.Übersicht der Elemente**

Im CDS Viewer werden die Resultate des CDS Med Checks angezeigt und er besteht aus folgenden Elementen:

- Informationsleiste
	- o Patientenangaben
	- o Hilfe-Button
	- o Drucken-Button
- Navigationsleiste
	- o Filter (je nach Konfiguration des Softwareanbieters)<br>
	Cubersicht
	- **Übersicht**
	- o Arzneimittel mit allen CDS Med Checks
		- **Detailinformation**<br> **Detailinformation**<br> **Desaintermation**
		- Zusatzinformation (je nach Check verschieden)
- CDS Med Check mit allen Arzneimitteln
	- o Detailinformation<br>o Zusatzinformation
	- **Zusatzinformation**
- **Protokoll**
- **Footer**

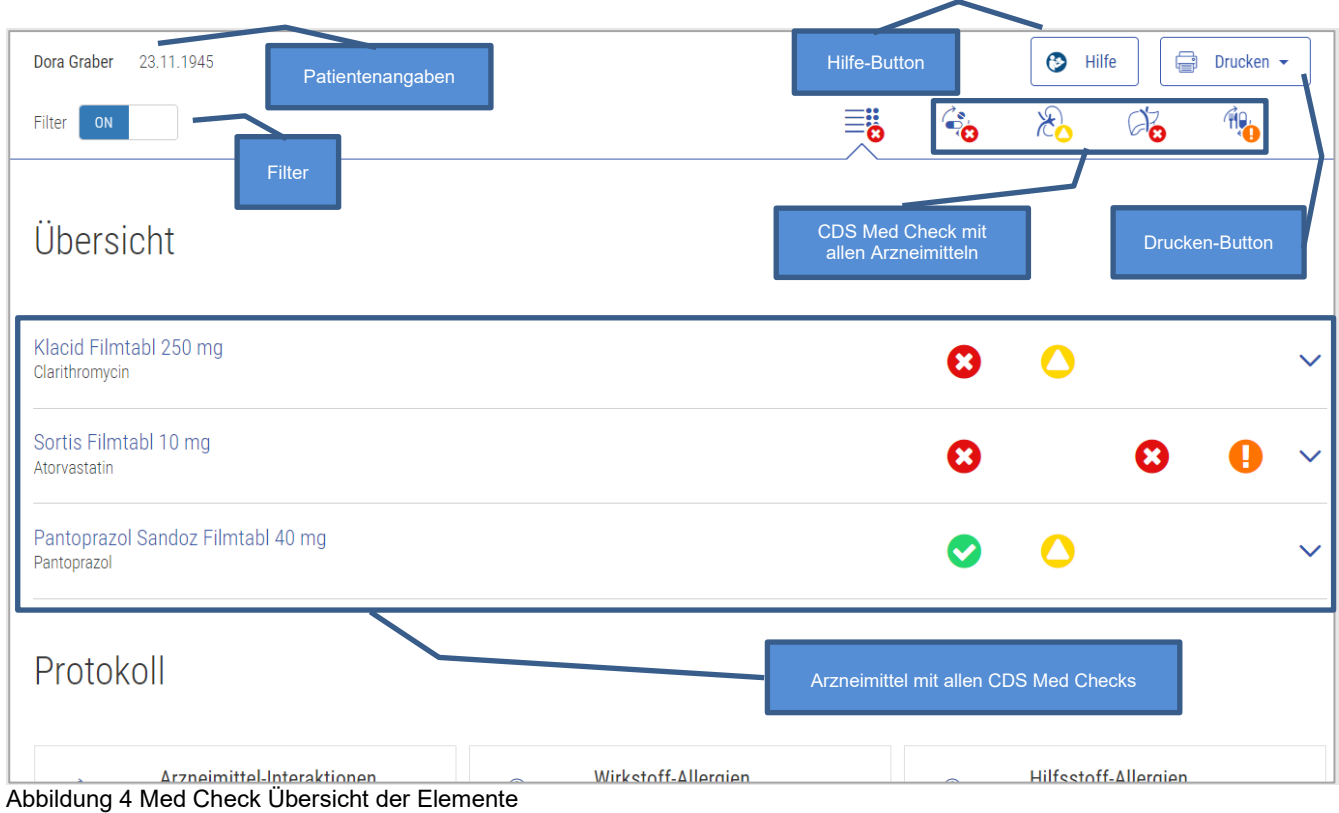

Die anschliessenden Kapitel beschreiben diese Elemente mit dazugehörigen Beispielen.

## <span id="page-11-0"></span>4.4.1. Patienteninformationen

Ganz links in der Informationsleiste wird der Name und das Geburtsdatum des Patienten angezeigt, sofern diese vorhanden sind.

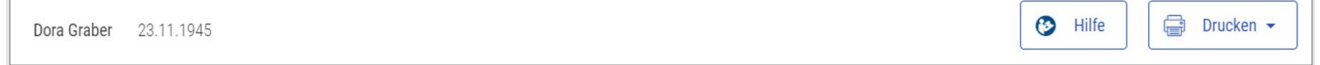

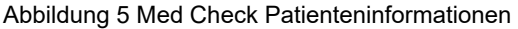

 $\overline{\phantom{0}}$ 

#### <span id="page-12-0"></span>4.4.2. Hilfe

Bei Klick auf den Button «Hilfe» öffnet sich ein Fenster mit allgemeinen Informationen und dem Link zum Benutzerhandbuch sowie einem eLearning. Nachdem man im ersten Dropdown «Med Check» ausgewählt hat, kann man im zweiten den gewünschten Check auswählen und findet zusammengefasst Informationen zur Benutzung dieses Checks.

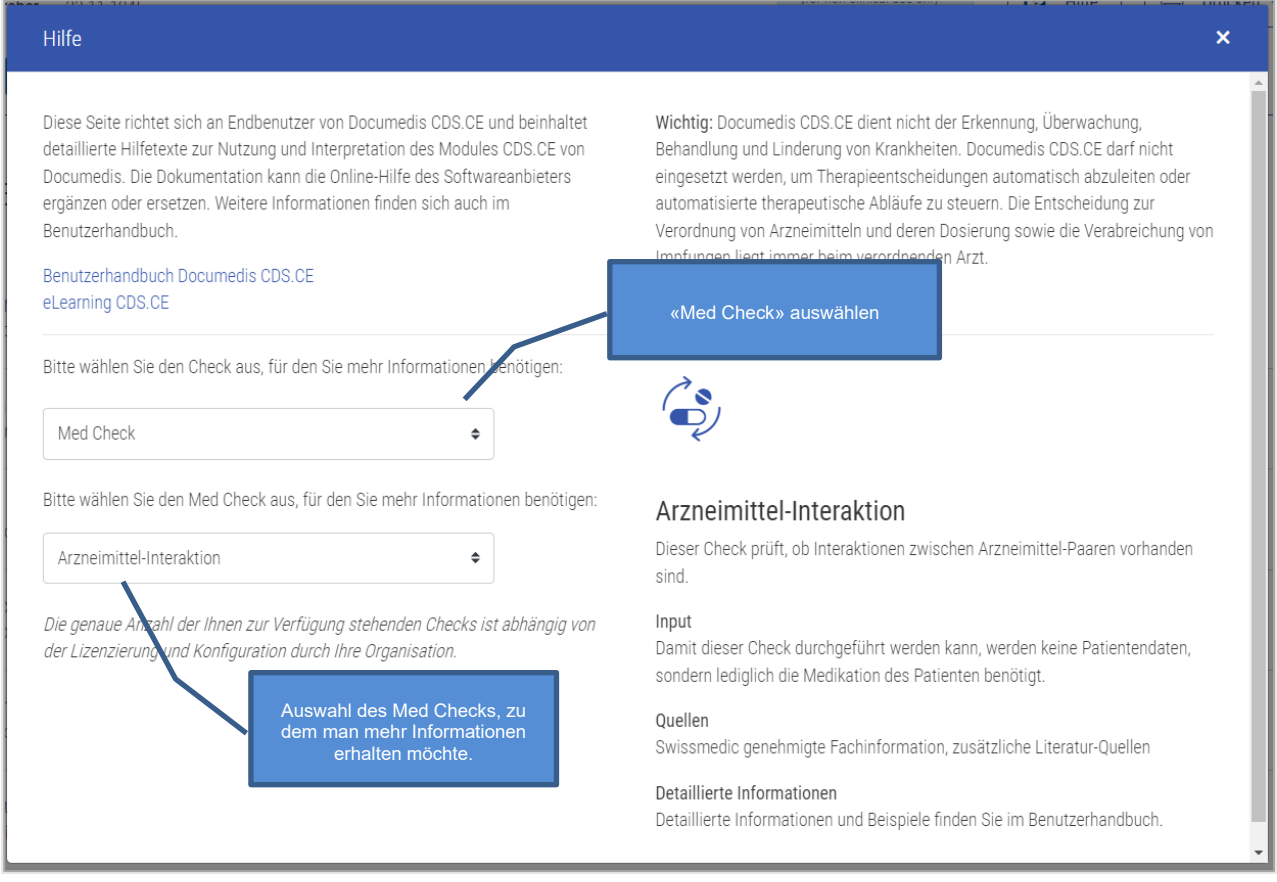

Abbildung 6 Med Check Hilfe

#### <span id="page-12-1"></span>4.4.3. Drucken

Bei Klick auf den Button «Drucken» kann ausgewählt werden, ob die Resultate des CDS Med Checks pro Check oder pro Medikament ausgedruckt werden sollen. Dies ist je nach Konfiguration des Softwareanbieters für den Benutzer ersichtlich oder nicht.

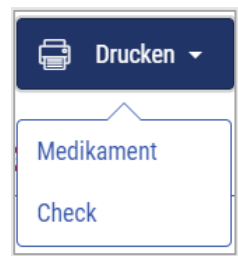

Abbildung 7 Med Check Drucken

Der Ausdruck "Medikament" beinhaltet neben der Übersichtstabelle und dem Protokoll für jedes Medikament die ungefilterten Resultate der jeweiligen Checks.

| Klacid Filmtabl 250 mg       |                                                                                       |
|------------------------------|---------------------------------------------------------------------------------------|
| Arzneimittel-Interaktionen   | • Sortis Filmtabl 10 mg                                                               |
| Wirkstoff-Allergien          | Keine Wirkstoff-Allergie gefunden                                                     |
| Hilfsstoff-Allergien         | Keine Hilfsstoff-Allergie gefunden                                                    |
| Doppel-Medikation            | Kein Doppelmedikations-Problem gefunden                                               |
| Maximal-Dosierung            | 1-0-0-0 Stück / Kein Maximaldosierungs-Problem gefunden                               |
| Niereninsuffizienz           | Niereninsuffizienz, terminale (Clcr <15 ml/min): Dosierungsanpassung erforderlich     |
| Leberinsuffizienz            | Leberinsuffizienz, leichte (Child-Pugh A): Vorsicht (ohne Empfehlung)                 |
| > 65 Jahre                   | Keine Dosierungsanpassung erforderlich<br><b>Quelle: Fachinformation</b>              |
| Nahrungsmittel-Interaktionen | Keine Interaktion in der INDEX-Datenbank hinterlegt. Bitte Fachinformation beachten.  |
| Fahrtüchtigkeit              | I: Geringer Einfluss auf die Fahrtüchtigkeit oder die Fähigkeit Maschinen zu bedienen |

Abbildung 8 Med Check Drucken "Medikament"

Der Ausdruck "Check" beinhaltet neben der Übersichtstabelle und dem Protokoll für jeden Check die ungefilterten Resultate der Medikamente.

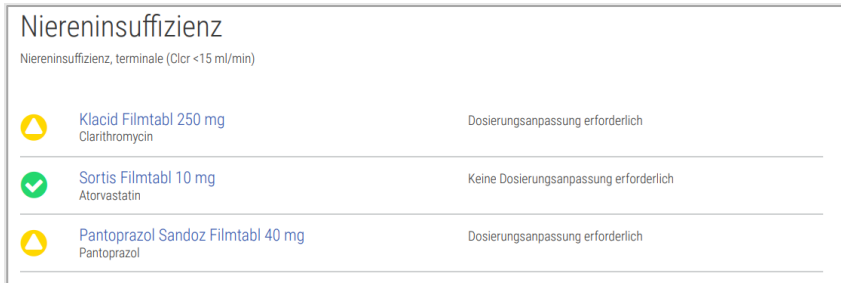

Abbildung 9 Med Check Drucken "Check"

#### <span id="page-14-0"></span>4.4.4. Filter

Der Filter wird von Ihrem Softwareanbieter gesetzt und dient dazu, ein Overalerting zu vermeiden. Der Filter kann jederzeit über Klicken auf «ON» deaktiviert oder «OFF» aktiviert werden. Wenn der Filter aktiviert ist, werden jegliche Resultate, egal in welcher Ansicht, unter dem gesetzten Schwellenwert nicht angezeigt.

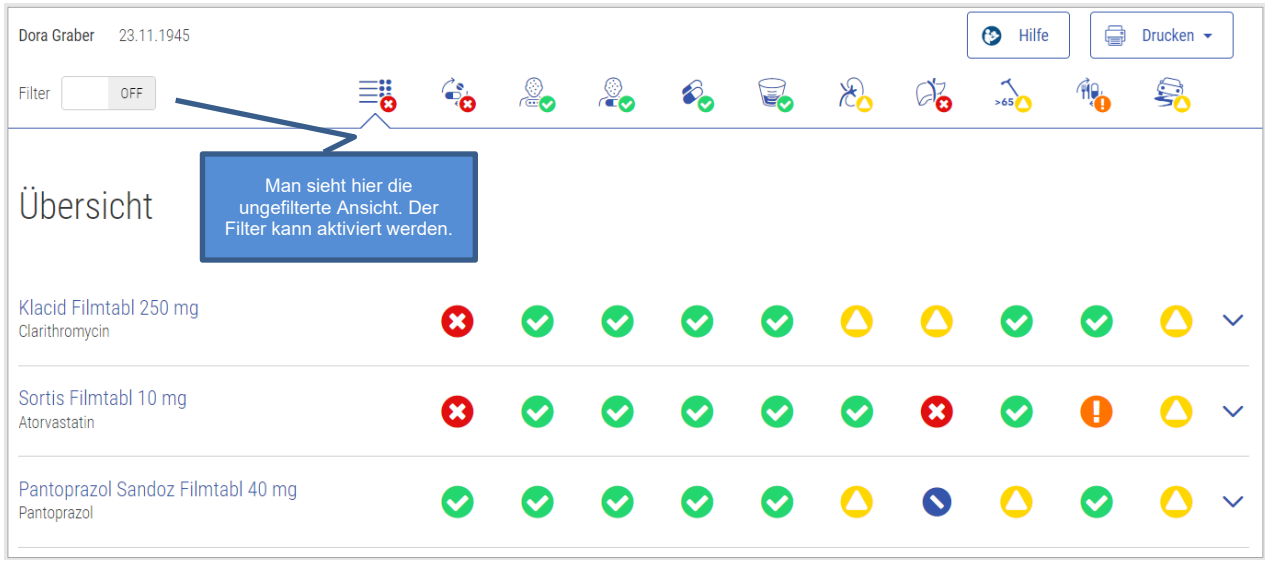

Abbildung 10 Med Check Filter deaktiviert

Die Relevanz-Symbole können erst ab dem Symbol «Vorsicht, geringes Risiko» gefiltert werden. Eine Ausnahme besteht bei den Med Checks Leber- und Niereninsuffizienz. Die Resultate mit den Hinweisen zur Dosisanpassung werden nicht gefiltert abgebildet.

#### <span id="page-14-1"></span>4.4.5. Protokoll

In der zweiten Tabelle der Übersicht werden alle Med Checks aufgelistet, die auf Basis der verfügbaren Patientendaten durchgeführt werden können. Das Symbol des entsprechenden Checks wird mit dem höchsten Schweregrad (Relevanz-Symbol), welcher in der Übersicht vorhanden ist, abgebildet. Zudem werden Angaben zum Status des Checks (z.B. siehe Status), der Quelle, der Check-Beschreibung sowie eventuelle Bemerkungen ergänzt.

Die Checks, die für den Patienten irrelevant sind, werden inaktiv und mit der Erklärung *«Risiko ausgeschlossen»* dargestellt. Dies kann vorkommen, wenn z.B. angeben wurde, dass beim Patienten keine Allergien vorhanden sind. Ausgeschlossene Med Checks werden nur im Protokoll dargestellt, aber nicht den Resultaten.

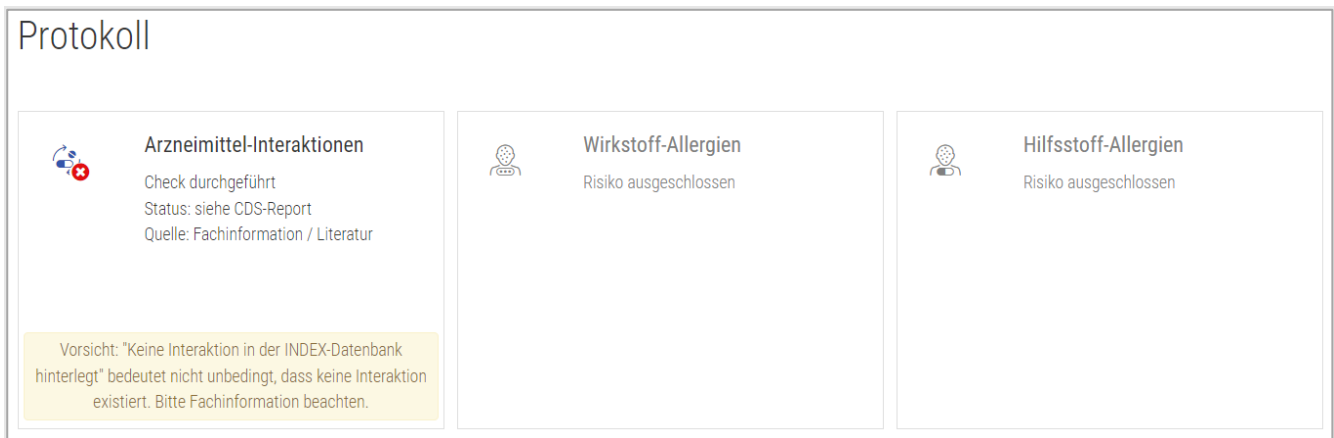

Abbildung 11 Med Check Ausschnitt Protokoll

#### <span id="page-14-2"></span>4.4.6. Footer

Ganz unten im Footer steht links der Name des Produktes, in der Mitte der Softwareanbieter und ganz rechts die Information über die Version. Wenn man auf die Version (im Bild unten z.B. CDS.CE 2021-01) klickt, erscheint die genau Versionsnummer.

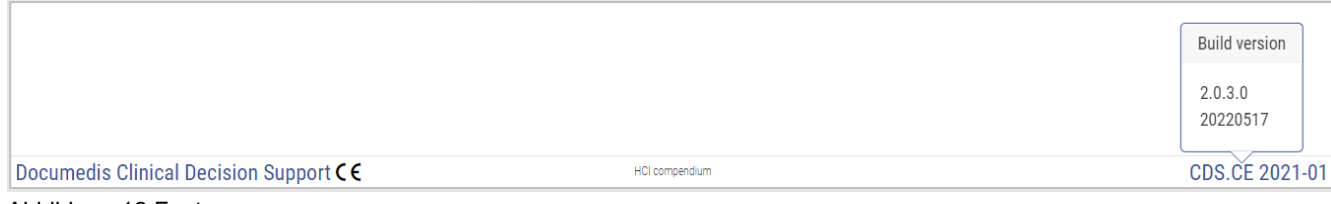

Abbildung 12 Footer

#### <span id="page-15-0"></span>4.4.7. Ansicht Arzneimittel mit allen Checks

Wenn man sich in der Übersicht befindet und auf ein Arzneimittel klickt, werden Resultate und die Kurzinformationen pro Med Check für dieses Arzneimittel angezeigt.

Im Beispiel unten sieht man, dass der Check «Arzneimittel-Interaktionen» kontraindiziert ist aufgrund einer schwerwiegenden Interaktion zwischen «Klacid Filmtabl 250 mg» und «Sortis Filmtabl 10 mg».

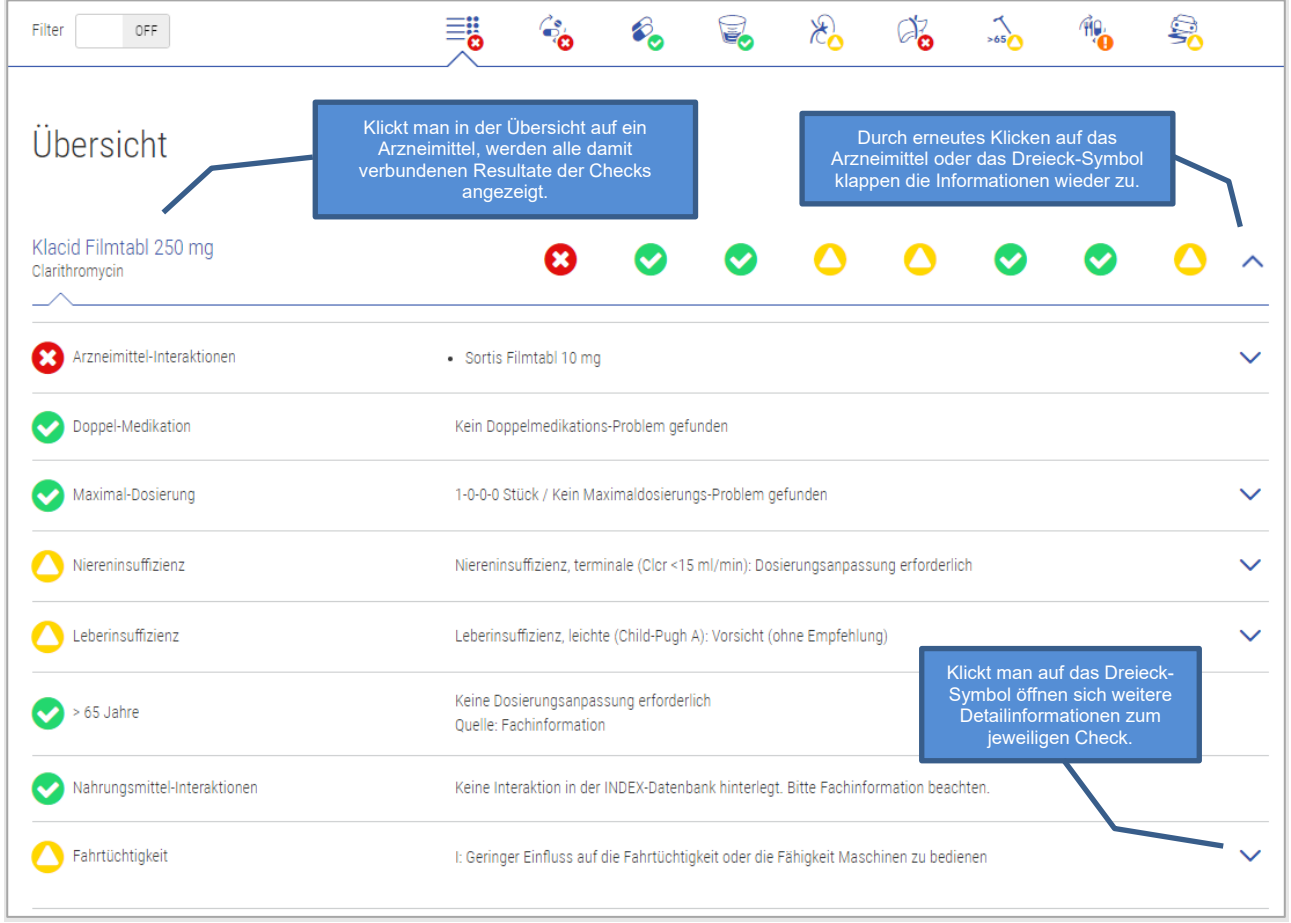

Abbildung 13 Med Check Ansicht Arzneimittel mit allen Checks

Wenn es Detailinformationen zu einem Check gibt, können diese angezeigt werden, indem man auf das Dreiecksymbol V klickt. Je nach Check können danach noch mehr Detailinformationen aufgeklappt werden.

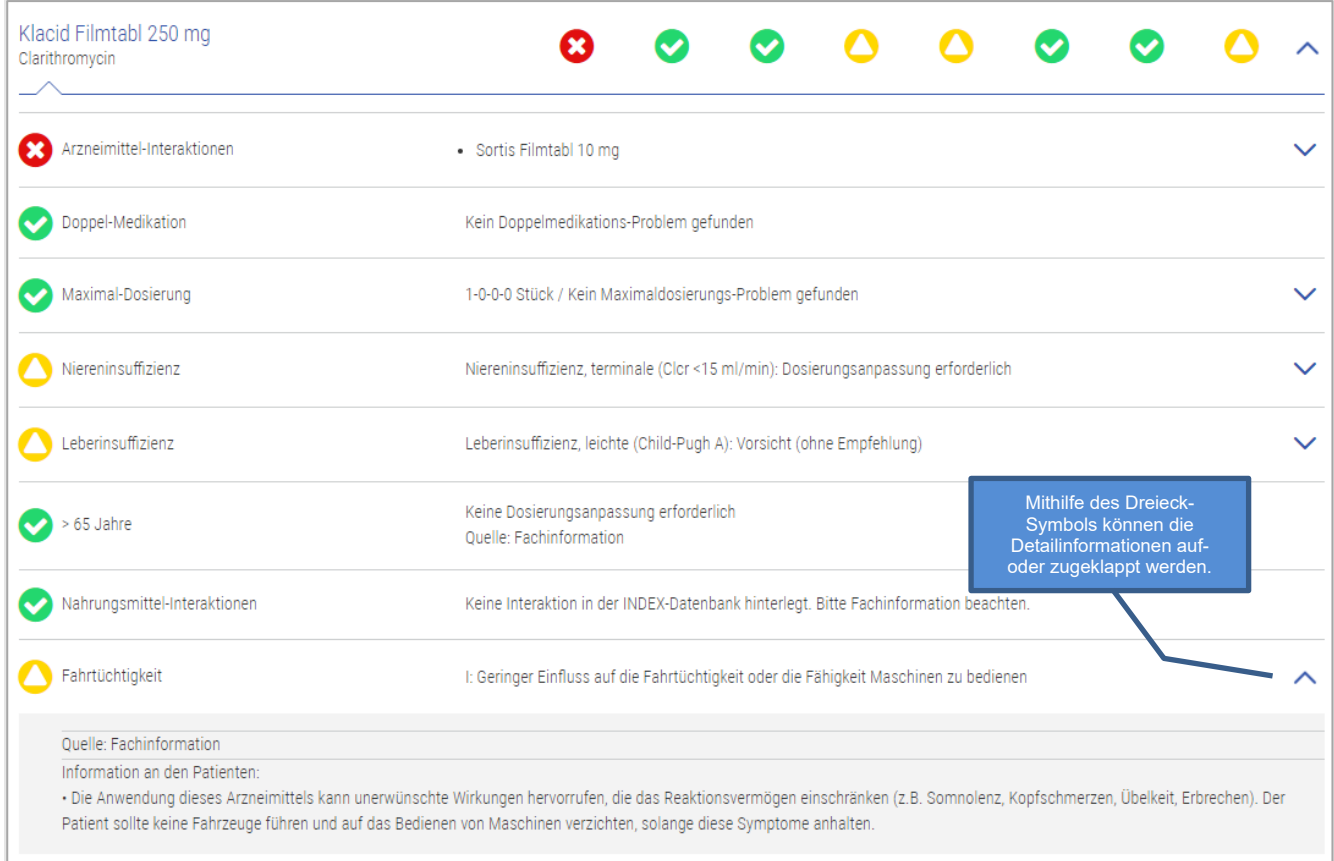

Abbildung 14 Med Check Ansicht Arzneimittel mit allen Checks Details

#### <span id="page-16-0"></span>4.4.8. Ansicht Check mit allen Arzneimitteln

Um zu dieser Ansicht zu gelangen, muss man auf das Symbol des gewünschten Checks klicken. So werden zu allen Arzneimitteln nur die Resultate des entsprechenden Checks angezeigt. Auch hier können über das Dreiecksymbol V Detailinformationen angezeigt werden.

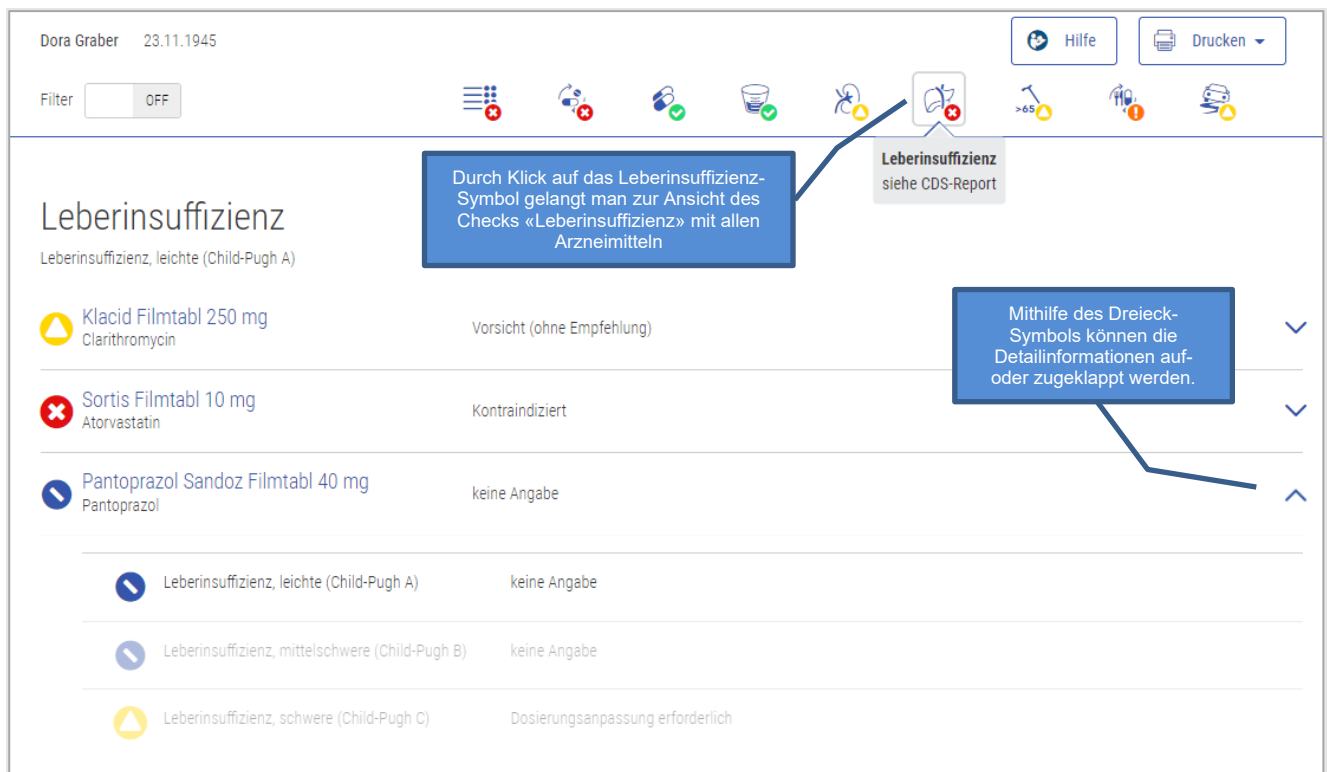

Abbildung 15 Med Check Ansicht Check mit allen Arzneimitteln

Je nach Med Check werden die Resultate folgendermassen dargestellt:

| <b>Darstellungsart</b> | <b>Med Checks</b>                                                                                                    |
|------------------------|----------------------------------------------------------------------------------------------------|
| <b>Kreis</b>           | Flycicle-CH-Interaktionen<br>$\bullet$                                                                                                    |
| Liste                  | <b>Checks Maximal-Dosierung</b><br>$\bullet$<br>Leberinsuffizienz<br>$\bullet$<br>Niereninsuffizienz<br>$\bullet$<br>Reproduktion<br>$\bullet$<br>Doping<br>$\bullet$<br>Fahrtüchtigkeit<br>$\bullet$<br>$>65$ Jahre<br>$\bullet$ |
| <b>Matrix</b>          | Arzneimittel-Interaktionen<br>$\bullet$<br>Doppelmedikation<br>٠                                                                                                    |
| <b>Tabelle</b>         | Wirkstoff- und Hilfsstoff-Allergie<br>٠<br>Nahrungsmittel-Interaktionen<br>$\bullet$                                                                                                    |

Tabelle 4 Darstellungsarten Med Checks

Die genauen Details sind pro Med Check im Kapitel 4 beschrieben.

#### <span id="page-18-0"></span>**4.5. Med Checks im Detail**

In den nachfolgenden Kapiteln wird jeder Med Check im Detailbeschrieben.

#### <span id="page-18-1"></span>رشي 4.5.1. Arzneimittel-Interaktionen

Dieser Check prüft, ob Interaktionen zwischen Arzneimittel-Paaren vorhanden sind.

#### Input

Damit dieser Check durchgeführt werden kann, werden keine Patientendaten, sondern lediglich die Medikation des Patienten benötigt.

#### Zu Beachten

"Keine Interaktion in der INDEX-Datenbank hinterlegt" bedeutet nicht unbedingt, dass keine Interaktion existiert. Es sollte die Fachinformation beachten werden.

#### Quellen

Swissmedic genehmigte Fachinformation, zusätzliche Literatur-Quellen

#### Mögliche Relevanzen und Beispiele

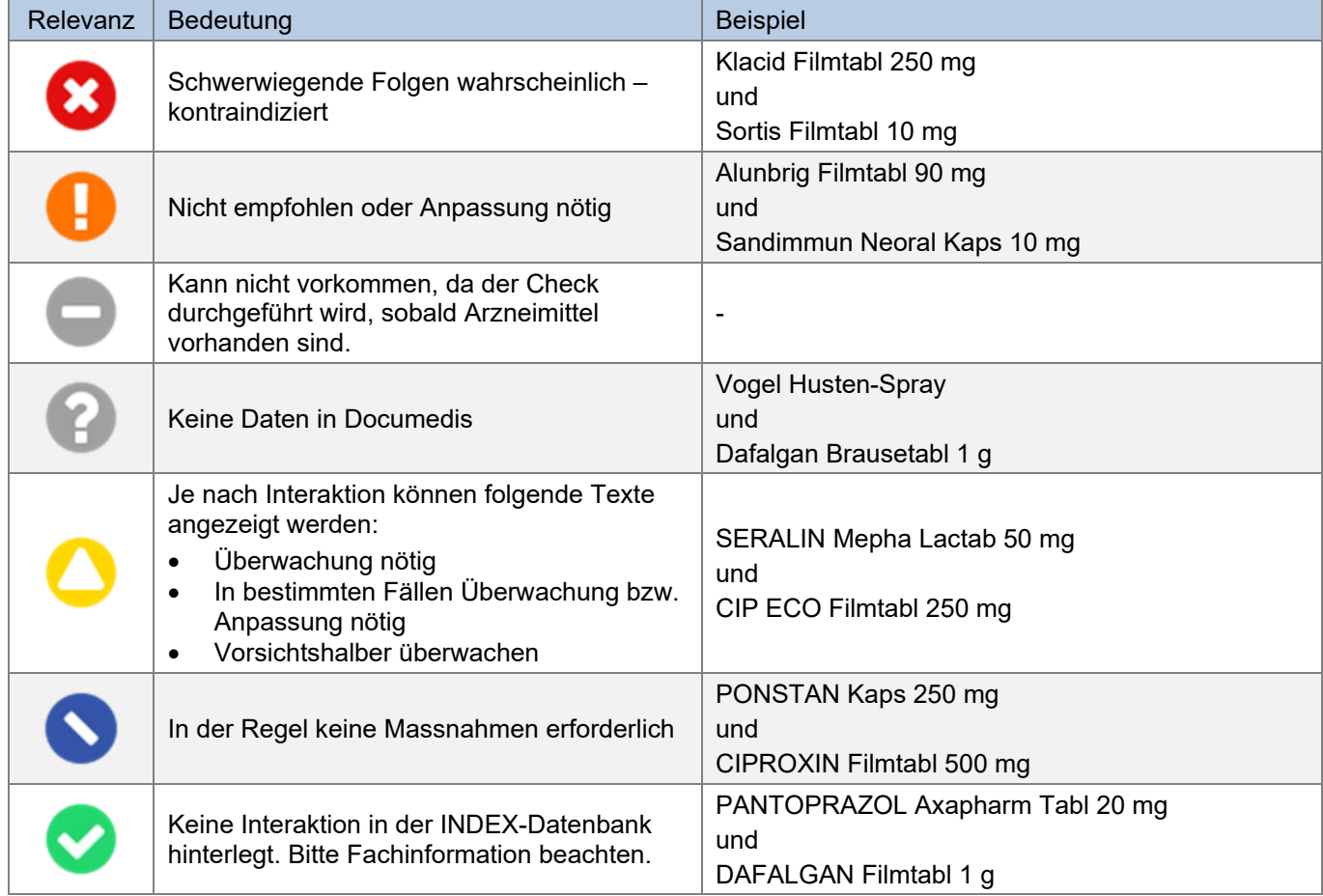

Tabelle 5 Mögliche Relevanzen und Beispiele Arzneimittel-Interaktionen

#### Darstellung Resultat

Dieser Check wird in einer Matrix dargestellt, in der links und oben jeweils alle Arzneimittel aufgelistet sind und in der Mitte die Resultate derer Kombinationen.

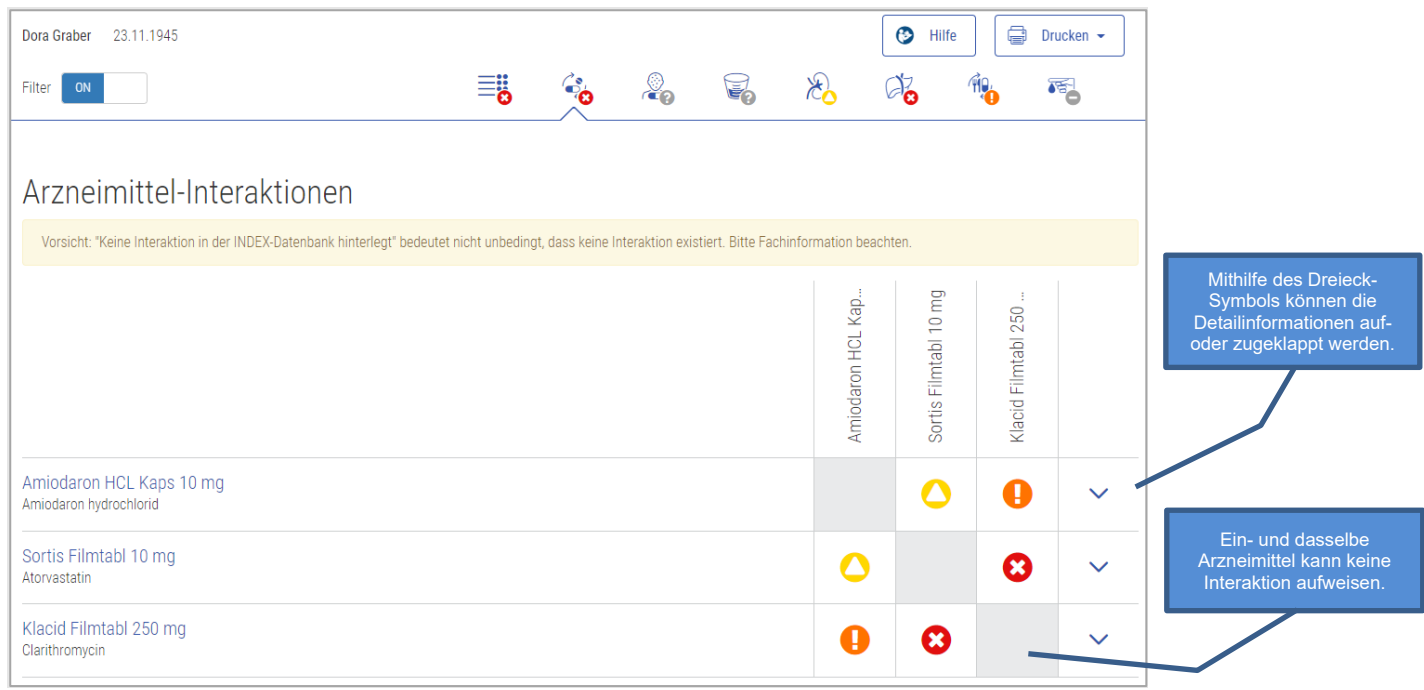

Abbildung 16 Resultat Arzneimittel-Interaktionen

Beim Check «Arzneimittel-Interaktionen» können zwei Level an Detailinformationen angezeigt werden. Im zweiten Level kann der Inhalt der gesamten Interaktion angezeigt und als PDF gedruckt werden.

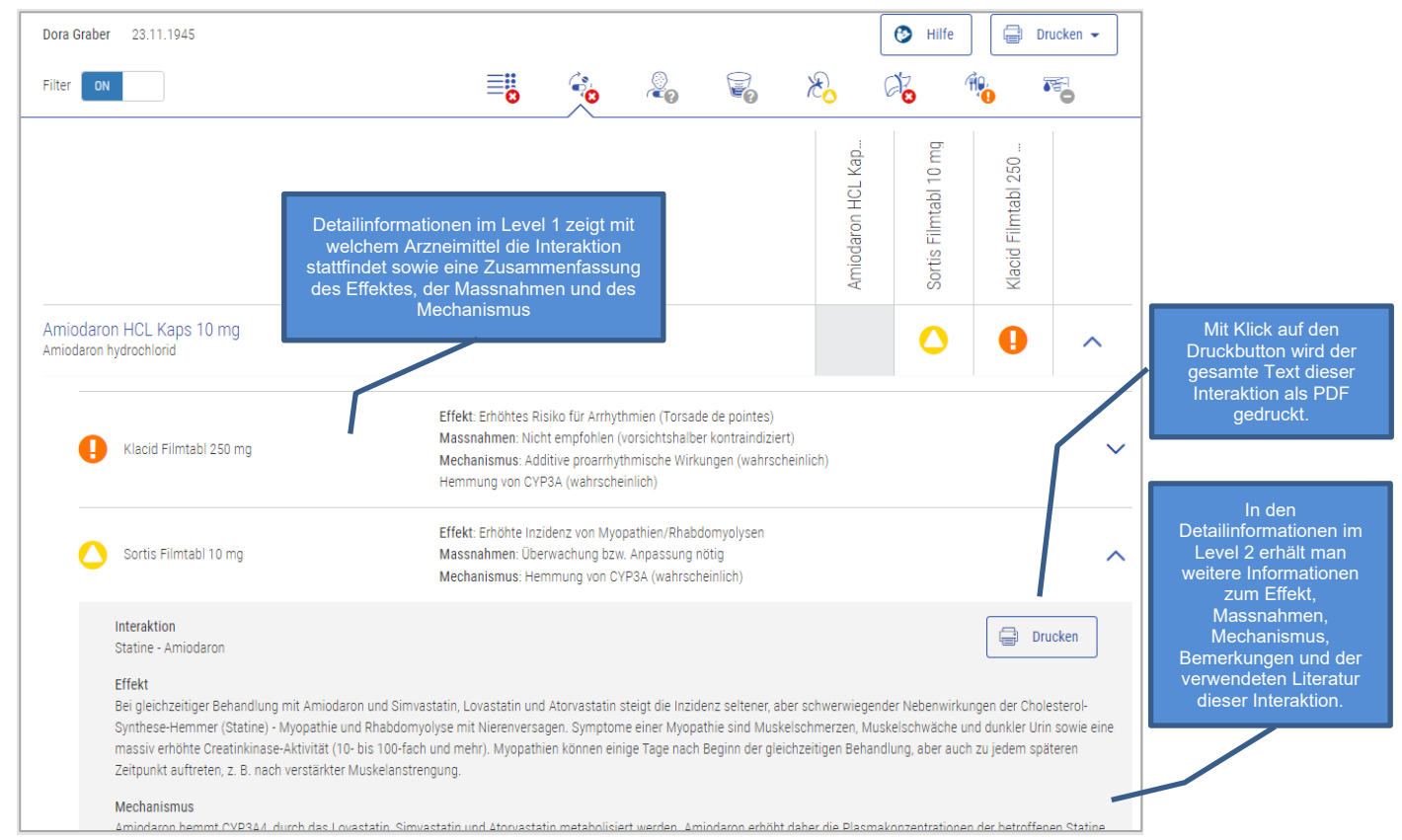

Tabelle 6 Resultat Darstellung Arzneimittel-Interaktionen Detail

### <span id="page-20-0"></span>4.5.2. Nahrungsmittel-Interaktion

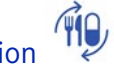

Dieser Check prüft, ob eine Interaktion von Nahrungs- und Genussmitteln in Kombination mit einem Arzneimittel vorhanden ist.

#### Input

Um den Check durchzuführen, werden keine Patientendaten, sondern lediglich die Medikation des Patienten benötigt.

#### Zu Beachten

"Keine Interaktion in der INDEX-Datenbank hinterlegt" bedeutet nicht unbedingt, dass keine Interaktion existiert. Es sollte die Fachinformation beachten werden.

#### Quellen

Swissmedic genehmigte Fachinformation, zusätzliche Literatur-Quellen

#### Mögliche Relevanzen und Beispiele

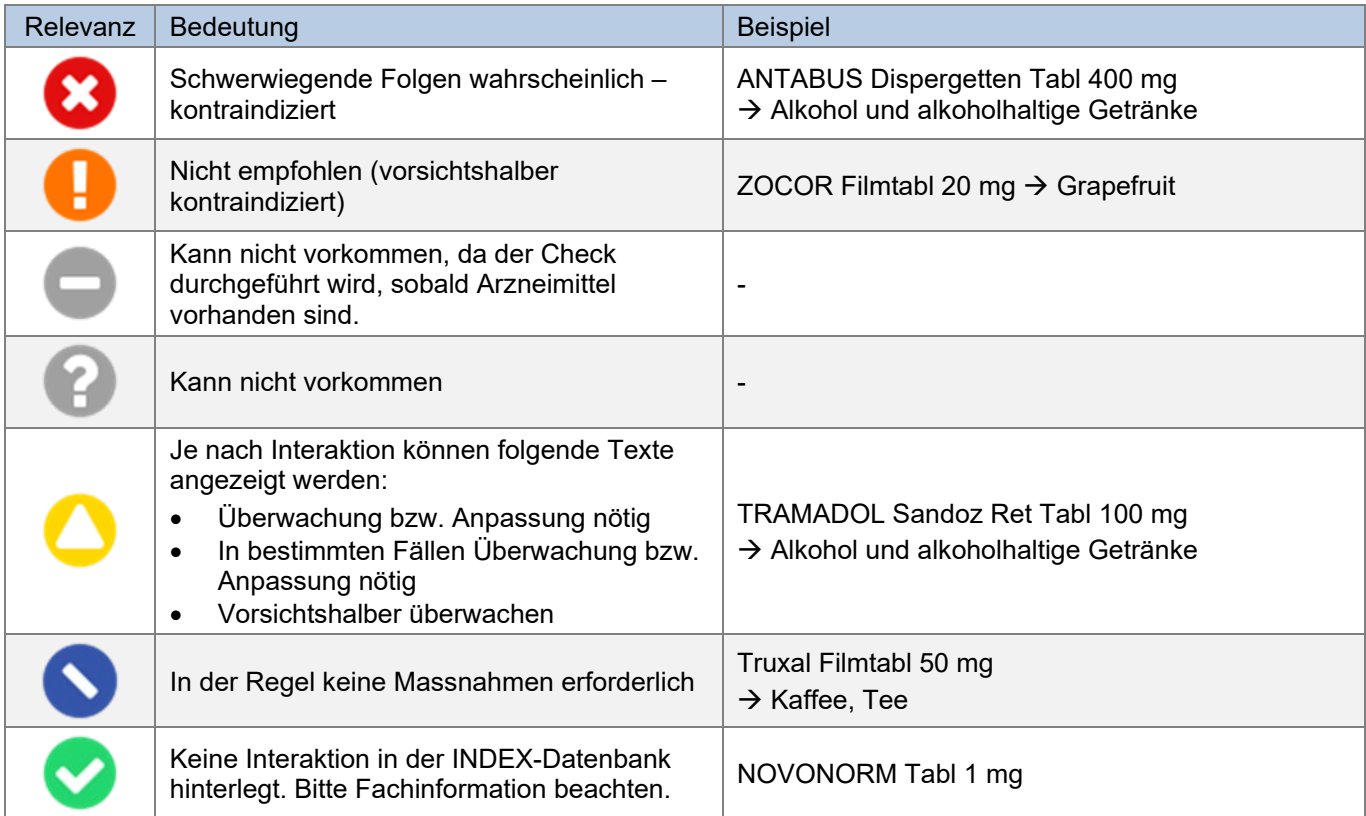

Tabelle 7 Mögliche Relevanzen und Beispiele Nahrungsmittel-Interaktionen

#### Darstellung Resultat

Dieser Check wird in einer Matrix dargestellt, in der links alle Arzneimittel, oben alle Warnung auslösenden Nahrungs- oder Genussmittel und in der Mitte die Resultate derer Kombinationen aufgelistet sind.

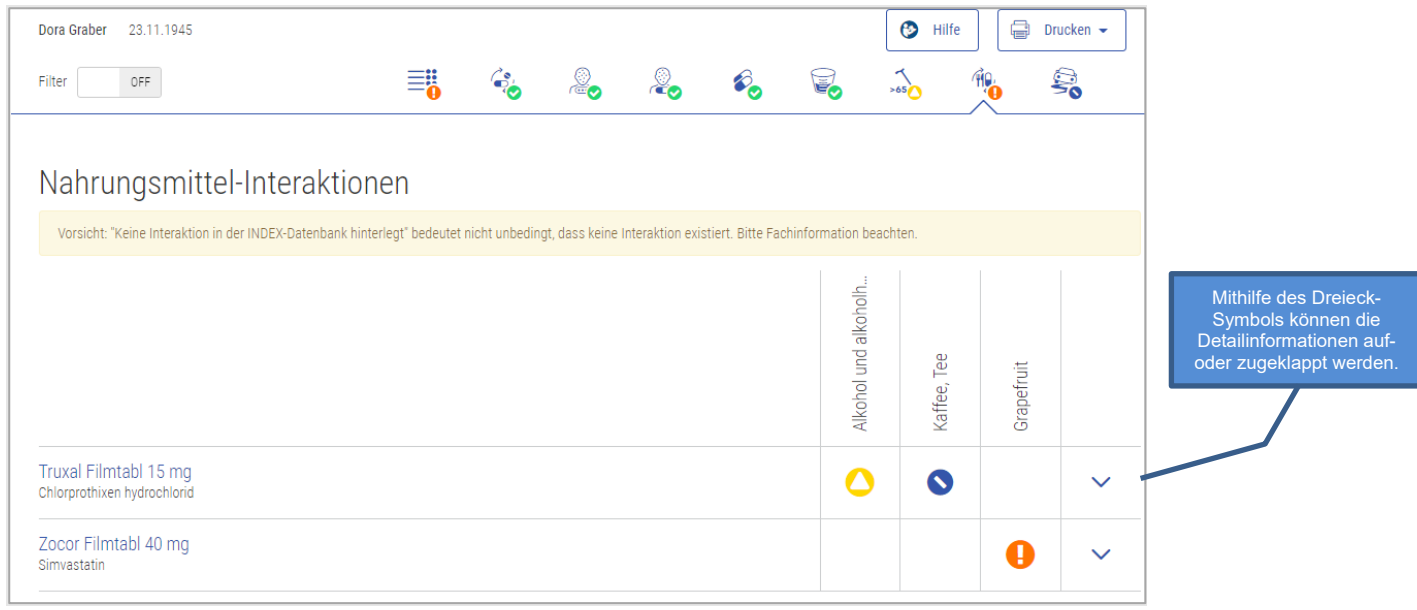

Abbildung 17 Resultat Nahrungsmittel-Interaktionen

Beim Check «Nahrungsmittel-Interaktionen» können zwei Level an Detailinformationen angezeigt werden. Im zweiten Level kann der Inhalt der gesamten Interaktion angezeigt und als PDF gedruckt werden.

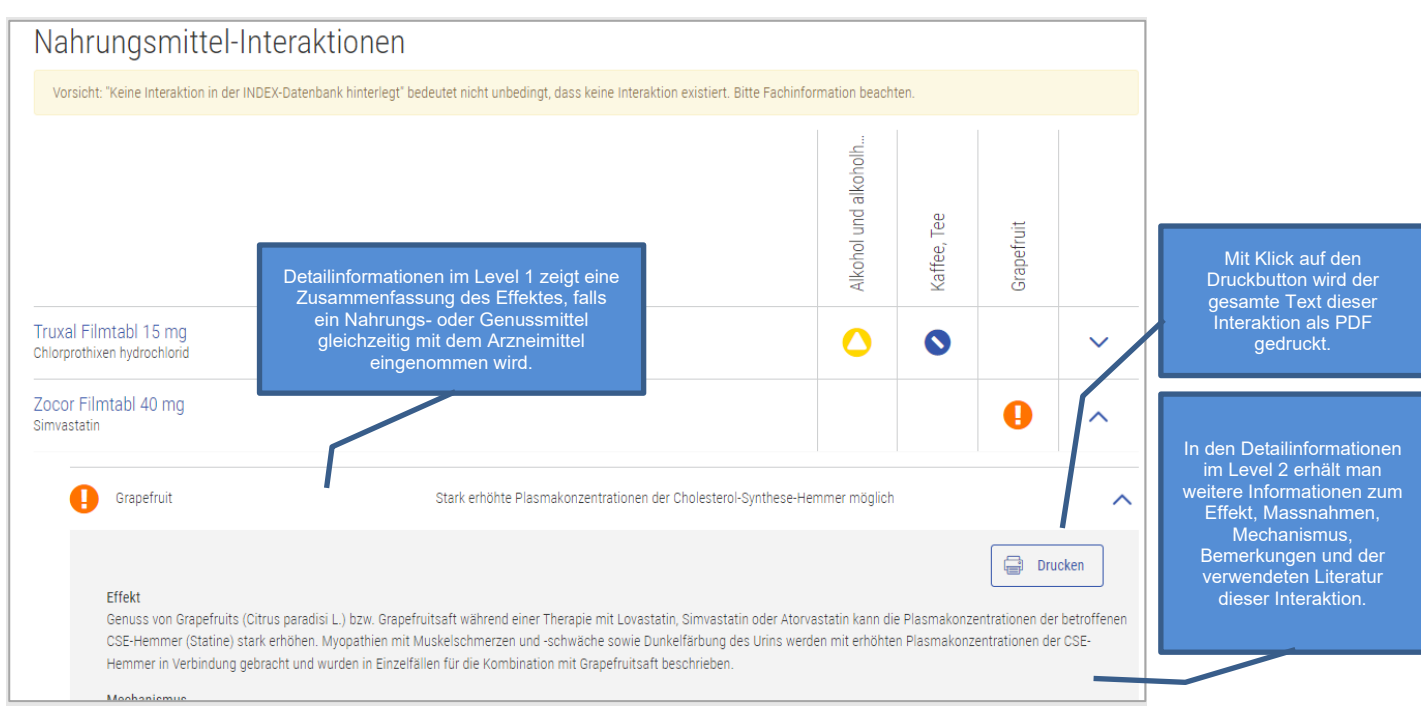

Abbildung 18 Resultat Nahrungsmittel-Interaktion Detail

# <span id="page-21-0"></span>4.5.3. Wirkstoff-Allergie

Dieser Check warnt, falls eine Übereinstimmung eines Arzneimittelwirkstoffes mit einer dokumentierten Allergie des Patienten stattfindet. Kreuzallergien werden ebenfalls berücksichtigt.

#### Input

Damit dieser Check durchgeführt werden kann, werden die vom Patienten dokumentierten Allergien (in strukturierter Form) und die Medikation des Patienten benötigt.

#### Quellen

ABDATA Pharma-Daten-Service und Swissmedic genehmigte Fachinformationen

#### Mögliche Relevanzen und Beispiele

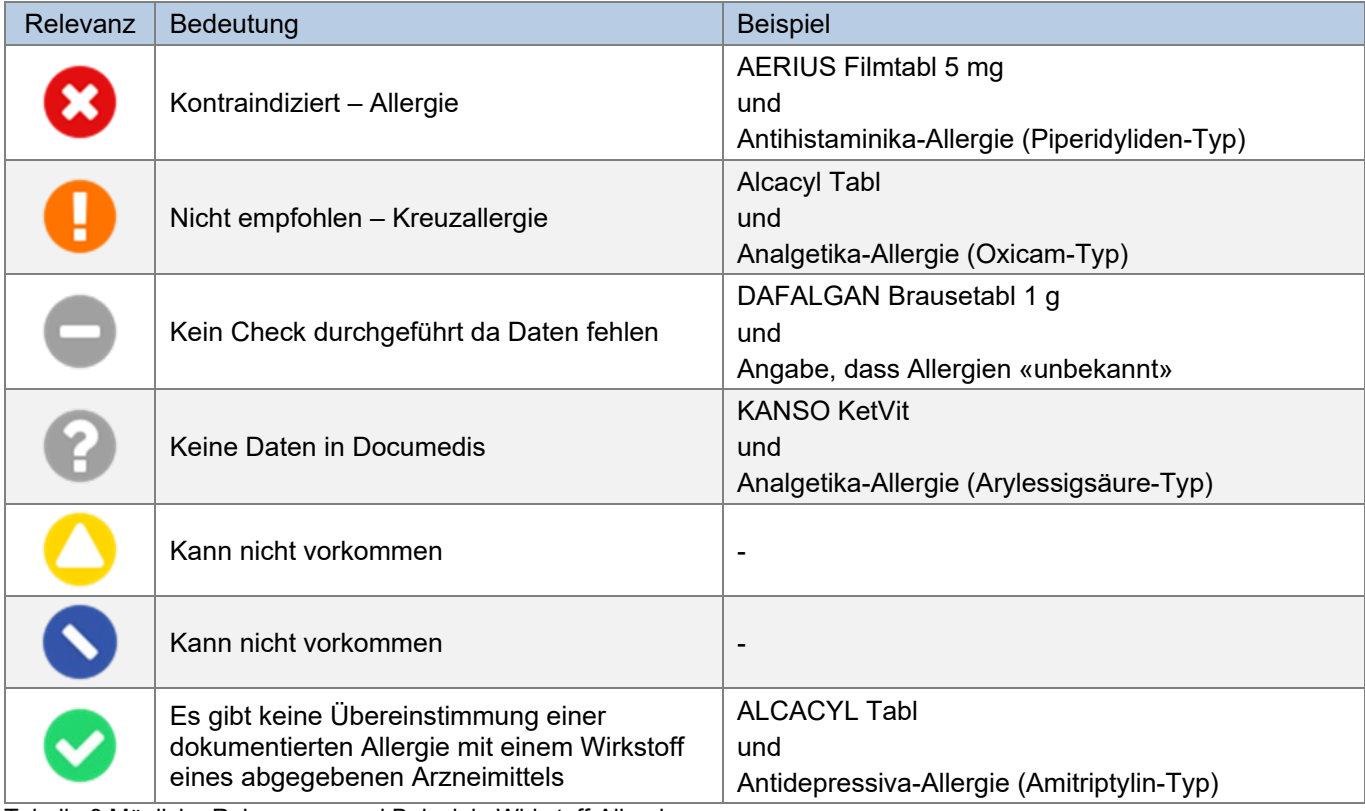

Tabelle 8 Mögliche Relevanzen und Beispiele Wirkstoff-Allergie

#### Darstellung Resultat

Dieser Check wird in einer Matrix dargestellt, in der links alle Arzneimittel, oben alle Warnung auslösenden Allergien und in der Mitte die Resultate derer Kombinationen aufgelistet sind. Unter dem Titel «Wirkstoff-Allergie» sind alle angegebenen Allergien zu finden.

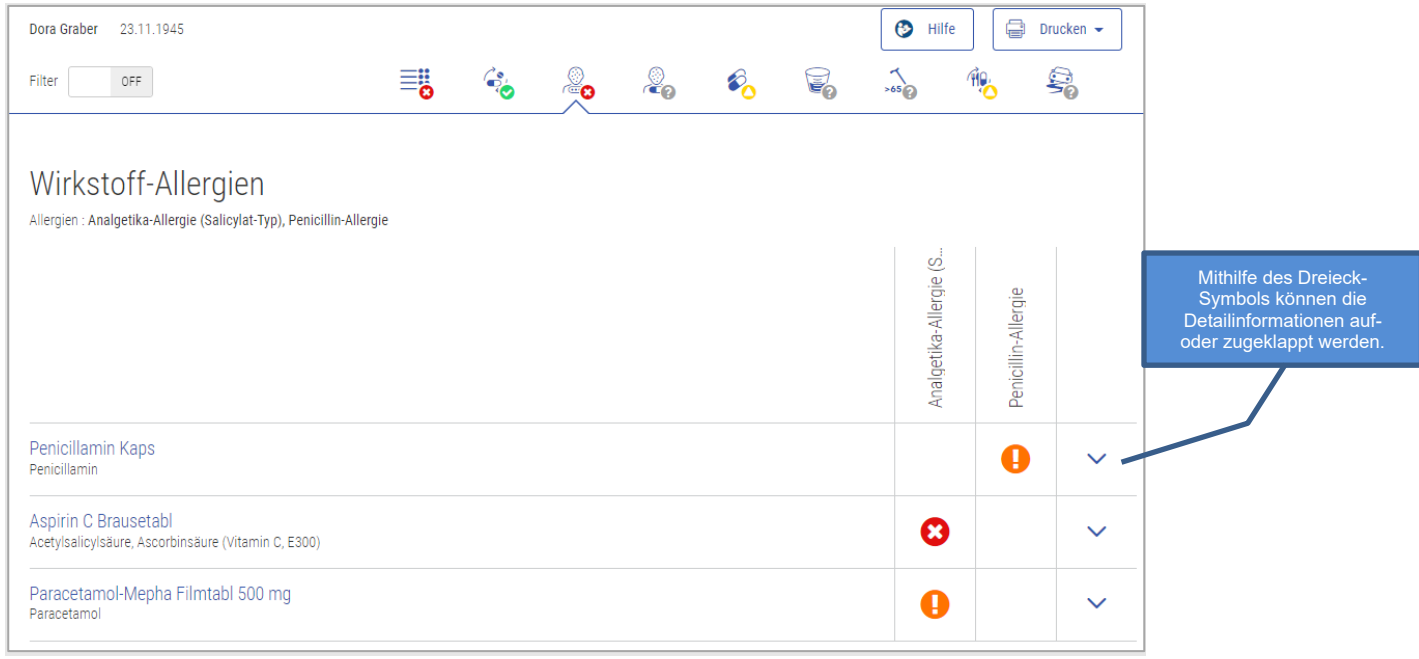

Abbildung 19 Resultat Wirkstoff-Allergie

Beim Check «Wirkstoff-Allergie» können Detailinformationen angezeigt werden, indem man auf das Dreiecksymbol V klickt. Dort sieht man, welcher Wirkstoff, die Allergie auslöst und ob es eine Kreuzallergie ist oder nicht.

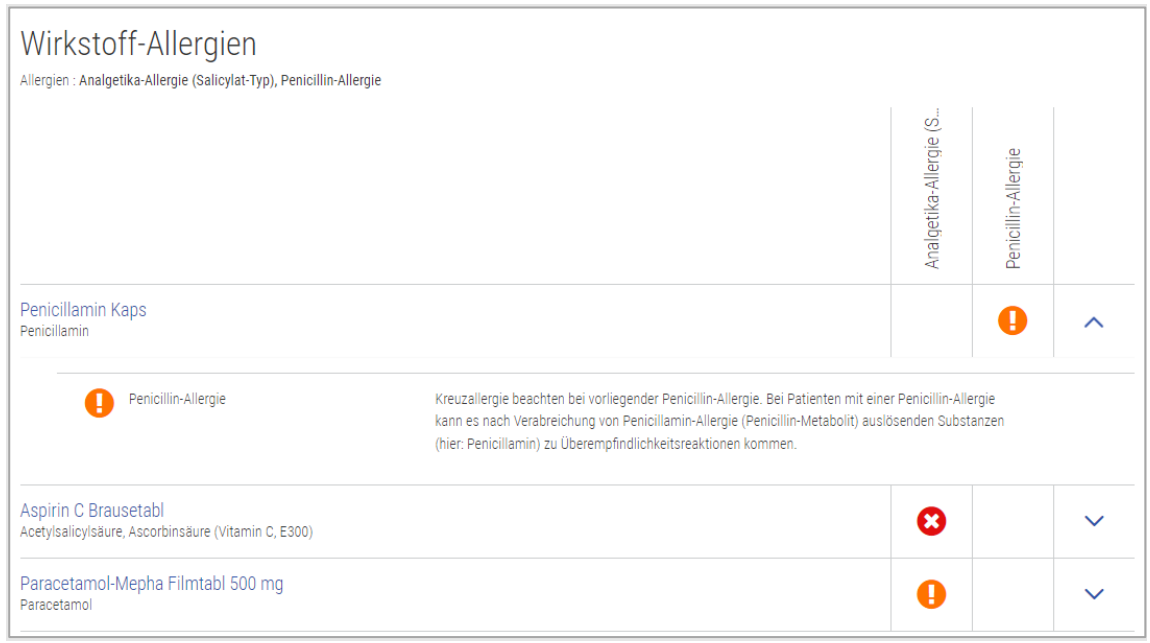

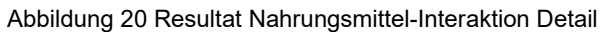

<span id="page-24-0"></span>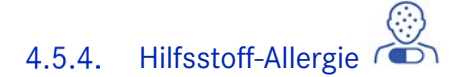

Dieser Check prüft, ob ein Arzneimittel-Hilfsstoff mit einer dokumentierten Allergie des Patienten übereinstimmt.

#### Input

Damit dieser Check durchgeführt werden kann, müssen die Allergien (in strukturierter Form) sowie die Medikation des Patienten erfasst sein.

#### Quellen

ABDATA Pharma-Daten-Service und Swissmedic genehmigte Fachinformationen

#### Mögliche Relevanzen und Beispiele

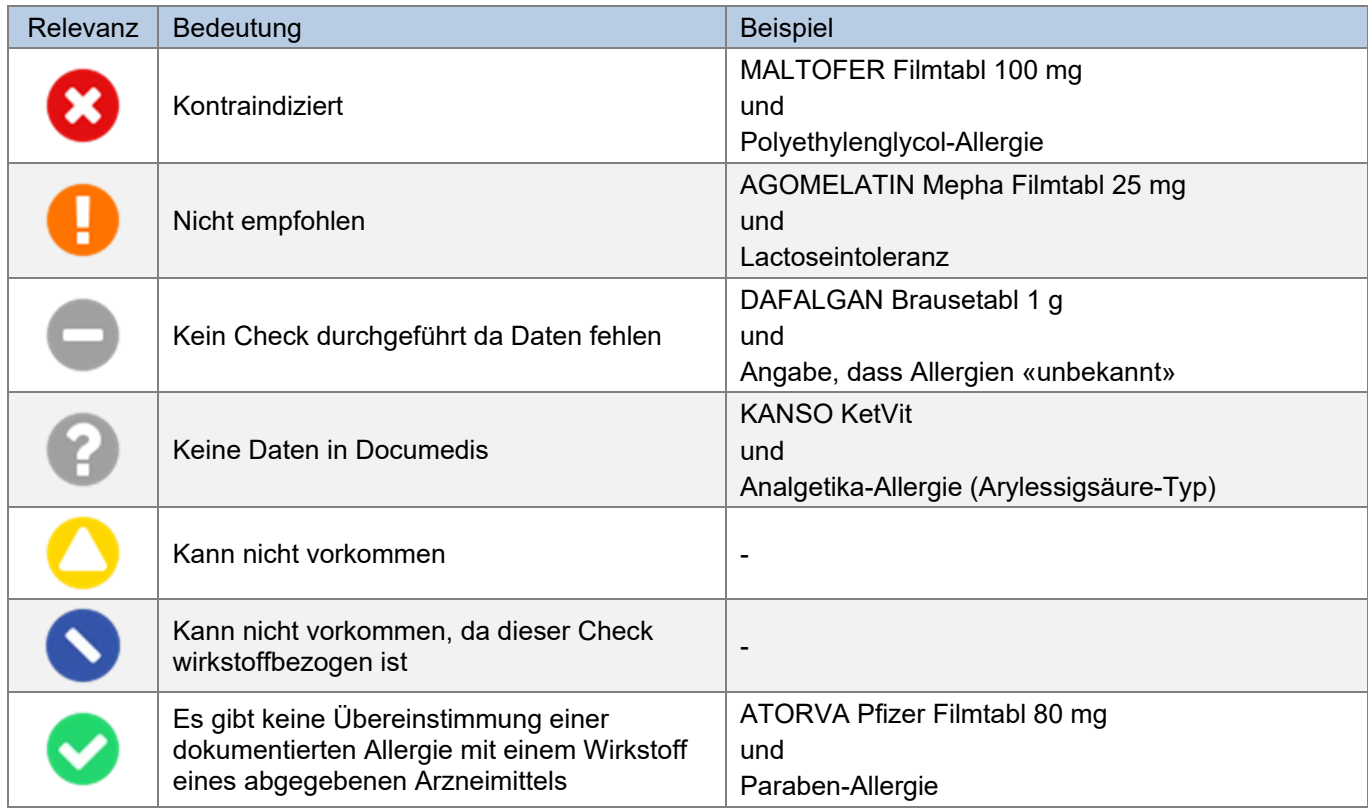

Tabelle 9 Mögliche Relevanzen und Beispielen Hilfsstoff-Allergie

#### Darstellung Resultat

Dieser Check wird in einer Matrix dargestellt, in der links alle Arzneimittel, oben alle Warnung auslösenden Allergien und in der Mitte die Resultate derer Kombinationen aufgelistet sind. Unter dem Titel «Hilfsstoff-Allergie» sind alle angegebenen Allergien zu finden.

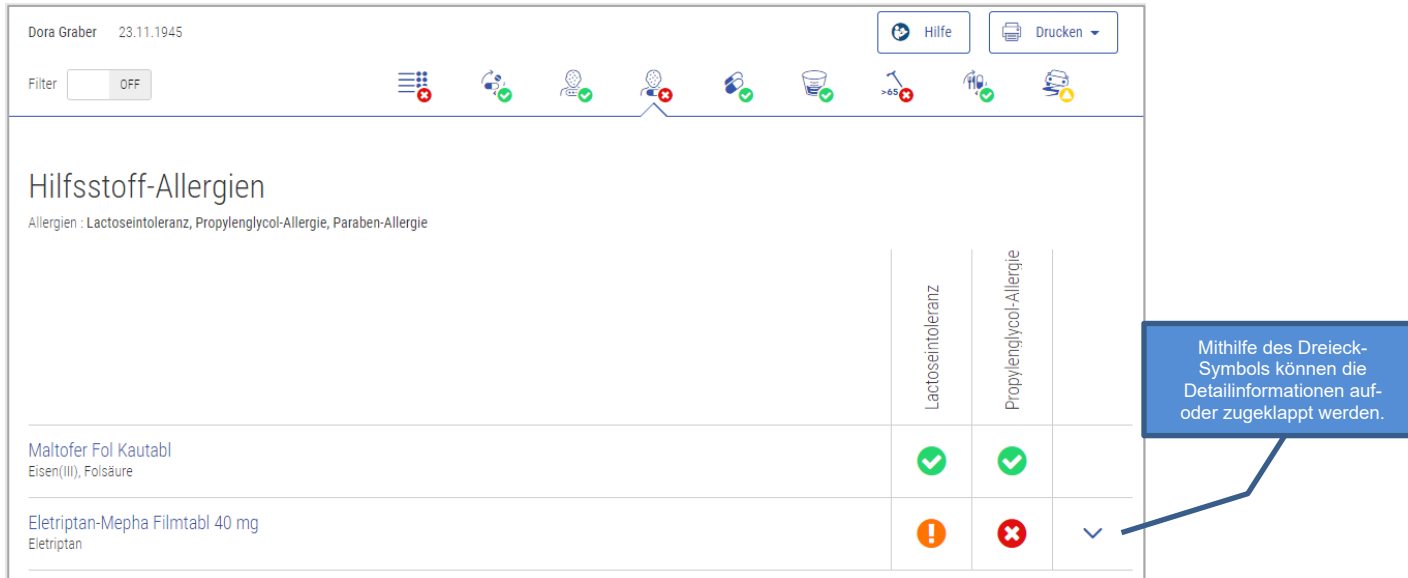

#### Abbildung 21 Resultat Hilfsstoff-Allergie

Beim Check «Hilfsstoff-Allergie» können Detailinformationen angezeigt werden, indem man auf das Dreiecksymbol V klickt. Dort sieht man, welcher Hilfsstoff die Allergie auslöst und weitere Informationen dazu.

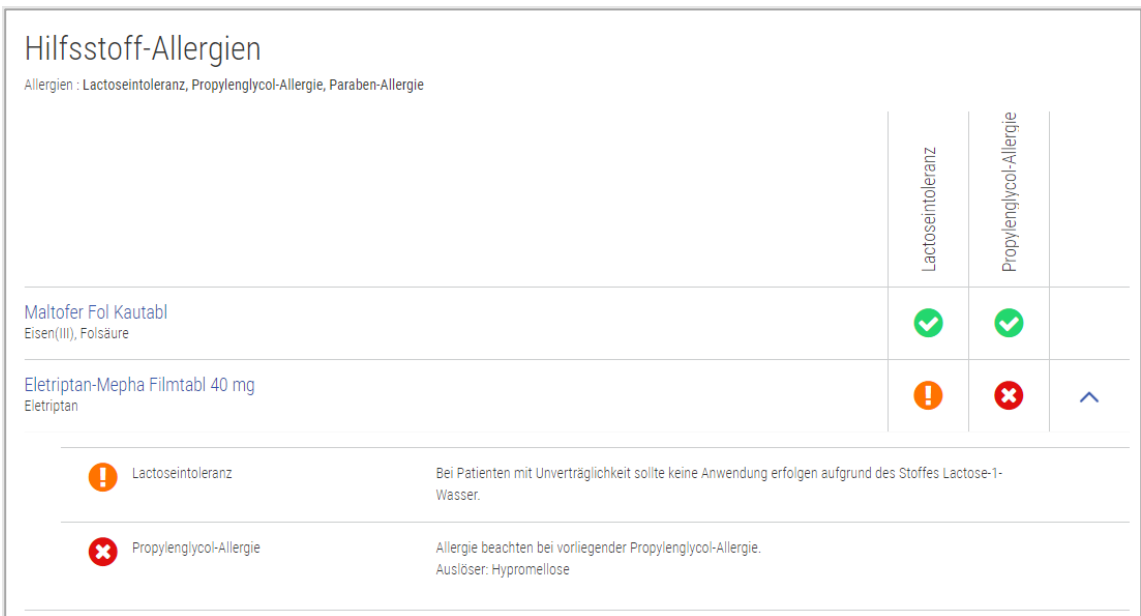

Abbildung 22 Resultat Hilfsstoff-Allergie Detail

## <span id="page-26-0"></span>4.5.5. Doppel-Medikation

 $\bigotimes$ 

Dieser Check prüft, ob in der Medikation ein bestimmter Wirkstoff in mehr als einem systemisch wirkenden Arzneimittel enthalten ist. Es werden die ATC-Code der Wirkstoffe auf eine Übereinstimmung bis zur 7. Stelle geprüft. Bei Kombinationspräparaten werden die ATCs der einzelnen Wirkstoffe mit den anderen Produkten verglichen.

#### Input

Damit dieser Check durchgeführt werden kann, werden keine Patientendaten, sondern lediglich die Medikation des Patienten benötigt.

#### Ausgeschlossene Produkte

Produkte mit ATC B05BB01 (Elektrolytlösungen) und lokal wirkende Produkte wie z.B. Salben werden ausgeschlossen.

#### Quellen

HCI Solutions AG

#### Mögliche Relevanzen und Beispiele

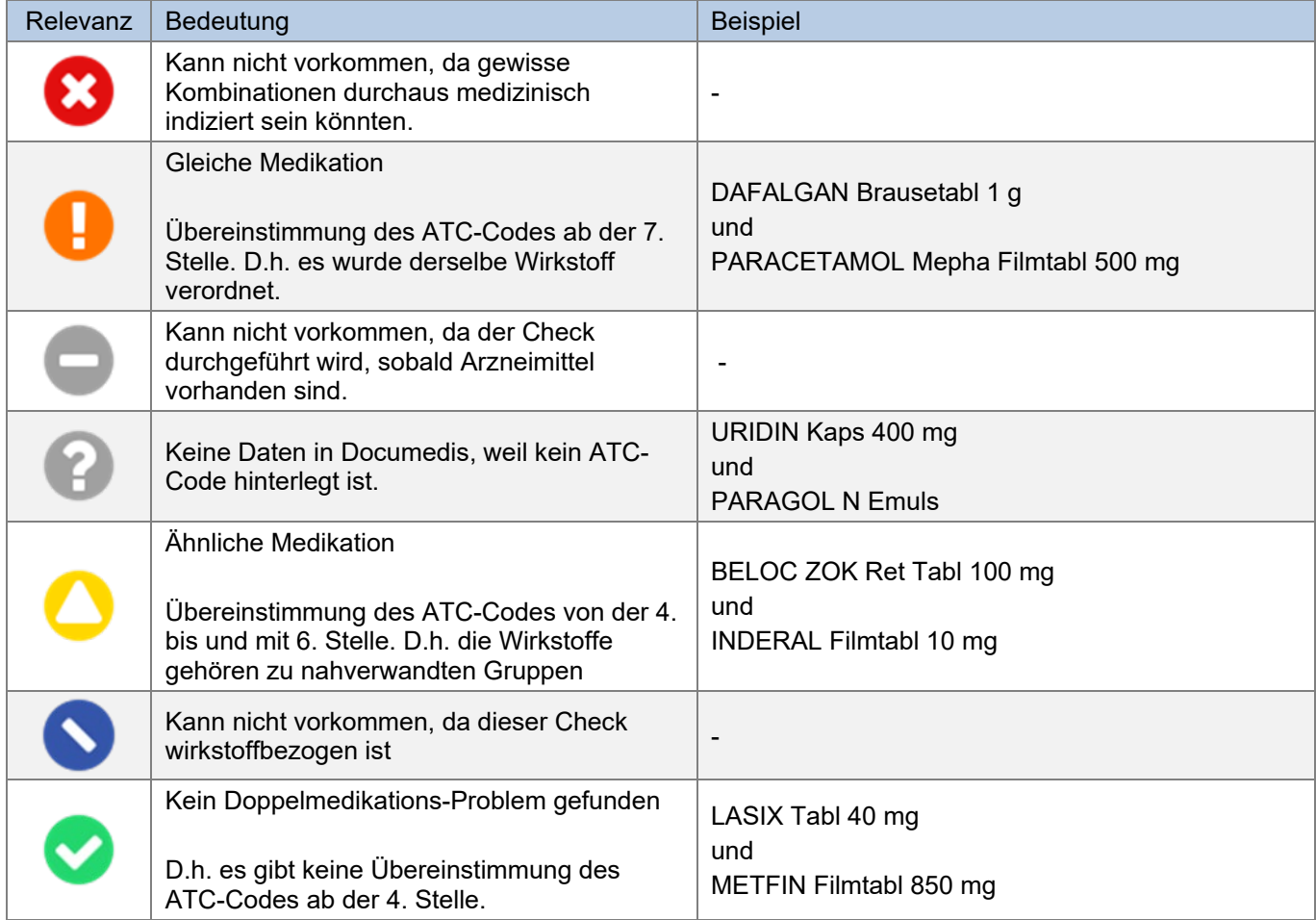

Tabelle 10 Mögliche Relevanzen und Beispiele Doppel-Medikation

#### Darstellung Resultat

Dieser Check wird in einer Matrix dargestellt, in der links und oben jeweils alle Arzneimittel aufgelistet sind und in der Mitte die Resultate derer Kombinationen.

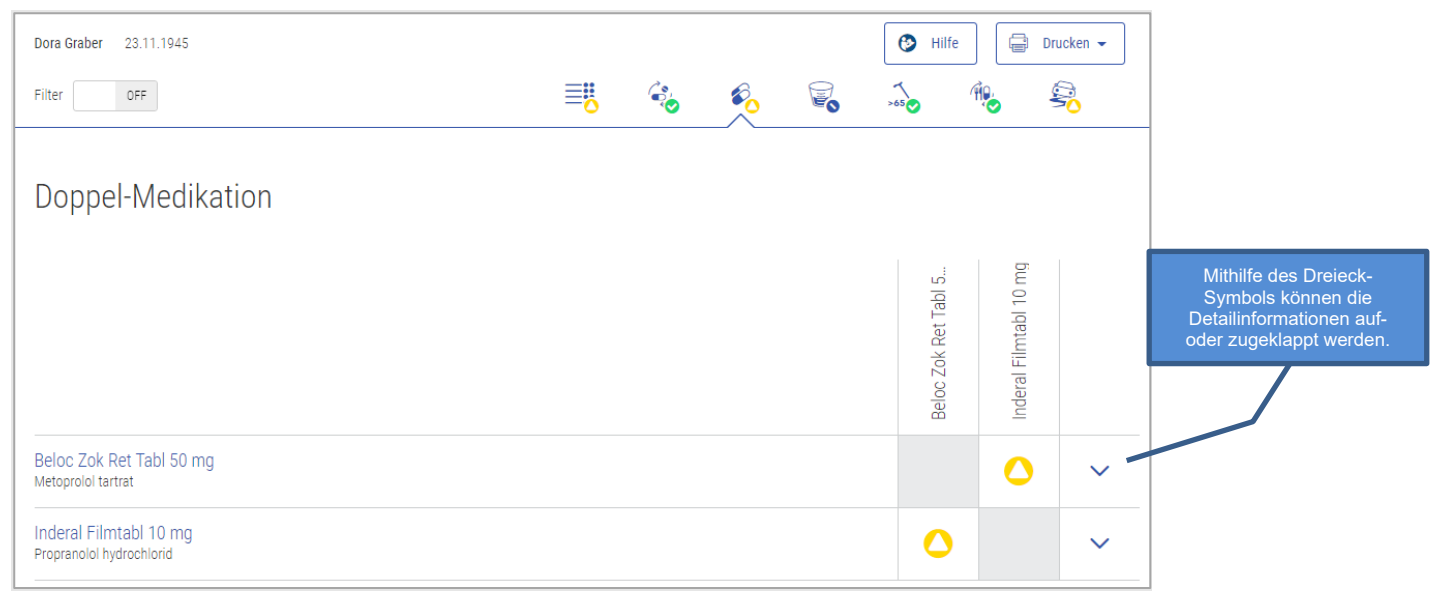

#### Abbildung 23 Resultat Doppel-Medikation

Beim Check «Doppel-Medikation» können Detailinformationen angezeigt werden, indem man auf das Dreiecksymbol  $\vee$  klickt.

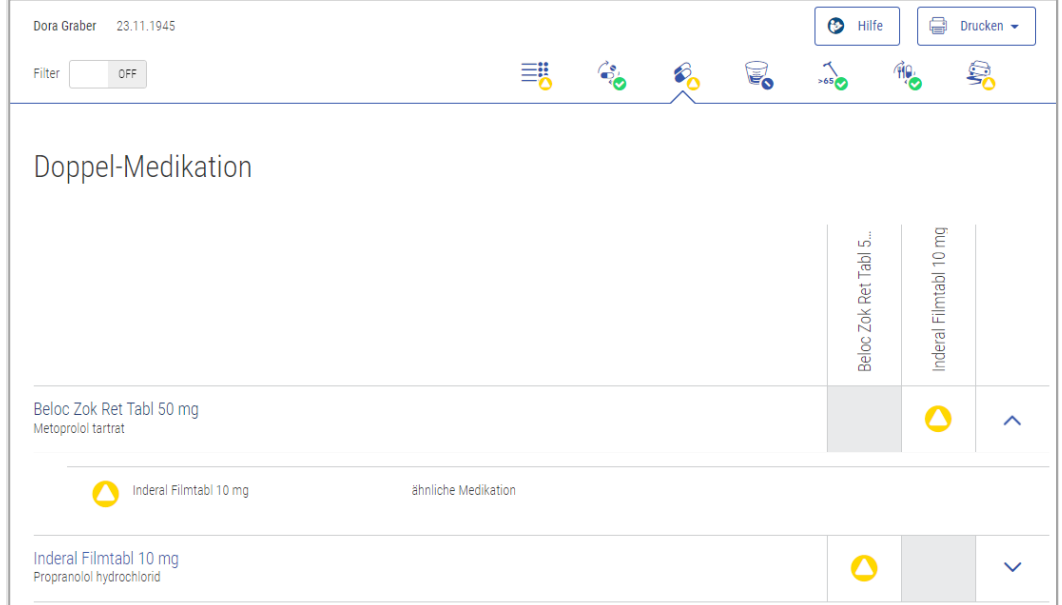

Abbildung 24 Resultat Doppel-Medikation Detail

#### <span id="page-27-0"></span> $4.5.6.$ Maximal-Dosierung

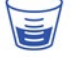

Dieser Check prüft, ob die Maximal-Dosis eines Arzneimittels überschritten wurde. Es wird die produkt- und substanzbezogene maximale Einzel- und maximale Tagesdosis für Erwachsene ab 18 Jahren ausgewertet. Ebenfalls werden unterschiedliche Altersgruppen z.B. älterer Patient >75 Jahren mitberücksichtigt.

Der Check "Maximal-Dosierung" dient ausschliesslich der Warnung bei Überschreitung der Maximaldosis, er dient nicht als Unterstützung der Verordnung. Aus diesem Grund sollte der Check "Doppel-Medikation" immer mitberücksichtigt werden.

#### Ausschlüsse

Es wird kein Check durchgeführt bei Patienten:

- unter 18 Jahren
- welche weniger als 40 kg wiegen
- welche über 120 kg wiegen

Unstrukturierte Dosierungen (Freitexte) können nicht geprüft werden.

Folgende Fälle können nicht überprüft werden und als Resultat wird «Keine Daten verfügbar» <sup>@</sup> angezeigt:

- Die maximale Einzel- und Tagesdosis von Produkten, welche mehr als eine Komponente haben (z.B. FLUIMUCIL Grippe Day Night Brausetabl)
- Die maximale Tagesdosis von Produkten mit Dosierungen auf Stunden- oder Wochenbasis (z.B. FOSAMAX Wochentabletten 70 mg)

#### Input

Damit dieser Check durchgeführt werden kann, werden vom Patienten Geburtsdatum, Gewicht und Körpergrösse benötigt. Ausserdem müssen die Medikation und eine strukturierte Dosierung der Arzneimittel vorhanden sein.

#### Logik

Zuerst wird die max. produktbezogene Einzel- und/oder Tagesdosis überprüft. Falls dies in Ordnung ist, folgt die substanzbezogene Prüfung. Eine substanzbezogene Dosisprüfung wird durchgeführt, wenn die produktbezogene Dosisprüfung kein Risiko aufweist, die Medikation zwei oder mehrere gleiche Wirkstoffe enthält und bei allen Arzneimitteln mit derselben Substanz Dosierungen erfasst ist. Für die Prüfung wird die höchste Dosis, die in einer Fachinformation des entsprechenden Wirkstoffes publiziert wurde, verwendet. Enthält die Medikation Arzneimittel mit unterschiedlicher ROA, so kann die substanzbezogene Dosisprüfung nicht durchgeführt werden.

Enthält die Medikation Arzneimittel mit einer retardierenden und nichtretardierenden Wirkung, wird für die substanzbezogene Prüfung die maximale Menge in der Substanz benutzt. Diese kann Abweichen von den Maximal-Dosierungen der einzelnen Arzneimittel.

Zum Beispiel bei Algifor-L forte Filmtabl 400 mg ist die maximale Tagesdosis bei 1200 mg überschritten und bei Brufen Filmtabl 600 mg wäre die maximale Tagesdosis erst bei 1600 mg überschritten. Für die subtanzbezogene Prüfung wird aber die allgemeine Maximaldosierung für Ibuprofen benutzt, welche 2400 mg beträgt.

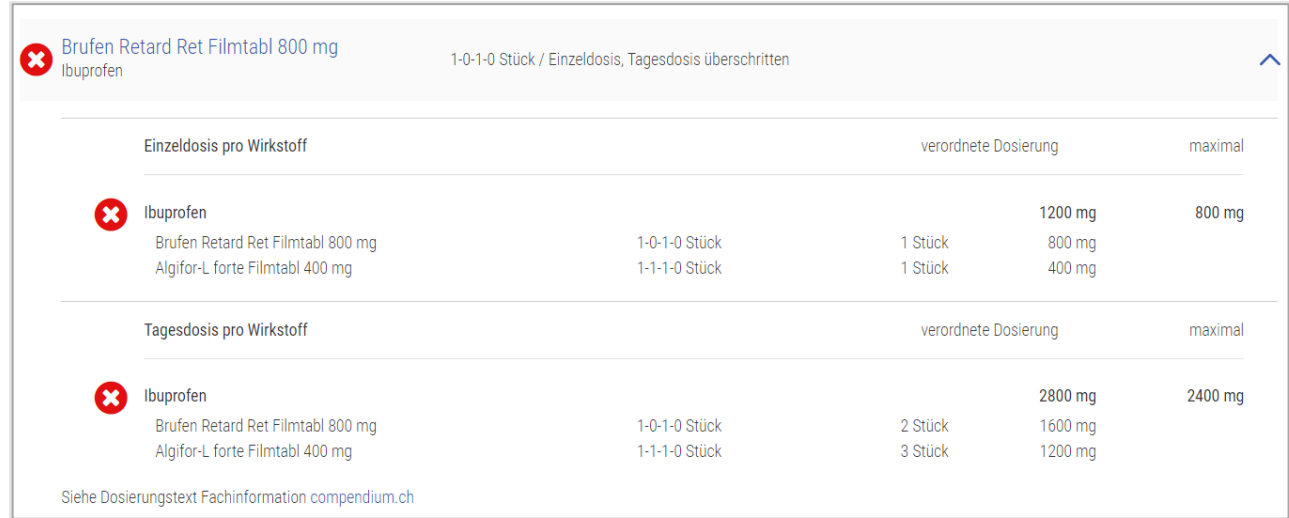

Abbildung 25 Beispiel substanzbezogene Prüfung mit Arzneimittel mit retardierenden Wirkung

#### Quellen

Swissmedic genehmigte Fachinformationen

#### Mögliche Relevanzen und Beispiele

| Relevanz | Bedeutung                                          | <b>Beispiel</b>                                                                                                    |
|----------|----------------------------------------------------|----------------------------------------------------------------------------------------------------|
|          | Maximal-Dosierung überschritten                    | <b>IBUPROFEN Mylan Filmtabl 400 mg</b><br>Dosierung 1-1-1-1<br>$\rightarrow$ Einzeldosis OK<br>$\rightarrow$ Tagesdosis überschritten |
|          | Kann nicht vorkommen                               | $\blacksquare$                                                                                                    |
|          | Nicht genügend Inputs                              | Geburtsdatum, Gewicht, Grösse oder Dosierung ist<br>vorhanden.                                                                        |
|          | Keine Daten in Documedis oder nicht<br>auswertbar  | FOSAMAX Wochentabletten 70 mg                                                                                                    |
|          | Kann nicht vorkommen                               | $\overline{\phantom{a}}$                                                                                                    |
|          | Die Datenquellen enthalten keine<br>Informationen. | <b>IMIGRAN Filmtabl 50 mg</b><br>Dosierung 1-0-0-0<br>Alter: 72 Jahre                                                                 |
|          | Maximal-Dosierung wird nicht überschritten         | ZYRTEC Filmtabl 10 mg<br>Dosierung 0-0-0-1                                                                                            |

Tabelle 11 Mögliche Relevanzen und Beispiele Maximal-Dosierung

#### Darstellung Resultat

Das Resultat wird als Liste angezeigt, wobei jeweils der Arzneimittelname, die Dosierung und der Relevanztext angezeigt werden. Unter dem Titel «Maximal-Dosierung» steht das angegebene Alter und das Gewicht des Patienten.

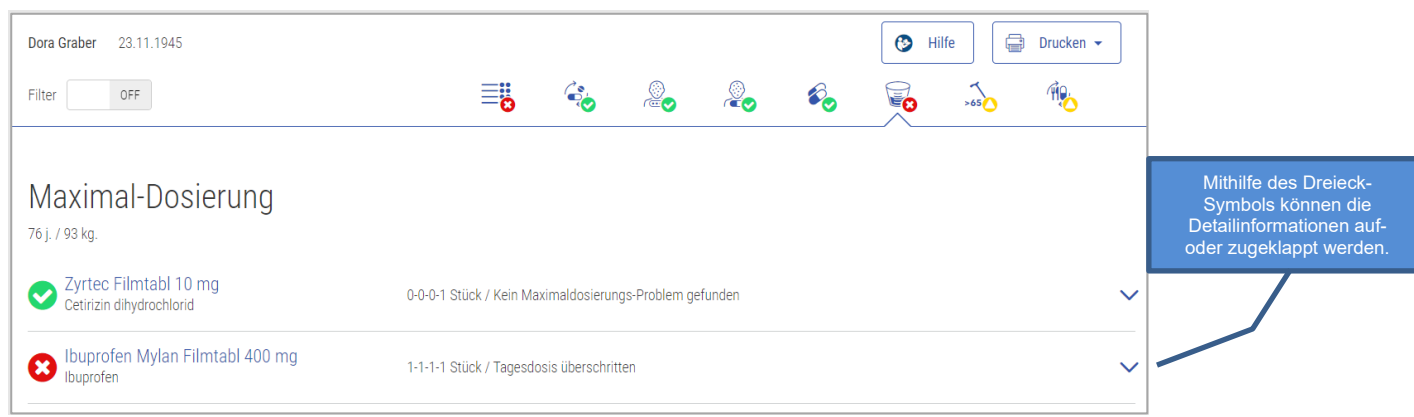

Abbildung 26 Resultat Maximal-Dosierung

In den Detailinformationen findet man die Informationen zu der Einzel- und/oder Tagesdosis anschauen, unabhängig davon, ob die Maximal-Dosierung überschritten wurde oder nicht.

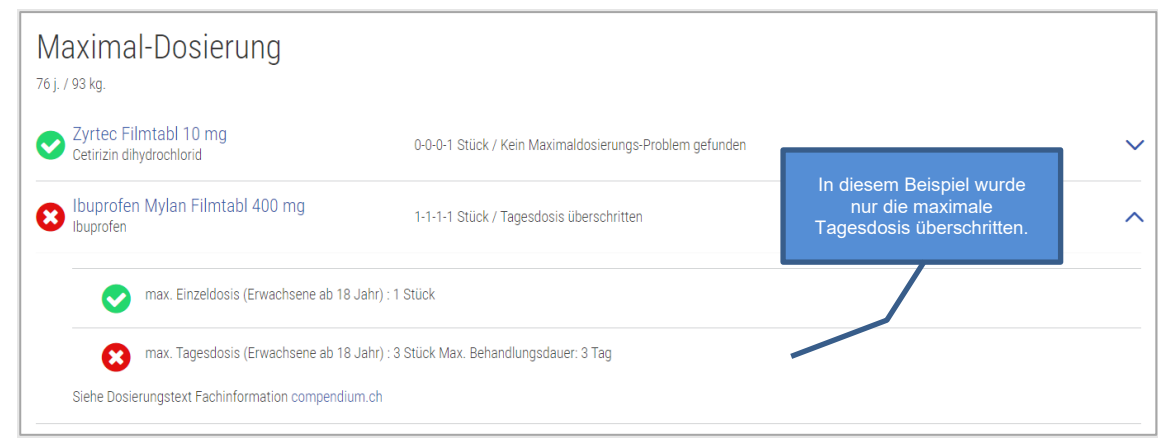

Abbildung 27 Resultat Maximal-Dosierung Detail

Falls eine substanzbezogene Prüfung durchgeführt wurde, wird die genaue Berechnung in den Detailinformationen aufgeführt.

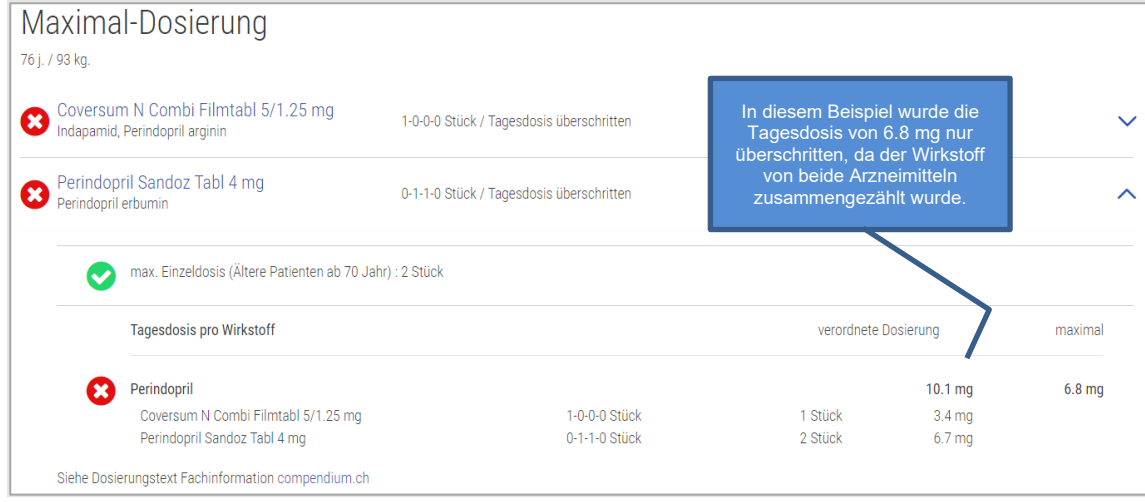

Abbildung 28 Resultat Maximal-Dosierung Detail substanzbezogener Check

#### Kinderdosierung PEDeDose

Da der Check Maximal-Dosierung keine Kinderdosierung berücksichtig, steht ein Link auf die Webapplikation «PEDeDose» von Pedeus [\(https://www.pedeus.ch/de/\)](https://www.pedeus.ch/de/) zur Verfügung. Falls in PEDeDose Informationen zum Arzneimittel vorhanden sind, erscheint das Symbol «PEDeDose». Mit Klick auf das Symbol werden Sie direkt an die Webapplikation weitergeleitet und die benötigten Patientenparameter (Gewicht, Grösse, Frühgeborenes und Gestationsalter) werden mitübermittelt. Sie benötigen ein PEDeDose Login, um auf die Webapplikation zuzugreifen. Weitere Informationen zum Login und der Benutzung finden Sie im Benutzerhandbuch von PEDeDose: [https://www.pededose.ch/de/file/show?filename=IFU\\_PEDeDose\\_DE](https://www.pededose.ch/de/file/show?filename=IFU_PEDeDose_DE) 

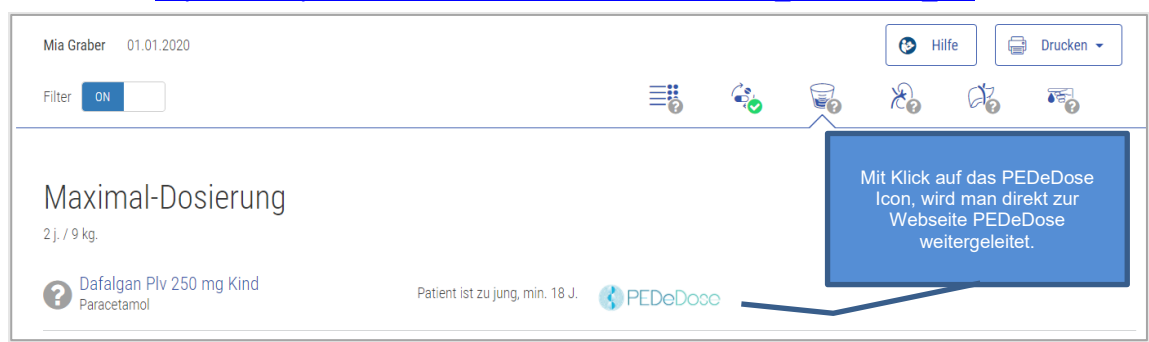

Abbildung 29 Link zu PEDeDose

#### <span id="page-31-0"></span> $\sqrt{2}$ 4.5.7. Niereninsuffizienz

Dieser Check prüft, ob ein Arzneimittel bei einer Niereninsuffizienz eingenommen werden darf, kontraindiziert ist oder ob eine Dosisanpassung in Erwägung gezogen werden sollte.

#### Input

Damit dieser Check durchgeführt werden kann, wird vom Patienten das Geburtsdatum, der Schweregrad der Niereninsuffizienz (leichte, mittelschwere, schwere, terminal) und die Medikation des Patienten benötigt.

#### Ausschlüsse

Der Check kann nicht bei Patienten unter 18 Jahren durchgeführt werden.

#### Quellen

Swissmedic genehmigte Fachinformationen

#### Mögliche Relevanzen und Beispiele

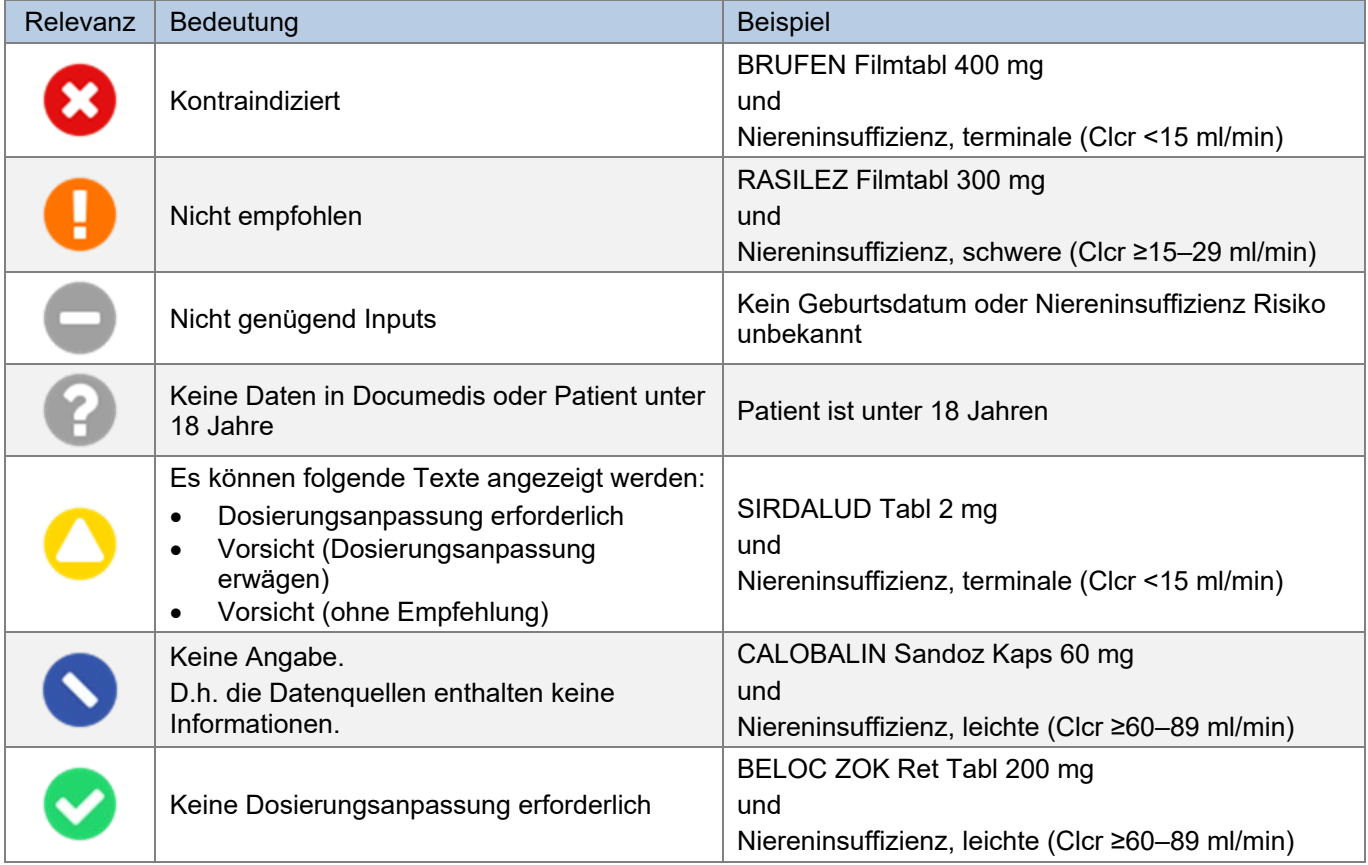

Tabelle 12 Mögliche Relevanzen und Beispiele Niereninsuffizienz

#### Darstellung Resultat

Das Resultat wird als Liste angezeigt, wobei jeweils der Arzneimittelname und der Relevanztext angezeigt werden. Unter dem Titel «Niereninsuffizienz» steht der angegebene Schweregrad der Niereninsuffizienz.

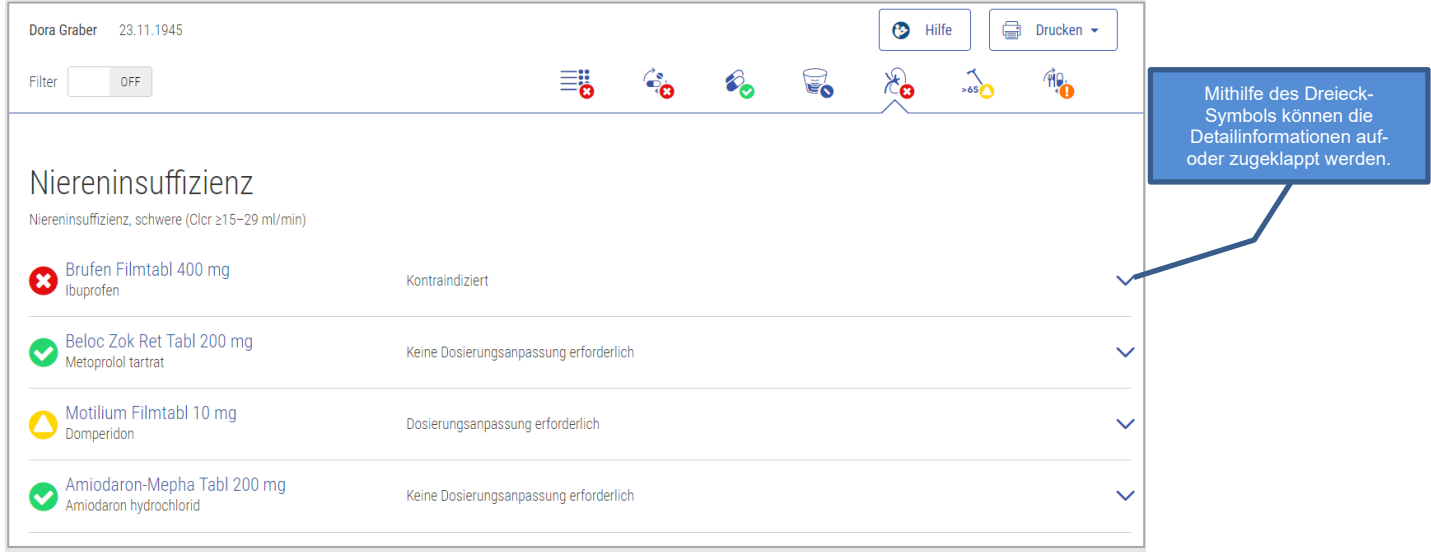

Abbildung 30 Resultat Niereninsuffizienz

In den Detailinformationen befindet sich eine Liste aller Schweregrade der Niereninsuffizienz und deren Relevanzen.

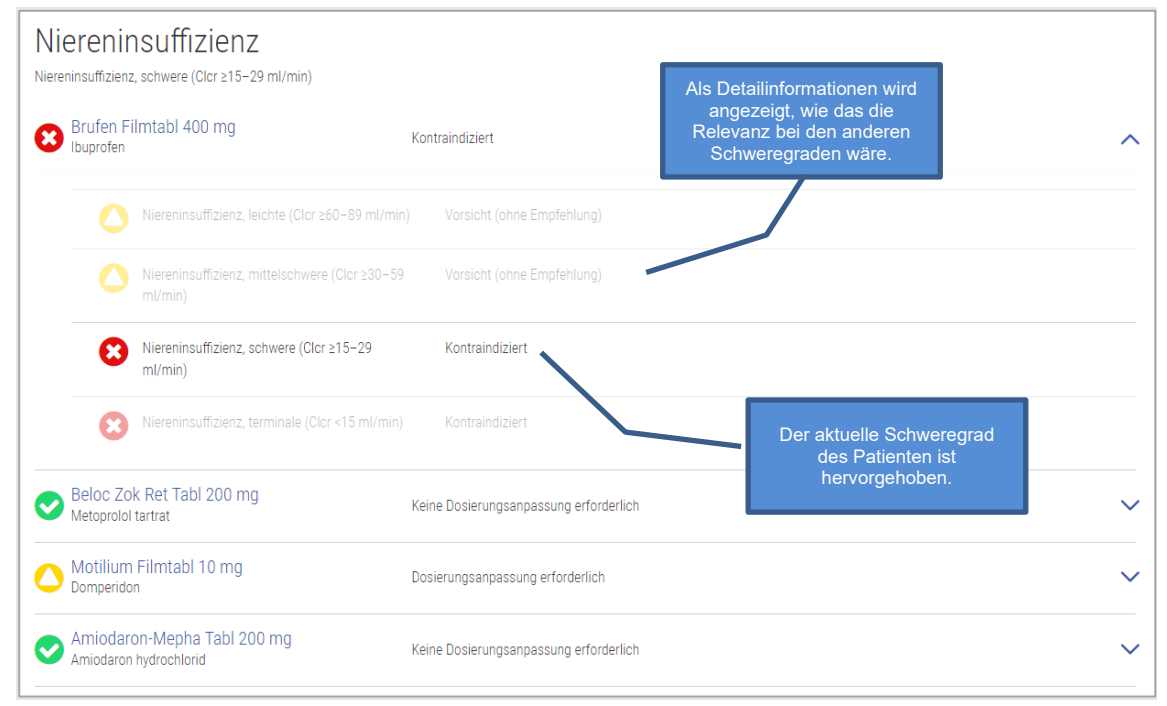

Abbildung 31 Resultat Niereninsuffizienz Detail

## <span id="page-33-0"></span>4.5.8. Leberinsuffizienz

Dieser Check prüft, ob eine ein Arzneimittel bei einer Leberinsuffizienz eingenommen werden darf, kontraindiziert ist oder ob eine Dosisanpassung in Erwägung gezogen werden sollte.

#### Input

Damit dieser Check durchgeführt werden kann, wird der Schweregrad der Leberinsuffizienz (leichte, mittelschwere, schwere), die Medikation des Patienten, sowie das Geburtsdatum benötigt.

#### Ausschlüsse

Der Check kann nicht bei Patienten unter 18 Jahren durchgeführt werden.

#### Quellen

Swissmedic genehmigte Fachinformationen

#### Mögliche Relevanzen und Beispiele

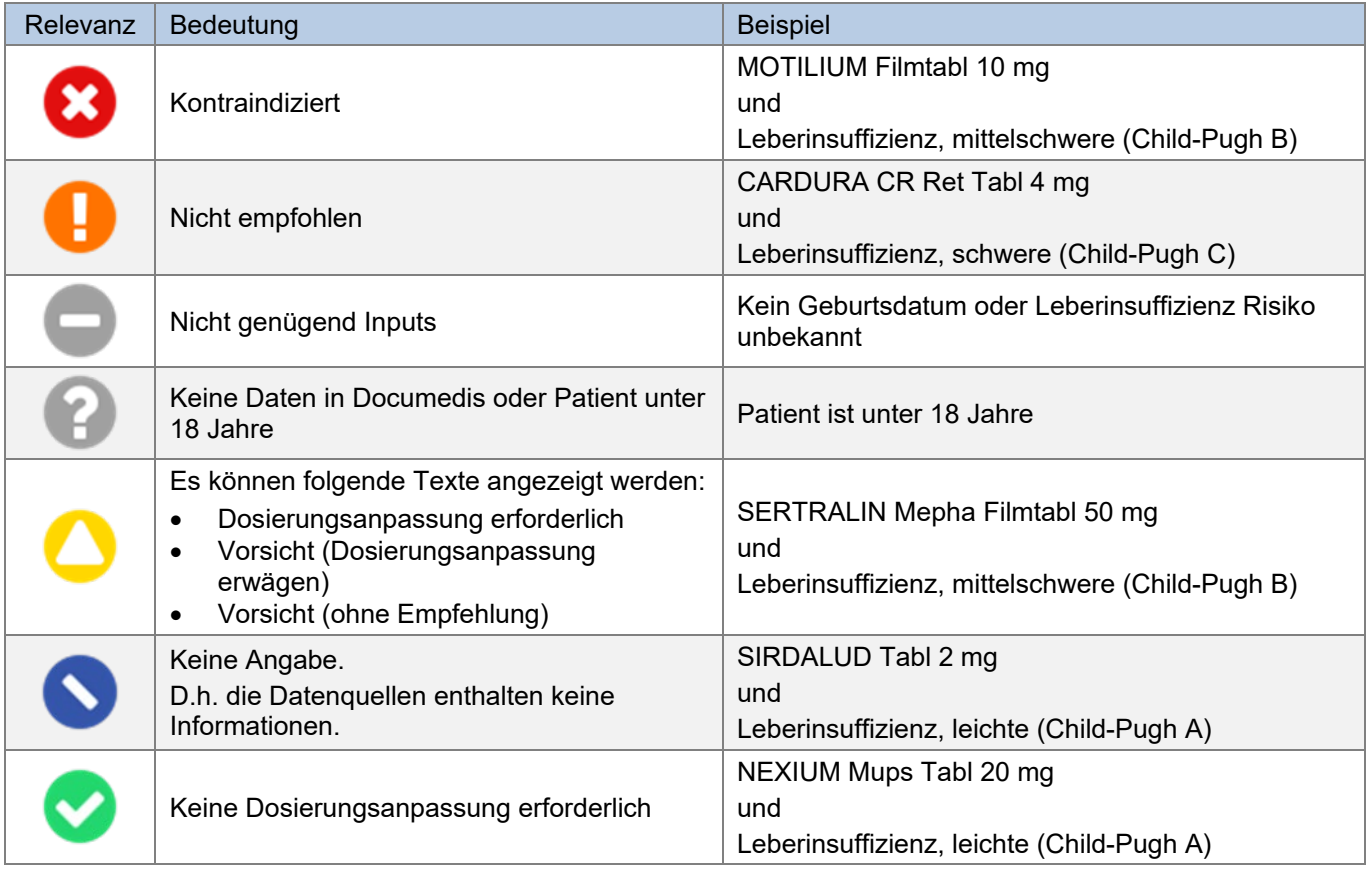

Tabelle 13 Mögliche Relevanzen und Beispiele Niereninsuffizienz

#### Darstellung Resultat

Das Resultat wird als Liste angezeigt, wobei jeweils der Arzneimittelname und der Relevanztext angezeigt werden. Unter dem Titel «Leberinsuffizienz» steht der angegebene Schweregrad der Leberinsuffizienz.

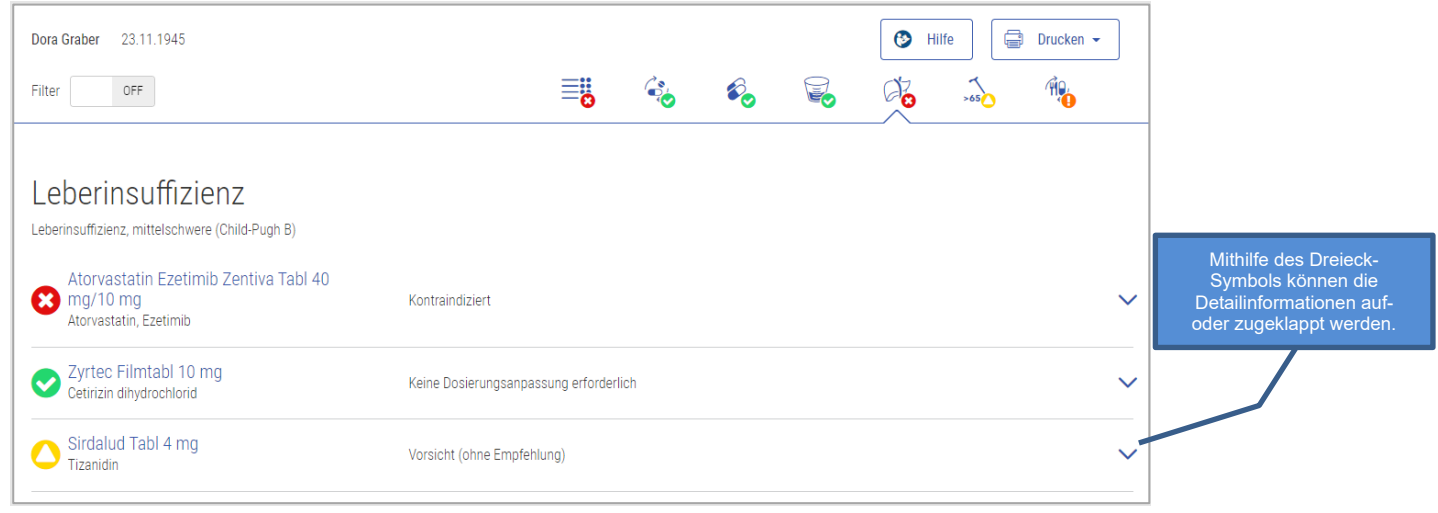

Abbildung 32 Resultat Leberinsuffizienz

In den Detailinformationen befindet sich eine Liste aller Schweregrade der Leberinsuffizienz und deren Relevanzen.

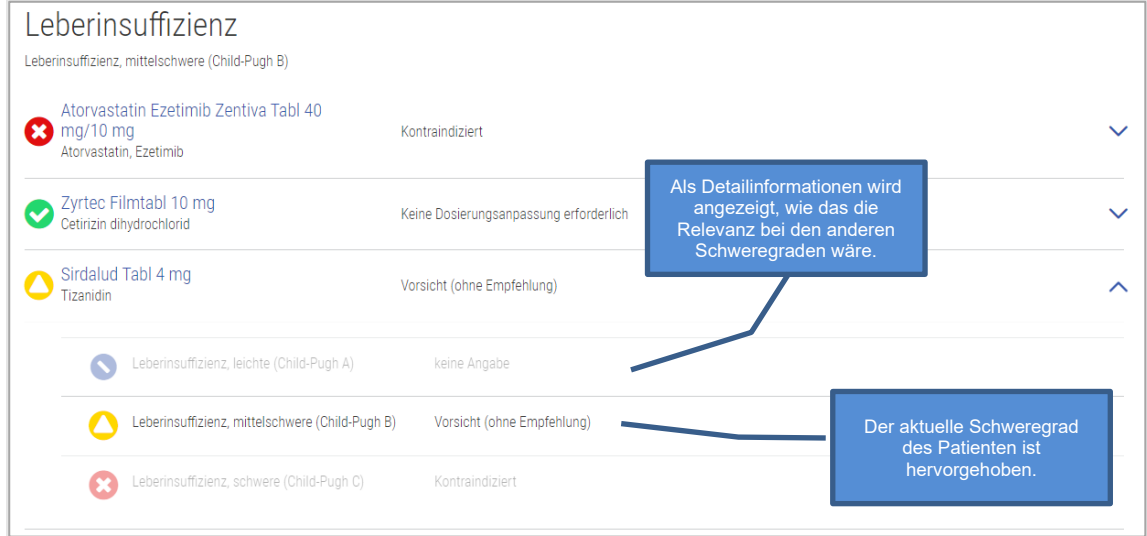

Abbildung 33 Resultat Leberinsuffizienz Detail

<span id="page-35-0"></span>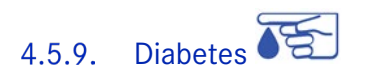

Dieser Check überprüft, ob die Einnahme des Arzneimittels ein Risiko für Diabetiker Typ 1 oder Typ 2 darstellt.

#### Input

Um diesen Check durchzuführen, wird der Diabetes Typ des Patienten, die Arzneimittel sowie das Geburtsdatum benötigt.

#### Quellen

ABDATA Pharma-Daten-Service und Swissmedic genehmigte Fachinformationen

#### Mögliche Relevanzen und Beispiele

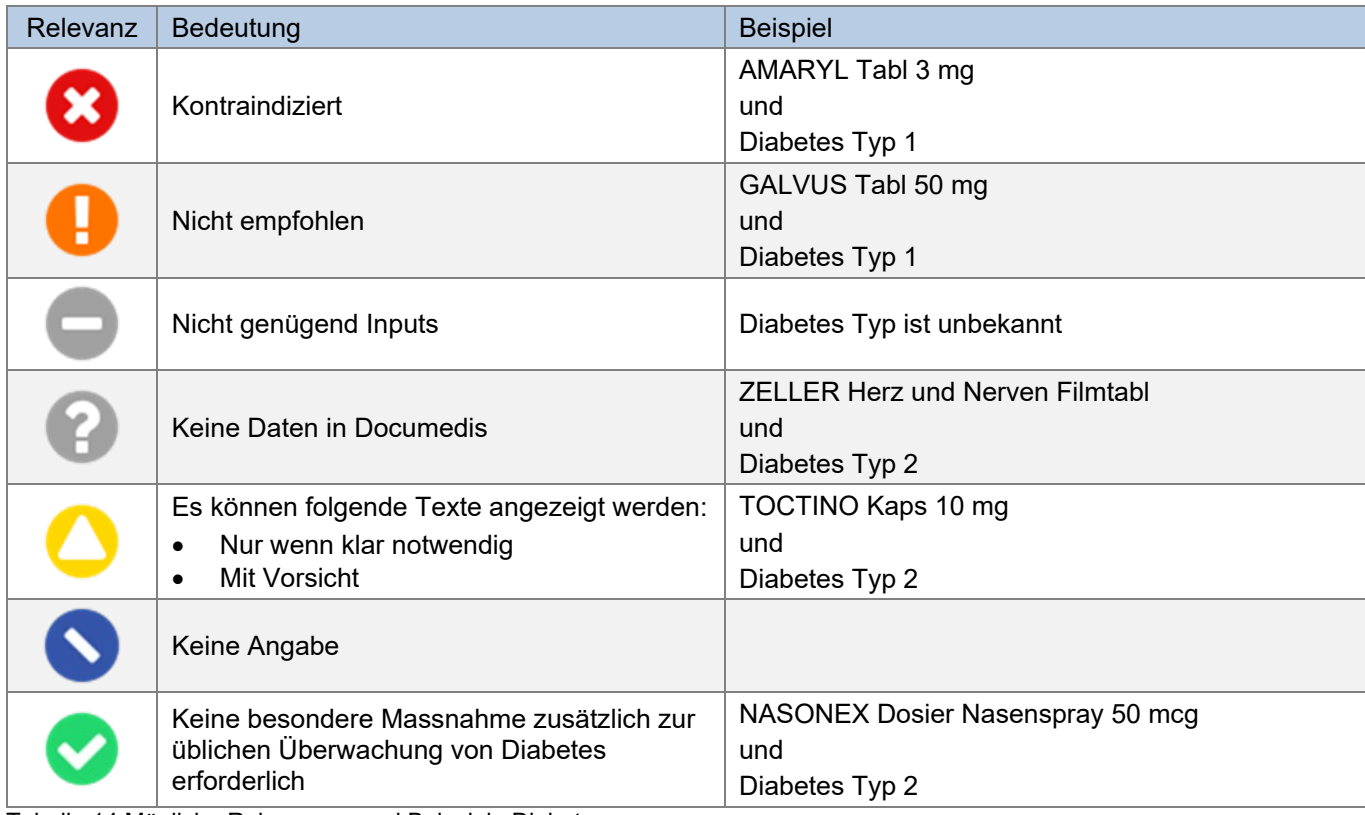

Tabelle 14 Mögliche Relevanzen und Beispiele Diabetes

#### Darstellung Resultat

Das Resultat wird als Liste angezeigt, wobei jeweils der Arzneimittelname, dessen Relevanztexte und Quellen angezeigt werden. Unter der Titel «Diabetes» steht der angegebene Diabetes Typ.

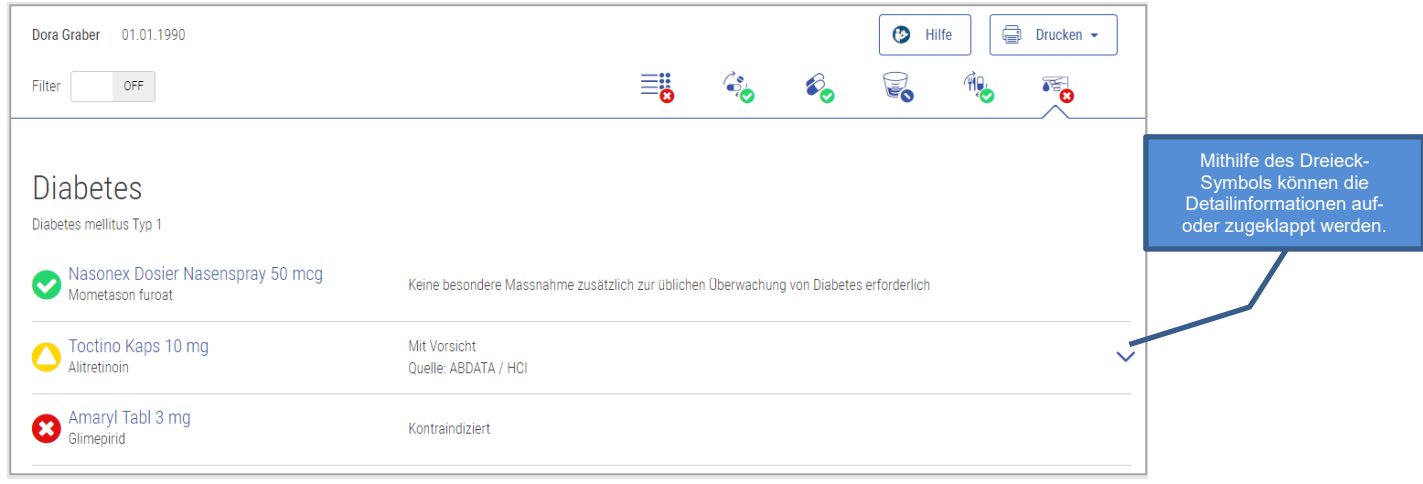

Abbildung 34 Resultat Diabetes

In den Detailinformationen befinden sich je nach Relevanz weitere Informationen.

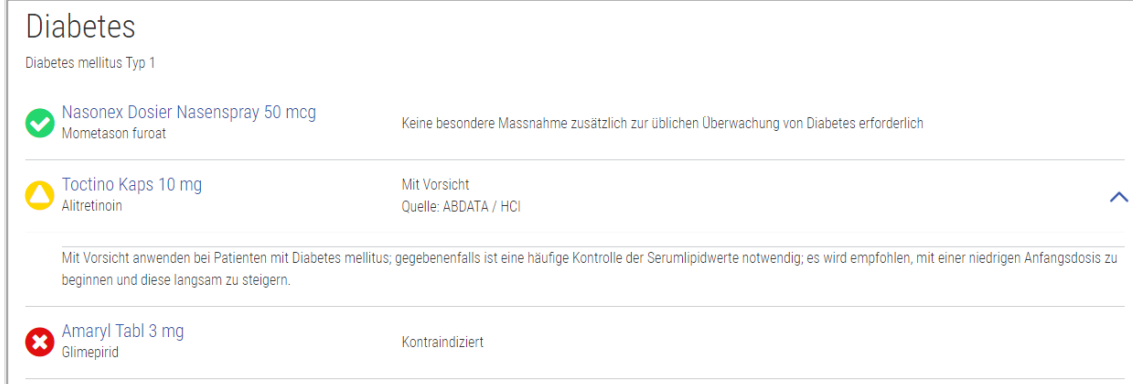

Abbildung 35 Resultat Diabetes Detail

## <span id="page-37-0"></span> $\frac{1}{2}$ 4.5.10. Reproduktion

Dieser Check prüft die Risiken für Frauen im gebärfähigen Alter sowie für schwangere und stillende Frauen bei der Einnahme von Arzneimitteln.

#### Input

Damit dieser Check durchgeführt werden kann, werden Geschlecht (weiblich), Geburtsdatum und Reproduktionstyp (gebärfähig, Schwangerschaft inkl. Datum 1. Tag letzte Periode oder Stillzeit) benötigt.

#### Ausschlüsse

Dieser Check kann für Männern nicht durchgeführt werden.

#### Quellen

Swissmedic genehmigte Fachinformationen

#### Mögliche Relevanzen und Beispiele

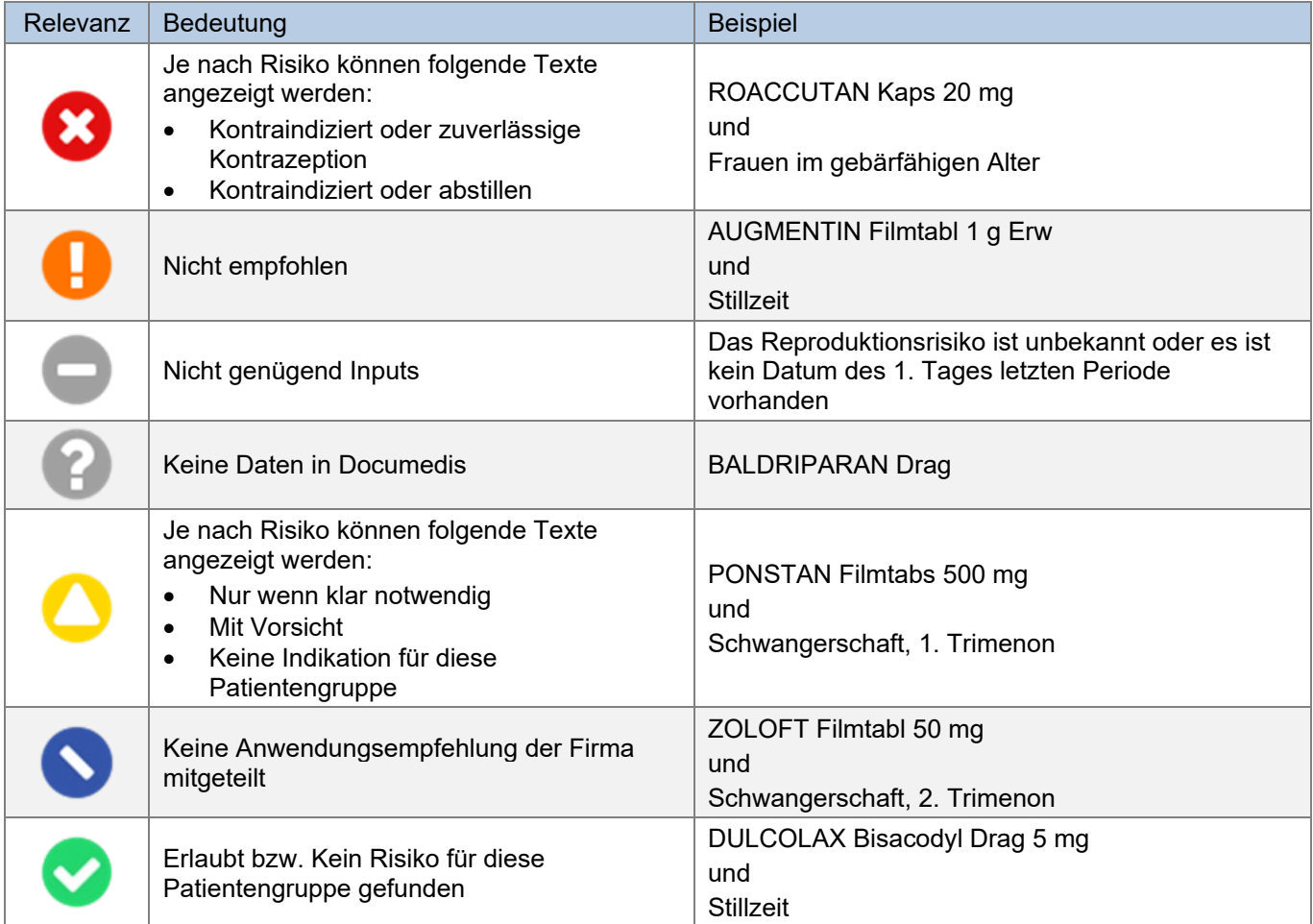

Tabelle 15 Mögliche Relevanzen und Beispiele Reproduktion

#### Darstellung Resultat

Das Resultat wird als Liste angezeigt, wobei jeweils der Arzneimittelname und weitere Informationen, wie zum Beispiel zu Plazentagängigkeit oder Übertritt in die Muttermilch, angezeigt werden. Unter dem Titel «Reproduktion» steht das angegebene Reproduktionsrisiko.

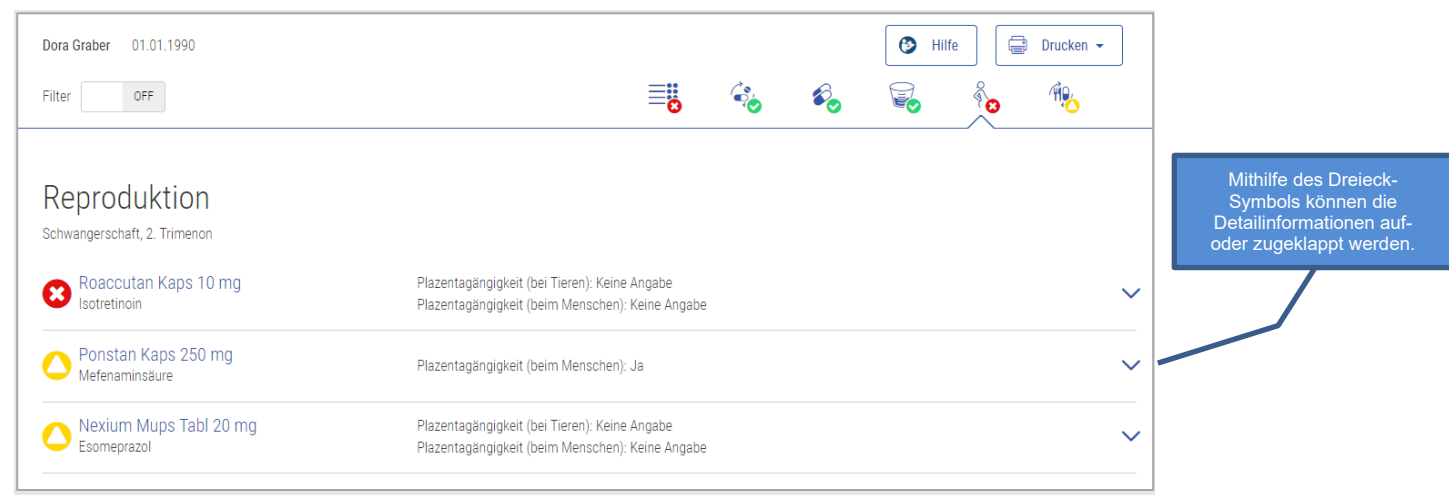

Abbildung 36 Resultat Reproduktion

In den Detailinformationen befindet sich eine Liste aller Reproduktionsrisiken und den dazugehörigen Relevanzen und Informationen.

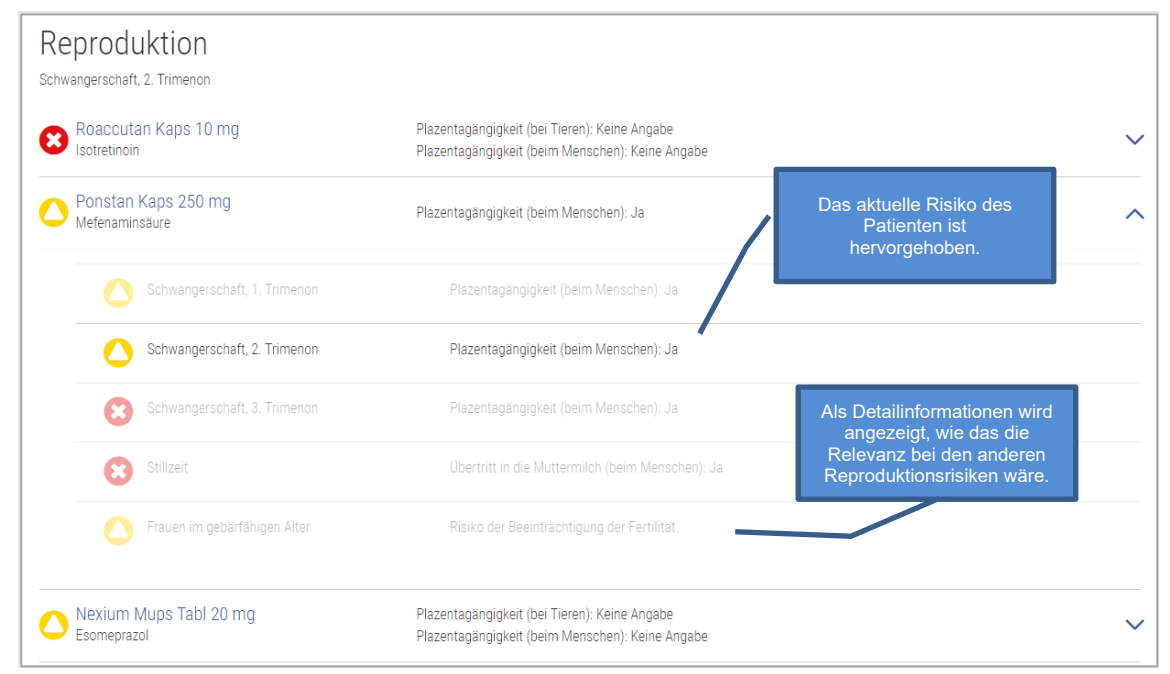

Abbildung 37 Resultat Reproduktion Detail

<span id="page-39-0"></span>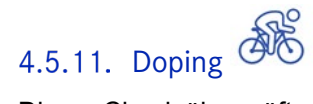

Dieser Check überprüft, ob das Arzneimittel vor oder während einem Wettkampf eingenommen werden darf. Konkret wird geprüft, ob ein Arzneimittel aus der Medikation auf der Doping-Liste vorhanden ist.

#### Input

Damit dieser Check durchgeführt werden kann, wird die Medikation des Patienten und die Angabe, dass der Patient "Leistungssportler" ist, benötigt.

#### Ausgeschlossene Produkte

Lokale Produkte werden von der Prüfung ausgeschlossen.

#### Quellen

ABDATA Pharma-Daten-Service und WADA (World Anti-Doping Agency)

#### Mögliche Relevanzen und Beispiele

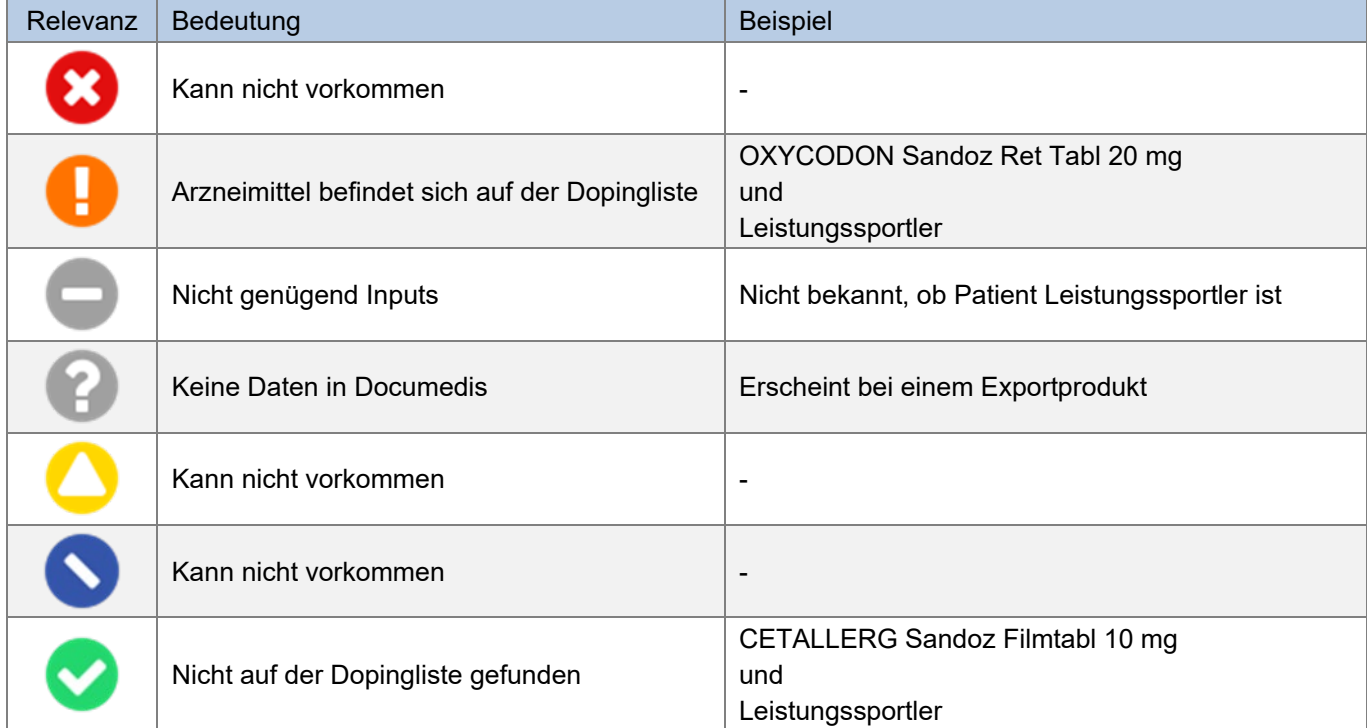

Tabelle 16 Mögliche Relevanzen und Beispiele Doping

#### Darstellung Resultat

Das Resultat wird als Liste angezeigt, wobei jeweils der Arzneimittelname und weitere Informationen angezeigt werden, falls das Arzneimittel auf der Dopingliste steht. Es sind keine weiteren Detailinformationen vorhanden.

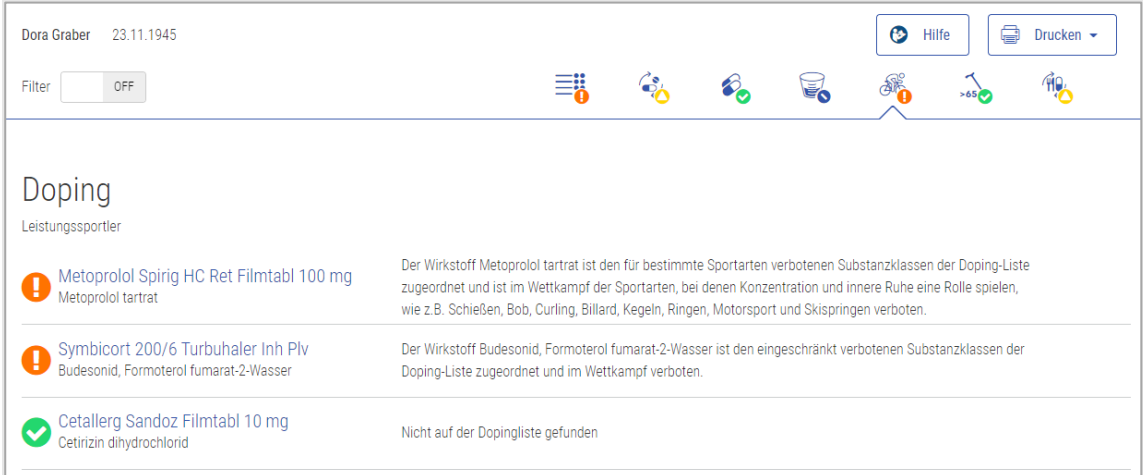

Abbildung 38 Resultat Doping

## <span id="page-41-0"></span>4.5.12. Fahrtüchtigkeit

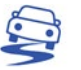

Dieser Check prüft, ob ein Arzneimittel Einfluss auf die Fahrtüchtigkeit oder auf die Fähigkeit, Maschinen zu bedienen, hat. Es werden auch lokale Arzneimittel wie z.B. Augentropfen berücksichtigt.

#### Input

Damit dieser Check durchgeführt werden kann, wird die Medikation des Patienten und die Angabe, dass der Patient "Fahrer" ist, benötigt.

#### Quellen

DRUID (Driving under the Influence of Drugs, Alcohol and Medicines) und Swissmedic genehmigte Fachinformationen

#### Mögliche Relevanzen und Beispiele

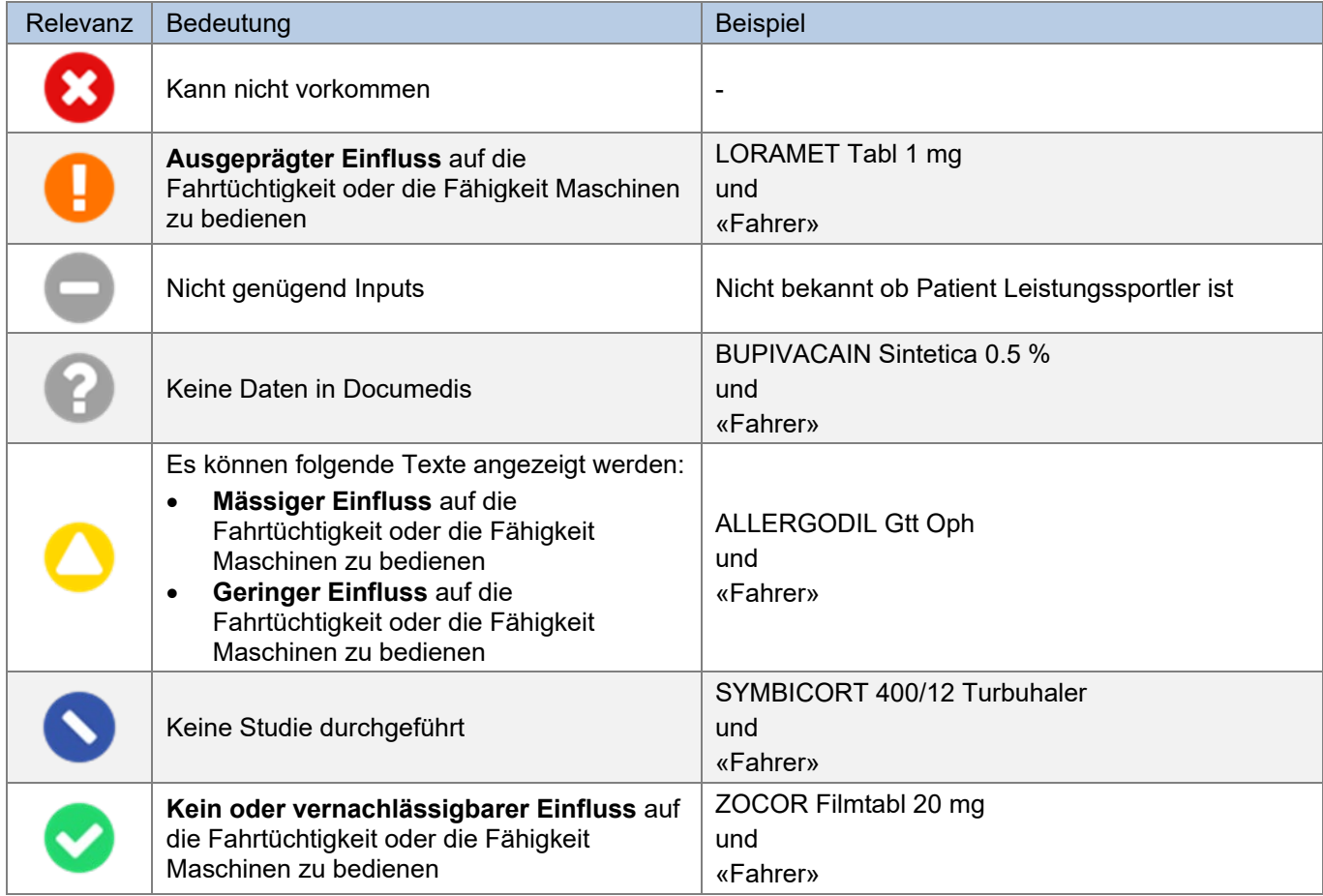

Abbildung 39 Mögliche Relevanzen und Beispiele Fahrtüchtigkeit

#### Darstellung Resultat

Das Resultat wird als Liste angezeigt, wobei jeweils der Arzneimittelname und dessen Relevanztexte angezeigt werden.

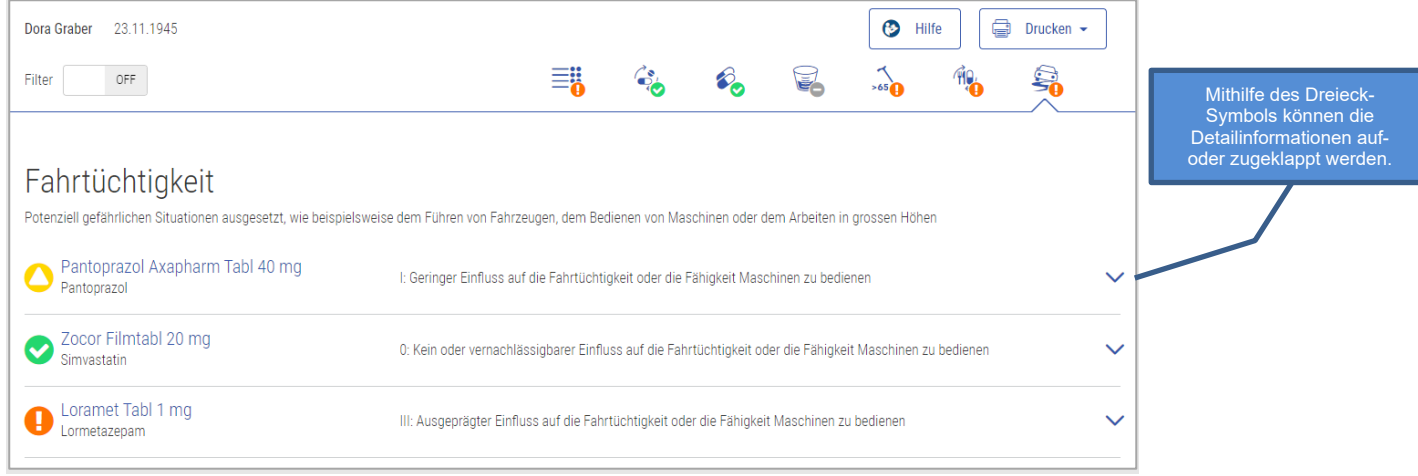

Abbildung 40 Resultat Fahrtüchtigkeit

#### In den Detailinformationen befinden sich genauere Angaben zu den Quellen und weitere Informationen.

| Fahrtüchtigkeit                                                                                                    | Potenziell gefährlichen Situationen ausgesetzt, wie beispielsweise dem Führen von Fahrzeugen, dem Bedienen von Maschinen oder dem Arbeiten in grossen Höhen                                                                                                    |  |
|----------------------------------------------------------------------------------------------------|----------------------------------------------------------------------------------------------------|--|
| Pantoprazol Axapharm Tabl 40 mg<br>Pantoprazol                                                                                                    | I: Geringer Einfluss auf die Fahrtüchtigkeit oder die Fähigkeit Maschinen zu bedienen                                                                                                    |  |
| Zocor Filmtabl 20 mg<br>Simvastatin                                                                                                    | 0: Kein oder vernachlässigbarer Einfluss auf die Fahrtüchtigkeit oder die Fähigkeit Maschinen zu bedienen                                                                                                    |  |
| Loramet Tabl 1 mg<br>ormetazepam                                                                                                    | III: Ausgeprägter Einfluss auf die Fahrtüchtigkeit oder die Fähigkeit Maschinen zu bedienen                                                                                                    |  |
| <b>Ouelle: Druid-Liste</b><br>Information an den Patienten:<br>Vorsicht geboten.<br>· Während der Behandlung sollten weder psychoaktive Substanzen noch Alkohol konsumiert werden. | · Die Anwendung dieses Arzneimittels kann das Reaktionsvermögen und die Fahrtüchtigkeit des Patienten einschränken (Schwindel, Benommenheit, Schläfrigkeit,<br>Verschwommen-/Doppeltsehen und verminderte Aufmerksamkeit), auch wenn keine unerwünschte Wirkungen festgestellt werden können.<br>· Bis zum nächsten ärztlichen Kontrollbesuch sollte der Patient keine Fahrzeuge führen. Auch in anderen Situationen (z.B. beim Bedienen von Maschinen oder dem Arbeiten in Höhen) ist |  |

Abbildung 41 Resultat Fahrtüchtigkeit Detail

<span id="page-43-0"></span>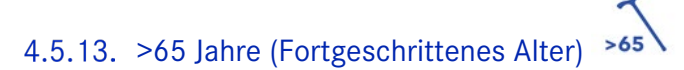

Dieser Check prüft, ob bei einem Arzneimittel Vorsicht geboten ist, wenn der Patient älter als 65 Jahre ist.

#### Input

Damit dieser Check durchgeführt werden kann, wird das Alter und die Medikation des Patienten benötigt. Das Alter muss mindestens 66 Jahre sein.

#### Quellen

Priscus-Liste, Beers-Liste und Swissmedic genehmigte Fachinformation

#### Mögliche Relevanzen und Beispiele

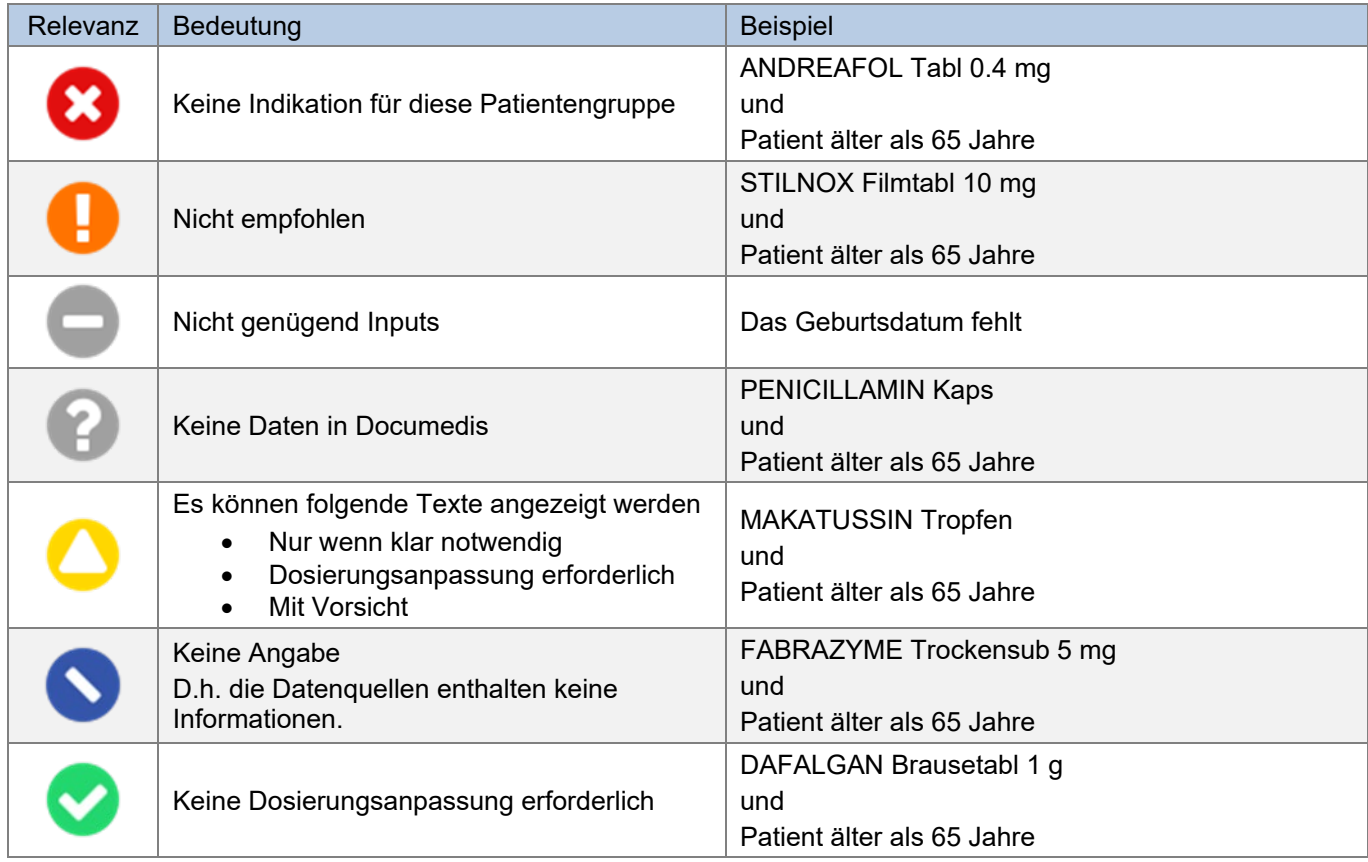

Abbildung 42 Mögliche Relevanzen und Beispiele >65 Jahre

#### Darstellung Resultat

Das Resultat wird als Liste angezeigt, wobei jeweils der Arzneimittelname, dessen Relevanztexte und Quellen angezeigt werden.

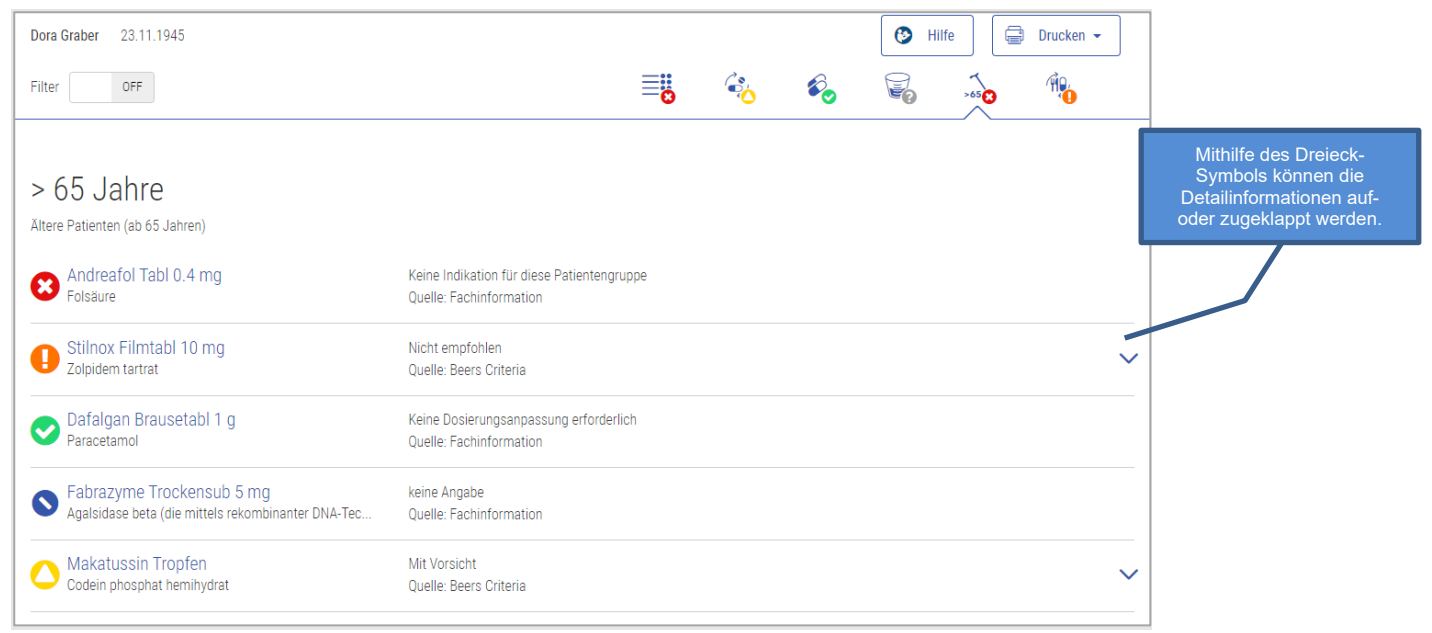

Abbildung 43 Resultat >65 Jahre

In den Detailinformationen befinden sich je nach Relevanz weitere Informationen.

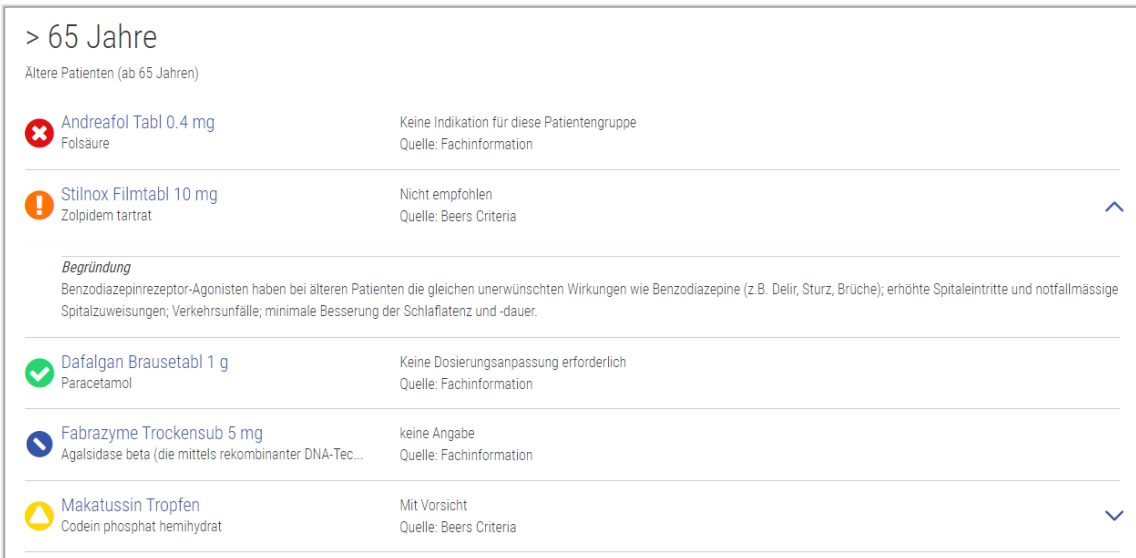

Abbildung 44 Resultat >65 Jahre Detail

## <span id="page-44-0"></span>4.5.14. Flycicle-CH-Interaktionen

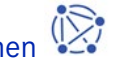

Der Flycicle CH visualisiert und bewertet Interaktionen zwischen Arzneimitteln. Das System bewertet Wechselwirkungen nicht in theoretischen Zweierbeziehungen, sondern berücksichtigt zusätzlich Verabreichungszeitpunkt und -weg. Ausserdem wird auch beachtet, dass Interaktionen bei Gegenwart eines dritten oder vierten Arzneimittels (Triplett- und Quadruplett-Beziehungen) verändert werden können.

Dieser Check ist ausschliesslich für Spitäler gedacht und kann nicht im Compendium.ch oder pharmaVISTA aufgerufen werden.

#### Input

Damit dieser Check durchgeführt werden kann, werden keine Patientendaten, sondern lediglich die Medikation des Patienten benötigt. Zusätzlich kann die Dosierung einen Einfluss auf die Interaktionen haben. Die Eingabe ist aber nicht zwingend nötig, um einen Check auszuführen.

#### Ausgeschlossene Produkte

Lokale Produkte werden nicht berücksichtigt.

#### Quellen

Dosing GmbH

#### Mögliche Relevanzen und Beispiele

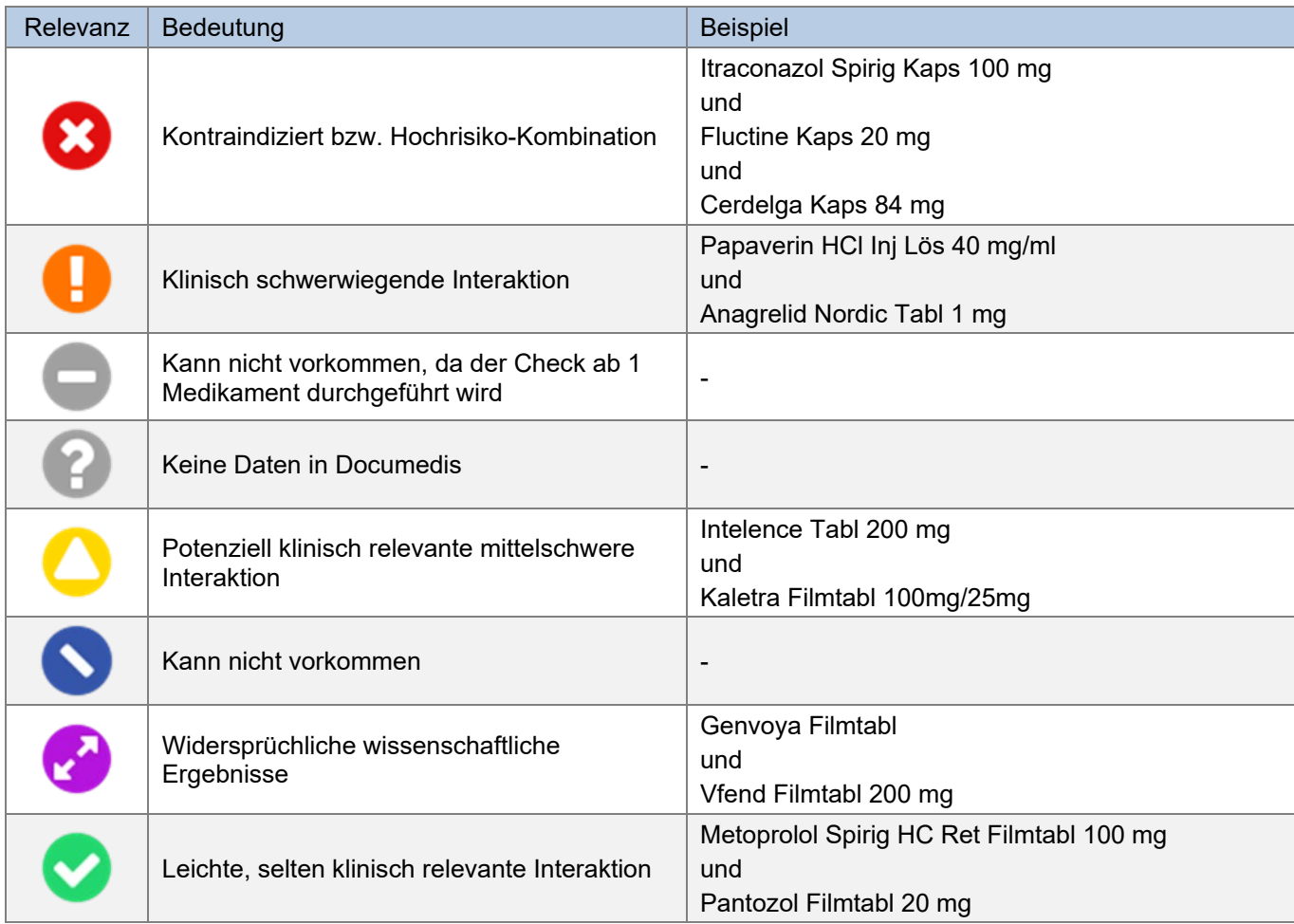

Abbildung 45 Mögliche Relevanzen und Beispiele Flycicle-CH-Interaktionen

#### Darstellung Resultat

Das Resultat wird in einem Kreis dargestellt, in dem die Interaktionen als Linien zwischen den auslösenden Produkten dargestellt werden. Die Farbe der Linien entspricht dabei der Farbe des Relevanz-Symboles. Zum Beispiel bedeutet eine rote Linie «Kontraindiziert bzw. Hochrisiko-Kombination».

Die ausführlichen Detailinformationen zu den Interaktionsmeldungen finden sich unterhalb des «Flycicle CH». Die Texte enthalten unter anderem die Begründung der gefundenen Interaktion, sowie einen Vorschlag für das klinische Management. Mit einem Klick auf das «Dreieck-Symbol» oder die Interaktions-Zeile selbst können die Detailinformationen auf- oder zugeklappt werden.

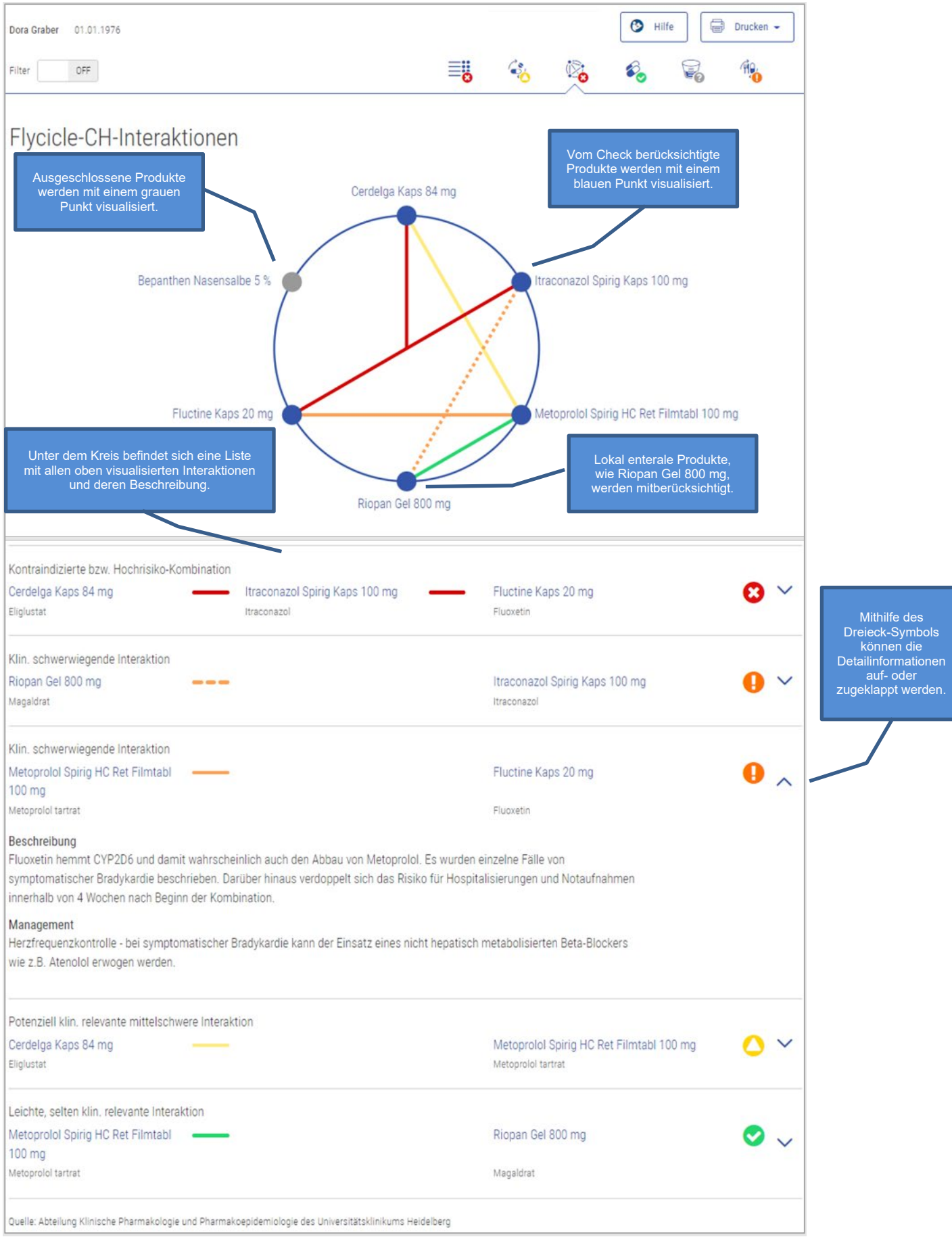

Abbildung 46 Resultat Flycicle-CH-Interaktionen

Sobald der Filter eingeschaltet wird, werden im Kreis und auch in der Liste nur noch die Kontraindiziert bzw. Hochrisiko-Kombination und klinisch schwerwiegende Interaktion und deren Produkte angezeigt. Im Vergleich dazu werden in Abbildung 46, bei welchem der Filter ausgeschaltet wurde, weitere Produkte und Interaktionen dargestellt.

Mit einem Klick auf ein Produkt wird es und seine Interaktionen von den anderen Produkten hervorgehoben.

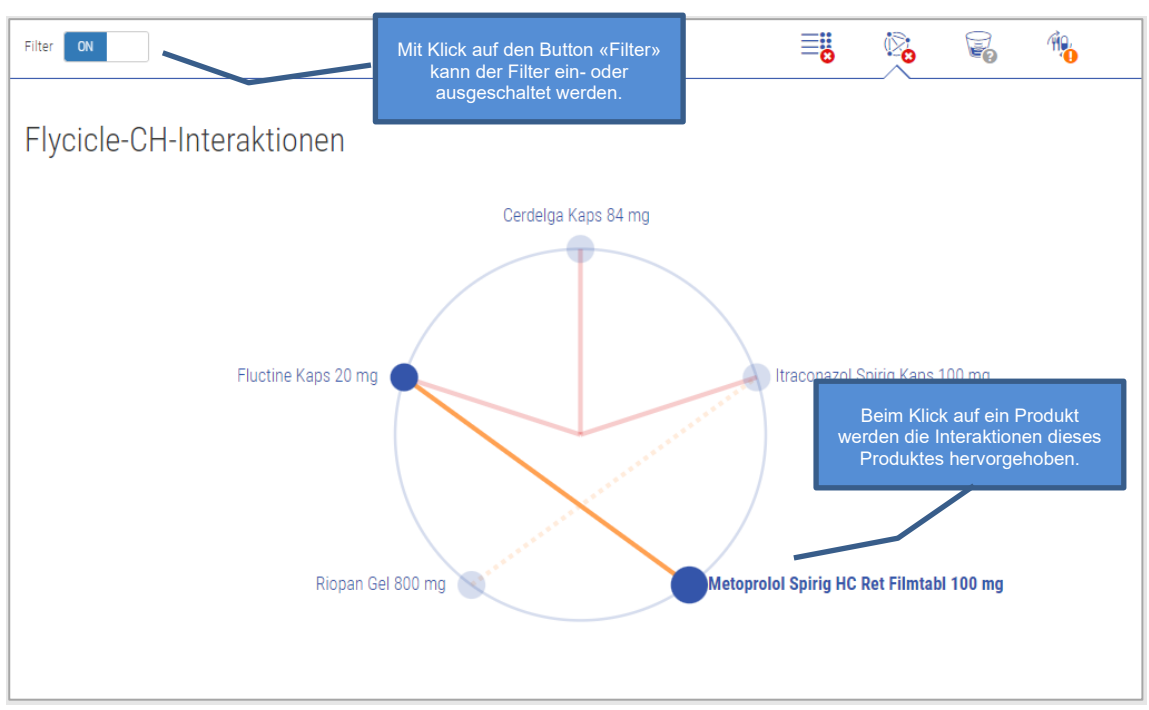

Abbildung 47 Resultat Flycicle-CH-Interaktionen Filter und Hervorheben

#### Bedeutung gestrichelte Linien

Eine gestrichelte Linie zeigt an, dass zwar Wechselwirkungen zwischen den betroffenen Arzneimitteln bestehen, sie aber in der gewählten Verordnung nicht wirksam werden:

- 1. Weil die betroffenen Arzneimittel sich aufgrund der gewählten Verabreichungswege nicht stören.
- 2. Weil eines der Arzneimittel in der gewählten Dosisstärke unterhalb der Relevanzschwelle ist.
- 3. Weil die betroffenen Arzneimittel sich aufgrund des zeitlichen Dosierungsschemas nicht stören.

Umgekehrt bedeutet dies ebenfalls, dass sich bei einzelnen Arzneimitteln durch derartige Massnahmen die wirksamen Interaktionen verringern lassen. Aktuell bietet Documedis CDS.CE keine automatisierte Anzeige an, in welchen Fällen diese Optionen möglich sein könnten.

#### Applikationswegabhängige Interaktion

Dieser Fall tritt auf, wenn die betroffenen Arzneimittel sich aufgrund der gewählten Verabreichungswege nicht stören. In diesem Beispiel wurde folgende Medikation verabreicht:

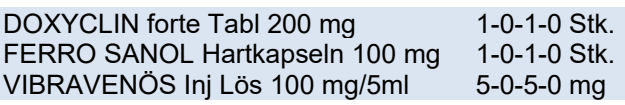

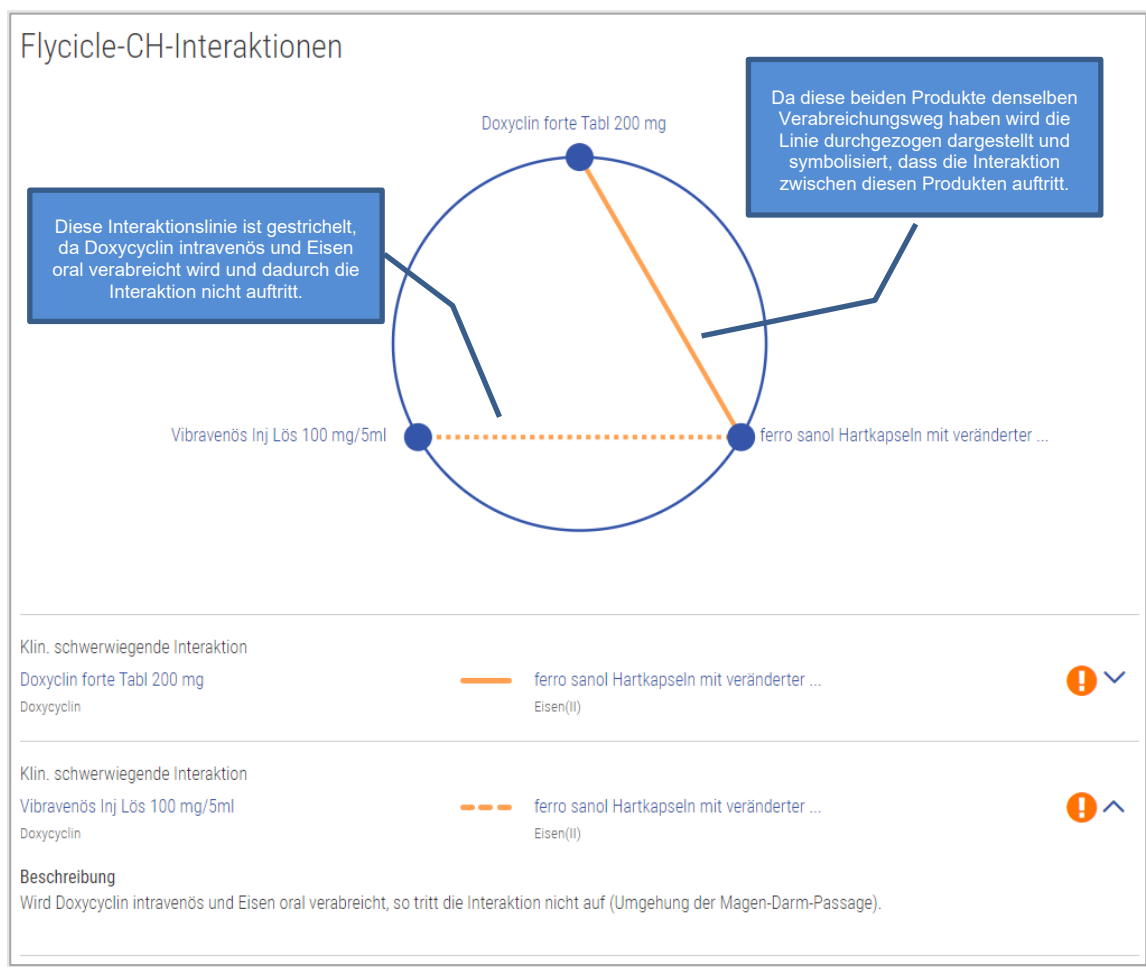

Abbildung 48 Beispiel applikatonswegabhängige Interaktion

#### Dosisabhängige Interaktion

Dieser Fall tritt auf, wenn eines der Arzneimittel in der gewählten Dosisstärke unterhalb der Relevanzschwelle ist

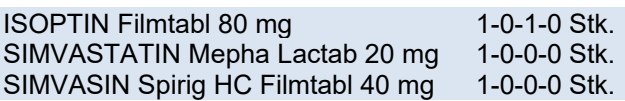

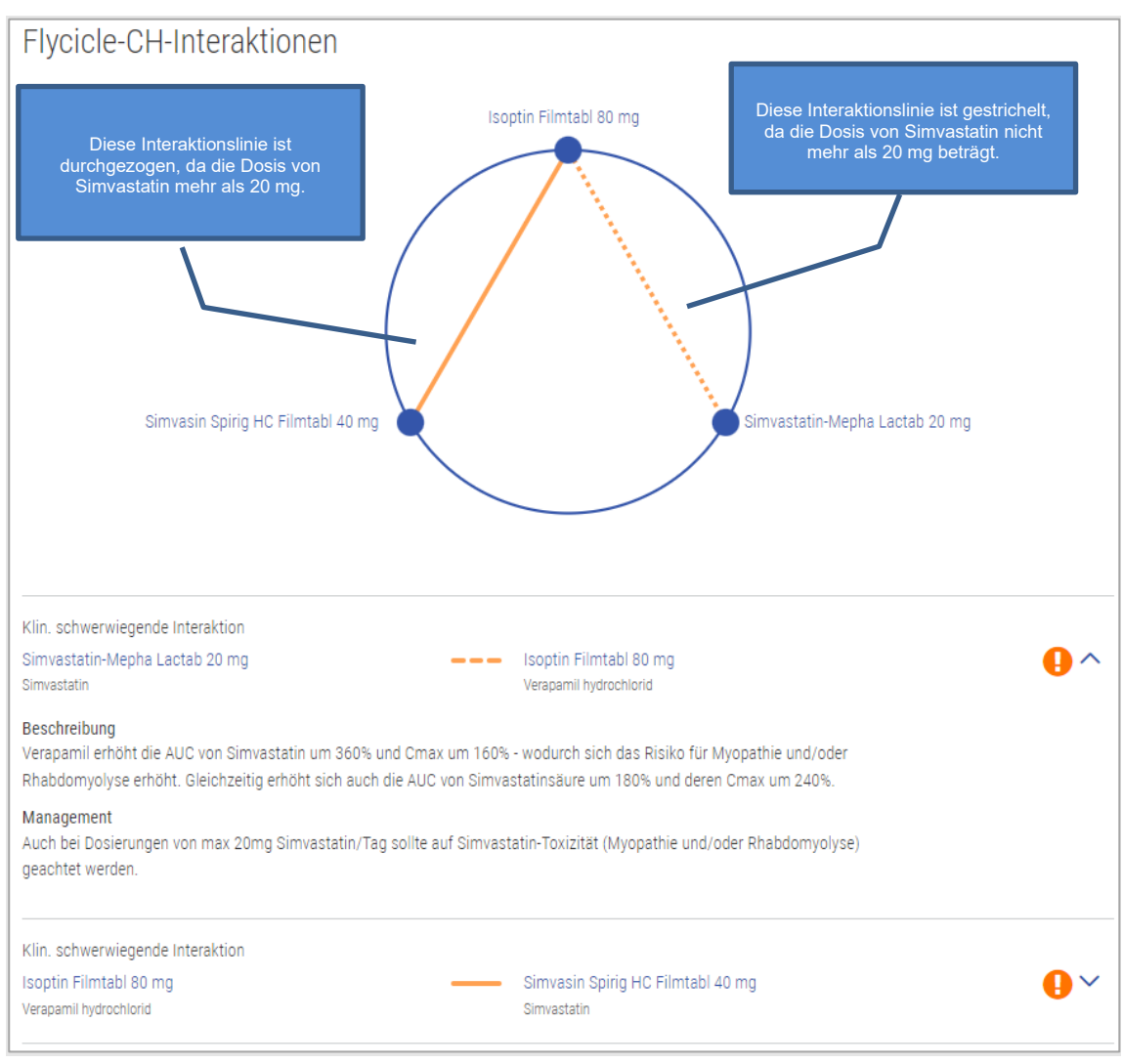

Abbildung 49 Beispiel dosisabhängige Interaktion

#### Zeitabhängige Interaktion

Dieser Fall tritt auf, wenn die betroffenen Arzneimittel sich aufgrund des zeitlichen Dosierungsschemas nicht stören.

MAGNESIUM DIASPORAL Lutschtabl 100 mg 0-1-0-0 Stk.<br>CIP ECO Filmtabl 750 mg 0-0-1-0 Stk. CIP ECO Filmtabl 750 mg 0-0-1-0 Stk. CIP ECO Filmtabl 500 mg

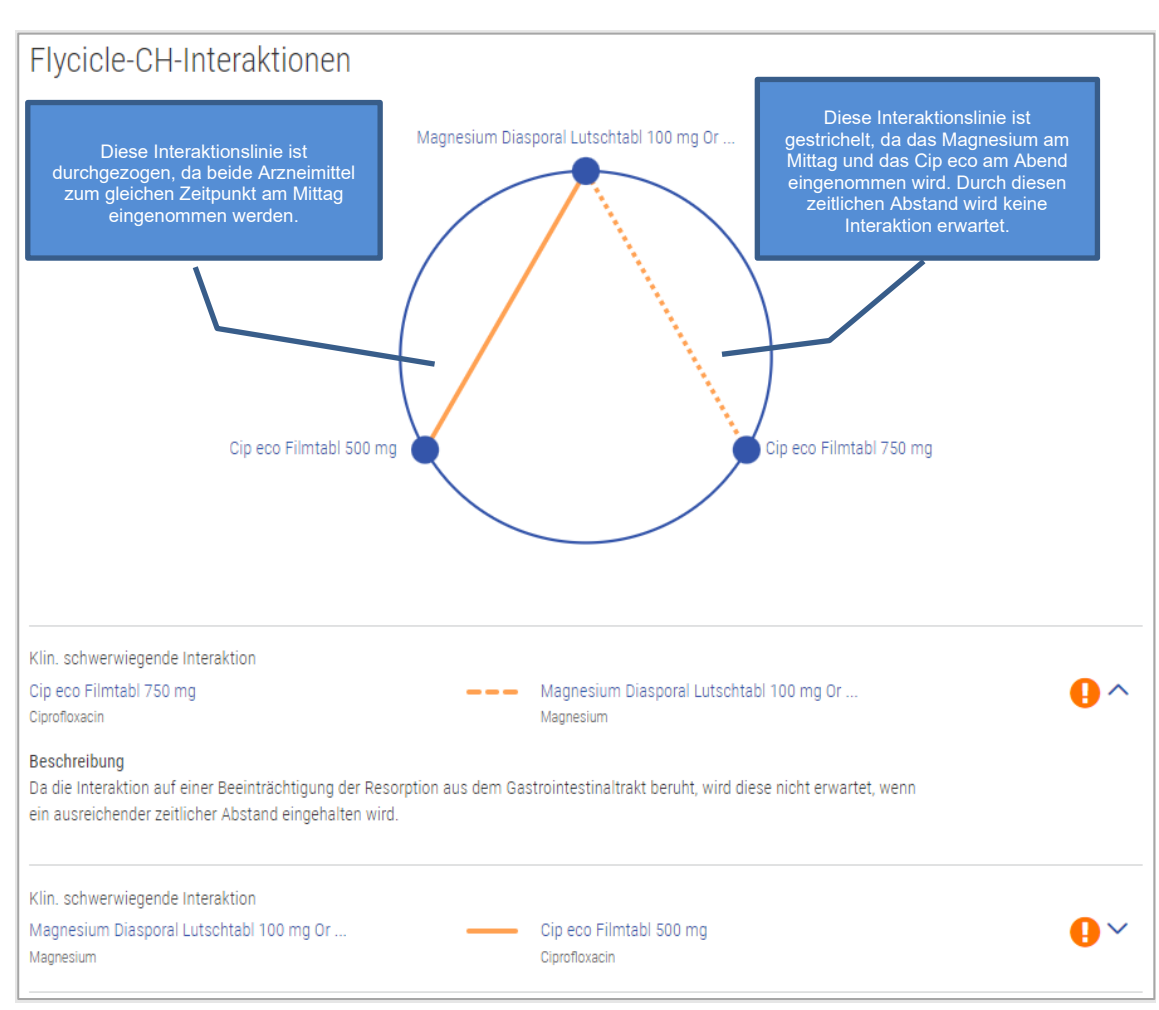

Abbildung 50 Beispiel zeitabhängige Interaktion

## <span id="page-51-0"></span>**5. CDS Vac Check**

Der CDS Vac Check unterstützt den Leistungserbringer, indem er den Impfstatus verschiedener Impfungen gemäss den eingegebenen Patientendaten überprüft und Impfempfehlungen mit Warnhinweisen ausgibt. Es gibt zwei verschiedene Impfcheck-Arten:

- Allgemeiner Vac Check (alle im System verfügbare Impfungen werden berücksichtigt)
- Vac Check für eine spezifische Impfung

#### <span id="page-51-1"></span>**5.1.Quellen**

<span id="page-51-2"></span>Alle Daten basieren auf dem Schweizerischer Impfplan vom BAG.

#### **5.2. Ausschlüsse**

Es sind nur Impfungen im Check verfügbar, welche im Schweizerischen Impfplan aufgeführt sind. Reiseimpfungen wie z.B. Gelbfieber können nicht überprüft werden.

#### <span id="page-51-3"></span>**5.3. Verfügbare Impfungen**

Mit dem Vac Check können folgende Impfungen gemäss dem Schweizerischen Impfplan geprüft werden:

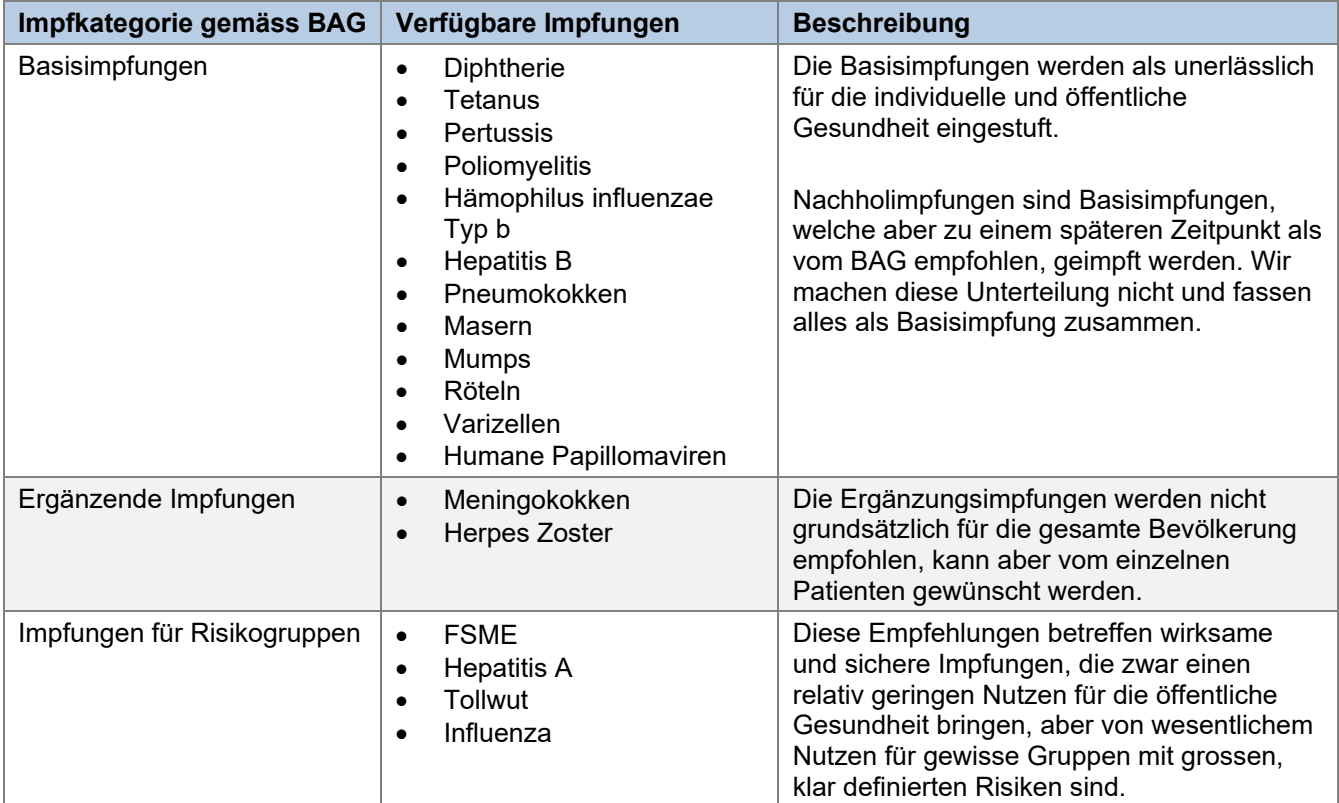

Es gibt Impfungen, welche je nach Patientendaten in mehrere Kategorien eingeteilt werden können. Zum Beispiel HPV gehört abhängig vom Alter und Geschlecht entweder zu den Basisimpfungen oder den ergänzenden Impfungen.

#### <span id="page-52-0"></span>**5.4. Mögliche Impfstatus**

Der Impfstatus zeigt an, ob alle nötigen Impfdosen erhalten wurden oder ob eine Immunität z.B. durch hohen Antikörpertiter besteht und dadurch keine (weiteren) Impfdosen nötig sind.

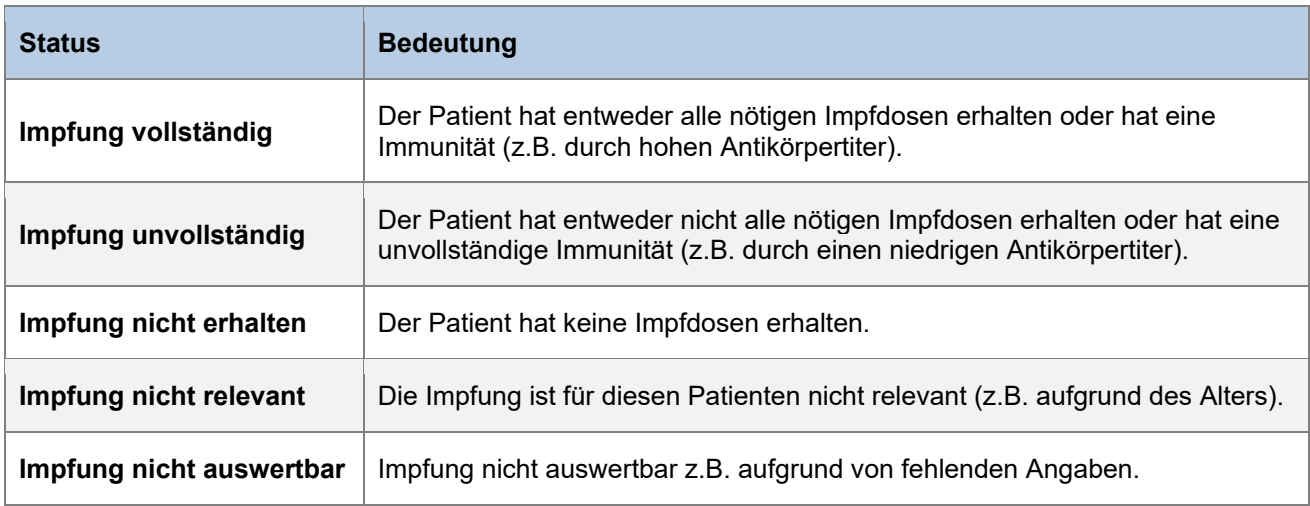

#### <span id="page-52-1"></span>**5.5. Relevanz-Symbole**

Bei den Symbolen wird immer der höchste denkbare Schweregrad angezeigt. Die höchste Relevanz ist die technische Störung, gefolgt von «Kontraindiziert», «Arzt konsultieren» etc. bis hin zu «Indiziert».

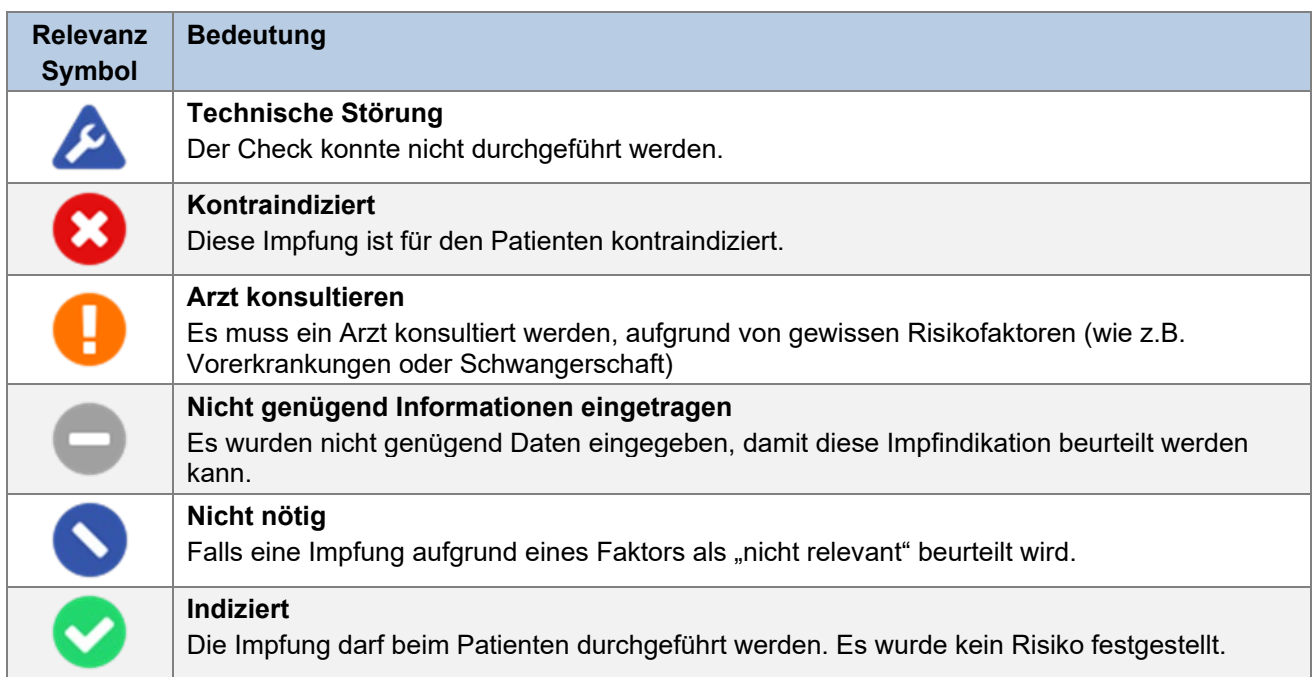

#### <span id="page-53-0"></span>**5.6. Aufrufen der Applikation**

Die Inputs des CDS Vac Checks können aus dem Tab «Vac» (z.B. pharmaVISTA) erfolgen.

Im Vac kann ausgewählt werden, ob ein allgemeiner Vac Check oder ein Vac Check für eine spezifische Impfung durchgeführt werden soll. Danach werden alle für die Impfung relevanten Angaben abgefragt. Mit Klick auf den Button «Vac Check durchführen (CDS)» können die Resultate angezeigt werden. Die detaillierte Beschreibung zum Tab «Vac» ist im Documedis Vac Benutzerhandbuch unter [diesem Link](https://www.hcisolutions.ch/hciAssets/bin/de/benutzerhandbuecher/benutzerhandbuch-documedis-vac.pdf) zu finden.

Zwischen den beiden Tabs kann man sich beliebig hin und her bewegen. Das bedeutet, dass man vom Tab «CDS» wieder zurück in das Tab «Vac» wechseln kann, um Anpassungen in der Eingabe vorzunehmen.

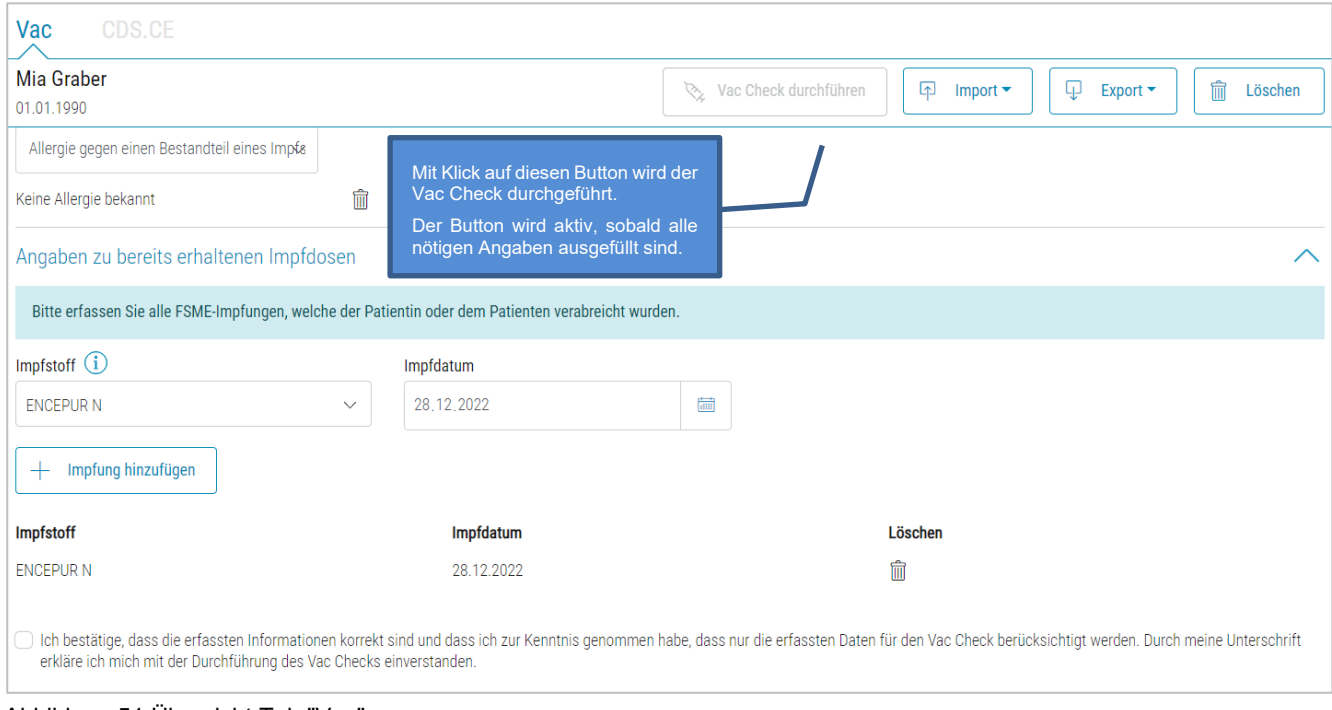

## Abbildung 51 Übersicht Tab "Vac"

#### <span id="page-53-1"></span>**5.7.Übersicht der Elemente**

#### <span id="page-53-2"></span>5.7.1. Patienteninformationen

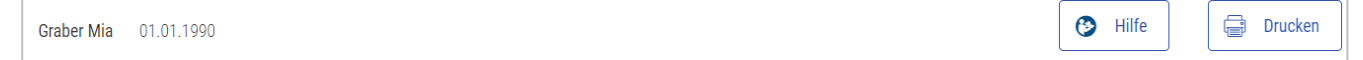

Ganz links in der Informationsleiste wird der Name und das Geburtsdatum des Patienten angezeigt, sofern diese vorhanden sind.

Abbildung 52 Vac Check Patienteninformationen

#### <span id="page-54-0"></span>5.7.2. Hilfe

Bei Klick auf den Button «Hilfe» öffnet sich ein Fenster mit allgemeinen Informationen und dem Link zum Benutzerhandbuch sowie einem eLearning. Nachdem man beim Dropdown «Vac Check» ausgewählt hat, werden weitere Informationen dazu angezeigt.

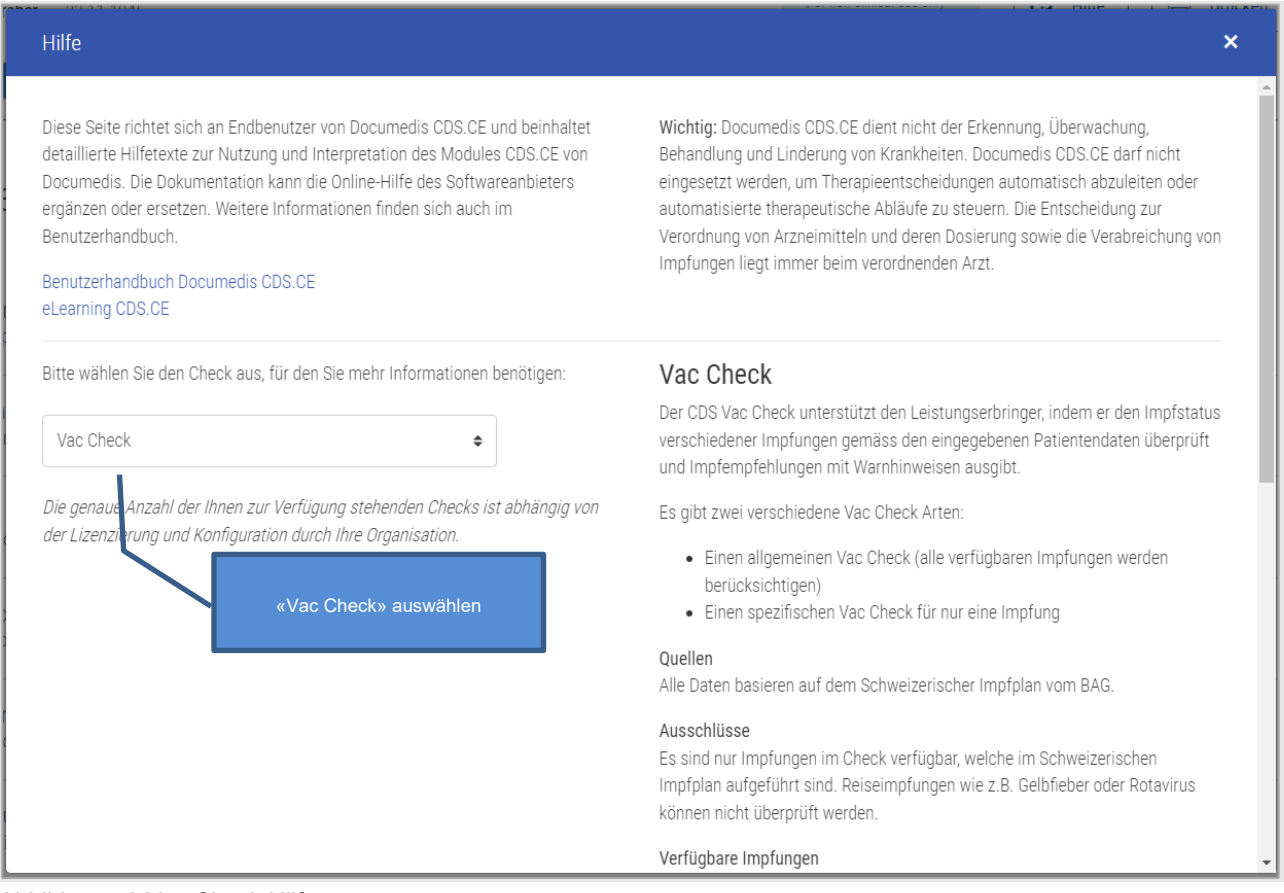

Abbildung 53 Vac Check Hilfe

#### <span id="page-54-1"></span>5.7.3. Drucken

Es kann für den Patienten einen Impfplan ausgedruckt werden, auf dem alle erhaltenen Impfungen und eine Kurzform der zukünftigen Impfungen in einem PDF zusammengefasst werden. Weitere Details sind im Kapitel [5.8.2](#page-58-0) und [5.9.2](#page-61-0) beschrieben.

#### <span id="page-54-2"></span>5.7.4. Impfstatus

Beim Impfstatus wird anhand der erhaltenen Impfdosen ausgerechnet, ob der Impfstatus einer Impfindikation (z.B. FSME oder Tollwut) vollständig, unvollständig, nicht relevant ist oder ob noch gar keine Impfdosen erhalten wurden. Dabei sind die Impfungen eingeteilt in die Kategorien Basisimpfungen, Ergänzende Impfungen und Impfungen für Risikogruppen.

#### <span id="page-55-0"></span>5.7.5. Impfempfehlung

In der Impfempfehlung wird in einer Tabelle für jede Impfindikation die dazugehörige Relevanz, die beeinflussenden Faktoren, die nächsten Impfdosen und Zusatzinformationen angegeben. Untenstehend werden alle Felder genauer beschrieben.

| Impfempfehlung     |                                |                                                       |                                                                                        |                                                                                                    |
|--------------------|--------------------------------|-------------------------------------------------------|----------------------------------------------------------------------------------------|----------------------------------------------------------------------------------------------------|
| <b>Impfung</b>     | Relevanz                       | <b>Beeinflussende Faktoren</b>                        | Impfschema                                                                             | Zusatzinformationen                                                                                            |
| <b>Diphtherie</b>  | indiziert                      |                                                       | Alle Impfungen gegen DTPa in<br>der Kindheit erhalten                                  | Für Auffrischungsimpfungen ab dem 4. Geburtstag geringere<br>Diphtherie (d)- und Pertussis (pa)-Dosis möglich. |
|                    |                                |                                                       | 1. Dosis: So bald wie möglich                                                          |                                                                                                    |
|                    |                                |                                                       | 2. Dosis: 20 Jahre nach der 1.<br>Dosis (Mindestabstand 4<br>Wochen zur letzten Dosis) |                                                                                                    |
|                    |                                |                                                       | 3. Dosis: 10 Jahre nach der 2.<br>Dosis (Mindestabstand 4<br>Wochen zur letzten Dosis) |                                                                                                    |
|                    |                                |                                                       | Zyklus: Alle 10 Jahre<br>(Mindestabstand 1 Monat zur<br>letzten Dosis)                 |                                                                                                    |
| <b>Tetanus</b>     | Arzt<br>konsultieren           | Immunschwäche/<br>-suppression                        | Alle Impfungen gegen DTPa in<br>der Kindheit erhalten                                  |                                                                                                    |
| Pneumokokken       | $\mathbf x$<br>kontraindiziert | Unerwünschte Wirkung eines<br>Pneumokokken-Impfstoffs |                                                                                        |                                                                                                    |
| Varizellen         | Arzt<br>konsultieren           | Immunschwäche/<br>-suppression                        |                                                                                        | Eine 2. Dosis als Nachholimpfung wird empfohlen für Personen,<br>welche nur einmal geimpft wurden.             |
| Influenza          | indiziert                      | Immunschwäche/<br>-suppression                        | 1. Dosis: Oktober/November<br>/Dezember 2022<br>Zyklus: Jährlich                       |                                                                                                    |
| <b>Hepatitis A</b> | nicht nötig                    | Es trifft kein Risikofaktor zu                        | 1. Dosis: erhalten (HAVRIX 1440)<br>(19.12.2015)<br>Keine weiteren Impfdosen nötig.    |                                                                                                    |

Abbildung 54 Vac Check Impfempfehlung

#### Impfung

Es werden nur Impfungen aufgelistet mit Impfstatus «Impfung nicht erhalten», «Impfung unvollständig» oder «Impfung vollständig» (falls Impfung mit Zyklus oder mit Auffrischimpfungen). Das heisst, falls eine Impfung den Status «Impfung nicht relevant oder «Impfung vollständig» (falls Impfung ohne Zyklus und ohne Auffrischimpfung) hat, dann wird keine Impfempfehlung dazu abgegeben.

Relevanz

Hier wird pro Impfung die höchste zutreffende Relevanz (siehe Kapitel 5.5) angezeigt.

#### Beeinflussende Faktoren

Die beeinflussenden Faktoren zeigen auf, aus welchem Grund diese Relevanz resultiert. Dies könnten z.B. Vorerkrankungen, Alter, Antikörpertiter oder Geschlecht sein.

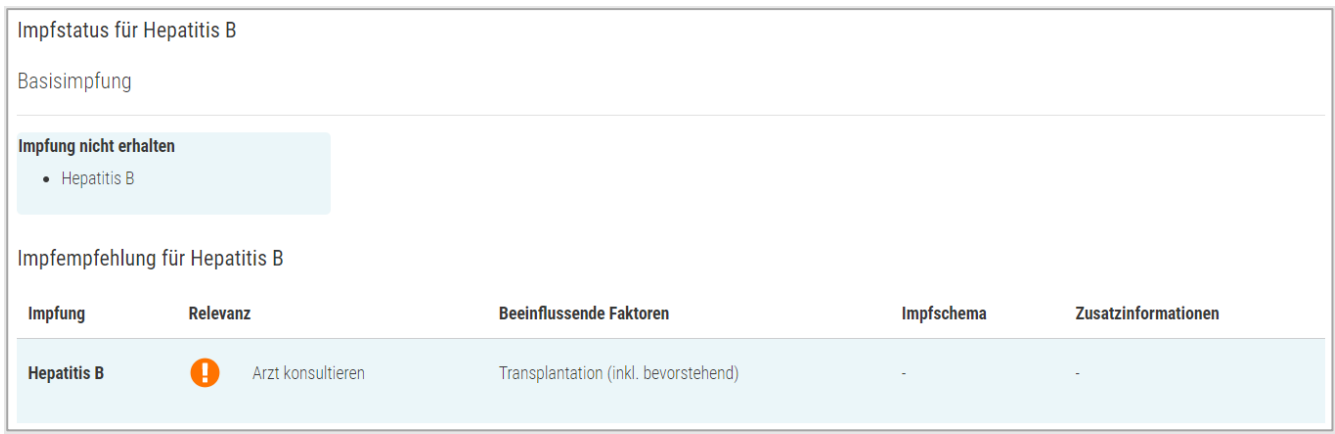

Abbildung 55 Vac Check beeinflussende Faktoren "Arzt konsultieren"

Bei indiziert kann es vorkommen, dass es keinen beeinflussenden Faktor gibt, da es sich um eine Basisimpfung handelt oder ein spezifischer Faktor angegeben wird, aufgrund dessen eine Impfung besonders empfohlen wird.

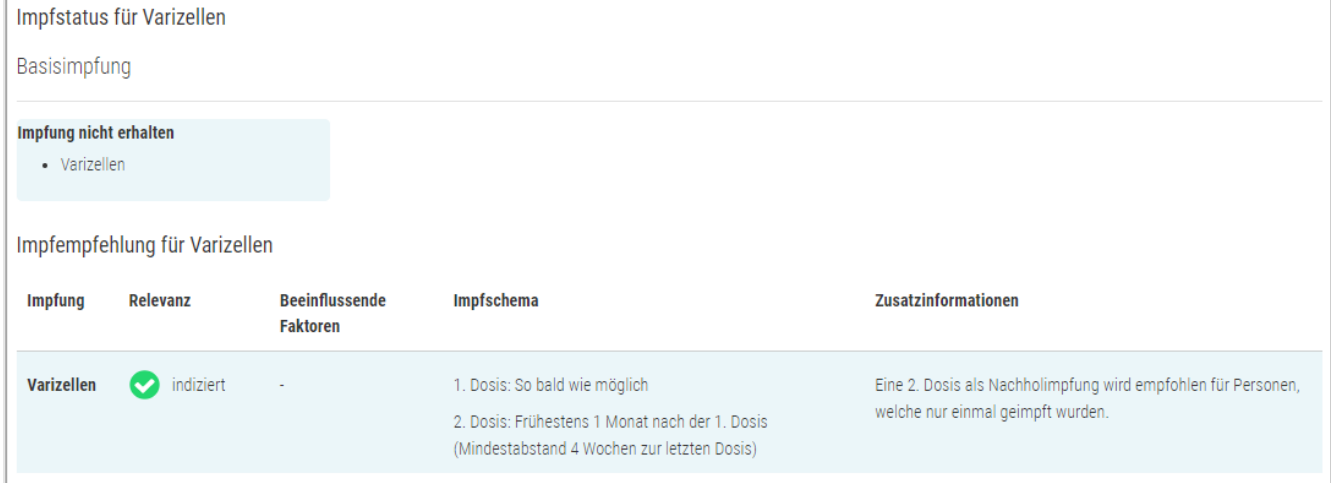

Abbildung 56 Vac Check beeinflussende Faktoren "indiziert"

#### Impfschema

In dieser Spalte wird das spezifische Impfschema des Patienten dargestellt.

Bei den Dosen, welche bereits verabreicht wurden, steht «erhalten» und das Datum der Impfung ist hinterlegt. Bei DTPa und Poliomyelitis kann es vorkommen, dass keine spezifischen Daten stehen, sondern «Alle Impfungen gegen DTPa/Poliomyelitis in der Kindheit erhalten» aufgeführt ist. Diese Option kann im Fragebogen angewählt werden, sofern eine genügend grosse Anzahl Impfdosen in der Kindheit bekannt ist, jedoch ohne Angaben der einzelnen Impfdaten.

Bei der nächsten Impfdosis, welche nachgeholt werden sollte, steht entweder «so bald wie möglich» oder das errechnete Datum. Bei allen darauffolgenden Dosen wird angegeben, in welchem Zeitintervall eine Verabreichung empfohlen ist. Hier wird, wenn vorhanden, auch ein Mindestabstand angegeben.

Falls eine Impfung nach der Grundimmunisierung aufgefrischt werden sollte, wird das notwendige Zeitintervall bzw. der Zyklus dafür angegeben.

#### <span id="page-56-0"></span>**5.8. Allgemeiner Vac Check**

Beim allgemeinen Vac Check werden alle verfügbaren Impfungen überprüft und die Ergebnisse angezeigt.

<span id="page-57-0"></span>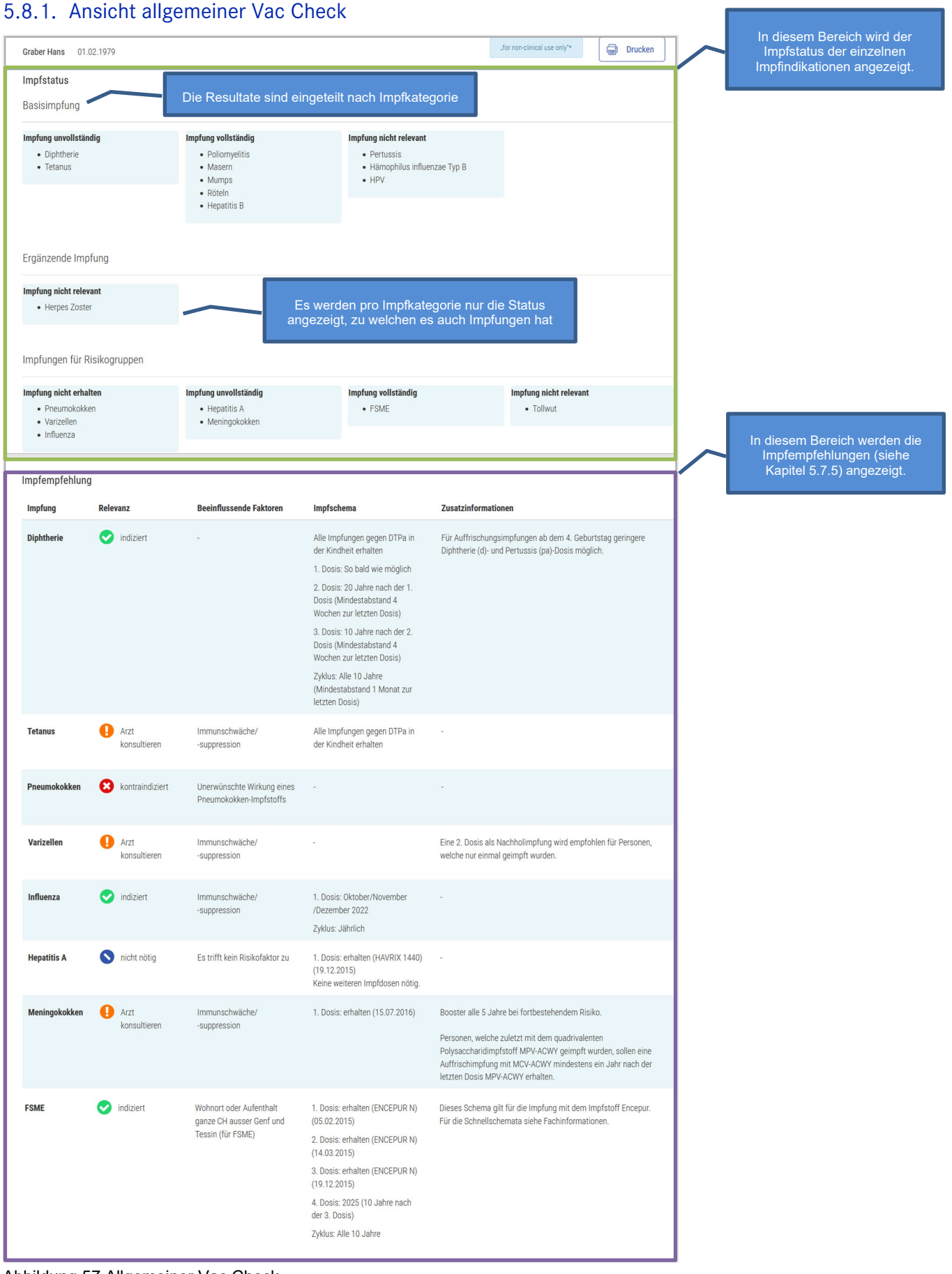

Abbildung 57 Allgemeiner Vac Check

#### <span id="page-58-0"></span>5.8.2. Impfplan allgemeiner Vac Check

Über den Druckbutton kann der Impfplan für den Patienten ausgedruckt werden. Das Dokument enthält eine Zusammenfassung aller erhaltenen Impfungen, welche für die Check-Durchführung eingegeben wurden. Ausserdem wird für jede Indikation das Impfschema aufgelistet. Die Relevanzen und die Zusatzinformationen werden übersichtshalber nicht abgebildet. Ganz am Ende kann der Ersteller das Dokument stempeln und unterschreiben, um die Korrektheit der Angaben zu bestätigen.

In der Fusszeile findet sich unten rechts die Angabe, an welchem Datum der Vac Check durchgeführt wurde, da dieser eine Momentaufnahme der Situation von diesem Tag darstellt.

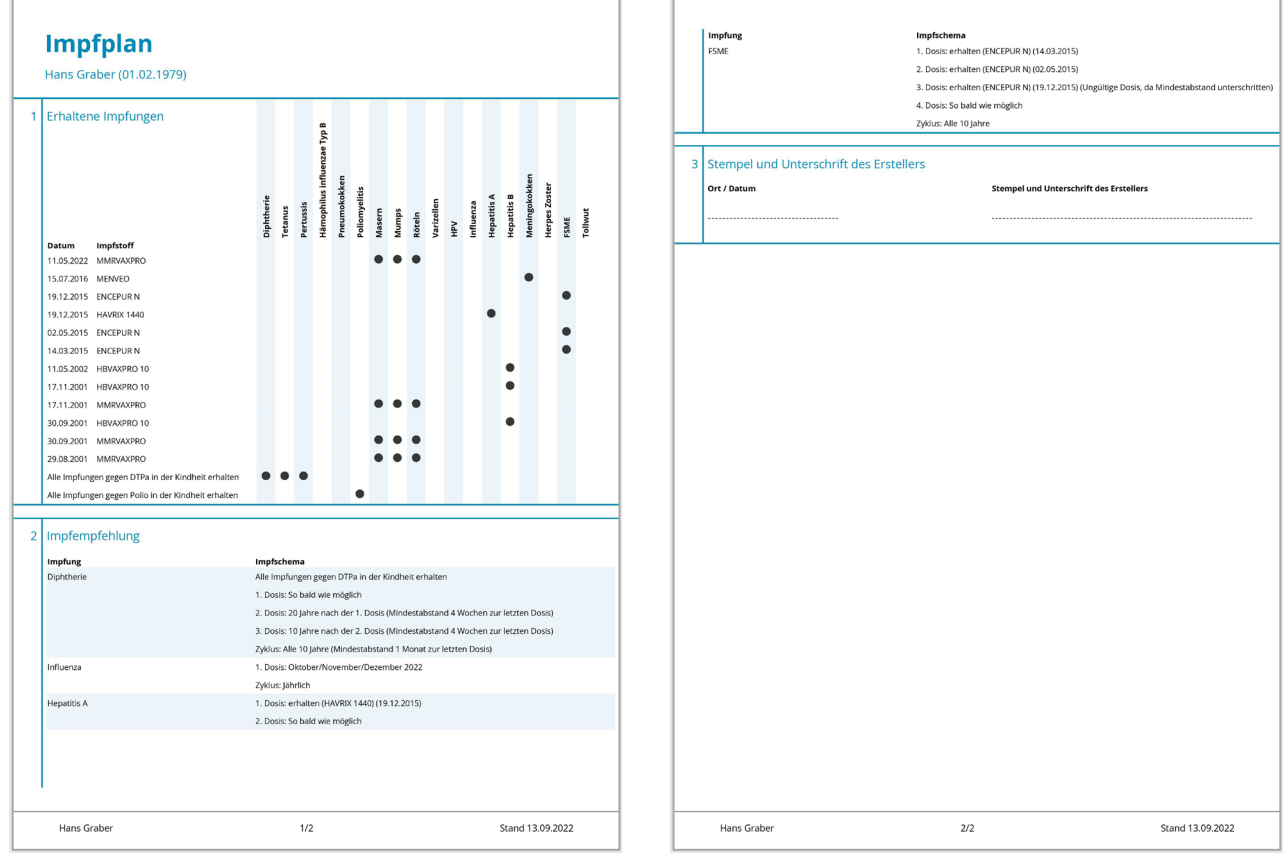

Abbildung 58 Impfplan allgemeiner Vac Check

#### <span id="page-58-1"></span>**5.9. Ansicht Vac Check für spezifische Impfung**

Beim spezifischen Vac Check wird nur eine ausgewählte Impfung überprüft und die Ergebnisse angezeigt. Eine Ausnahme bilden die Impfungen Masern, Mumps und Röteln sowie Diphtherie, Tetanus, Pertussis und Poliomyelitis, welche häufig zusammen geimpft werden und dadurch auch als ein spezifischer Check durchgeführt werden.

#### <span id="page-58-2"></span>5.9.1. Ansicht Vac Check für spezifische Impfung

In Abbildung 58 ist das Resultat für einen Vac Check für HPV ersichtlich. Der Aufbau des Resultates ist derselbe wie beim allgemeinen Vac Check.

| Impfung nicht erhalten<br>$\bullet$ HPV<br>Da noch keine Impfdosis erhalten<br>wurde, sollte die erste so bald wie<br>möglich erfolgen.<br>Impfempfehlung für HPV<br><b>Zusatzinformationen</b><br><b>Beeinflussende</b><br>Impfschema<br><b>Impfung</b><br>Relevanz                                                                                                    | Ergänzende Impfung | Bei HPV handelt es sich bei dieser Patientin um<br>ergänzende Impfung.<br>eine<br>Impfkategorien, welche nicht für die spezifische<br>Impfung zutreffend, werden ausgeblendet. | Die<br>anderen                                                                  |
|----------------------------------------------------------------------------------------------------|--------------------|----------------------------------------------------------------------------------------------------|---------------------------------------------------------------------------------|
|                                                                                                    |                    |                                                                                                    |                                                                                 |
|                                                                                                    | <b>Faktoren</b>    |                                                                                                    |                                                                                 |
| indiziert<br><b>HPV</b><br>1. Dosis: So bald wie möglich<br>valenten Impfstoff vervollständigt werden.<br>2. Dosis: 2 Monate nach der 1. Dosis<br>Die Impfung ist «indiziert», das<br>3. Dosis: 4 Monate nach der 2. Dosis<br>Junge Frauen, die bereits Geschlechtsverkehr hatten, können ebenfalls geimpft<br>bedeutet.<br>dass<br>anhand<br>der<br>(Mindestabstand 3 Monate zur letzten<br>eingegebenen Angaben, kein Risiko<br>werden, denn der Impfstoff wirkt, solange man sich noch nicht mit den<br>für eine Impfung festgestellt wurde. |                    |                                                                                                    | Mit einem 2- oder 4-valenten Impfstoff begonnene Impfschemata sollen mit dem 9- |

Abbildung 59 Vac Check HPV nicht erhalten

In untenstehender Abbildung wird der Spezialfall des Resultates von MMR dargestellt, da diese Impfungen immer zusammen getestet werden. Es kann vorkommen, dass die einzelnen Impfindikationen einen anderen Impfstatus haben. Deshalb werden auch die Impfindikationen in der Empfehlung einzeln aufgelistet, da es je nach Status Unterschiede in der Empfehlung geben kann.

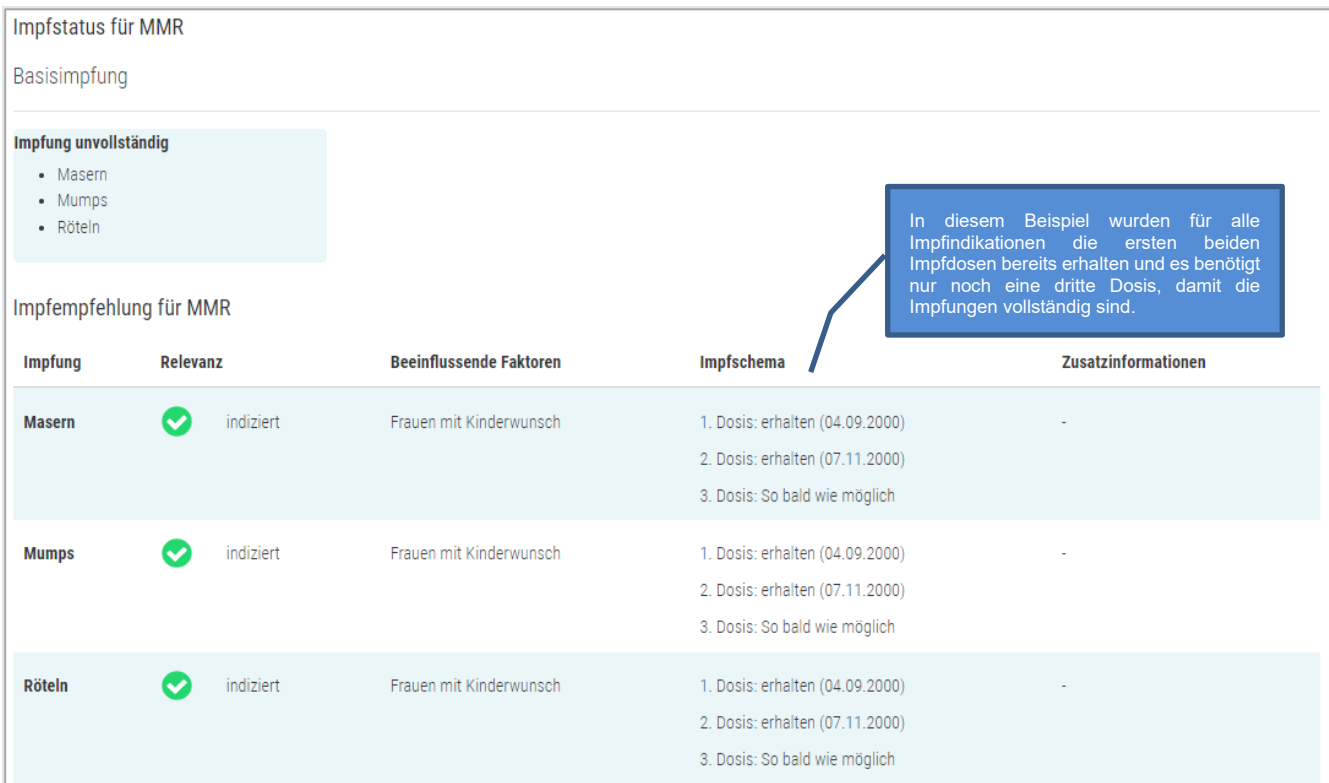

Abbildung 60 Vac Check MMR unvollständig

#### Falls alle Impfungen vollständig sind und es auch in Zukunft keine Impfdosen mehr benötigt, erscheint ein entsprechender Kommentar in der Impfempfehlung:

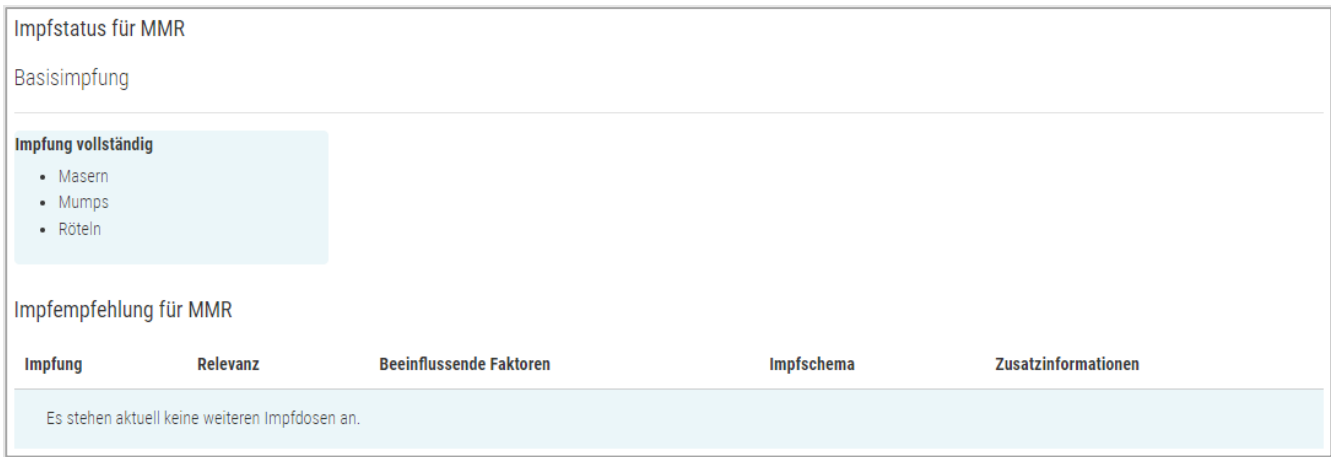

Abbildung 61 Vac Check MMR vollständig

### <span id="page-61-0"></span>5.9.2. Impfplan Vac Check für spezifische Impfung

Der Impfplan für eine spezifische Impfung ist gleich aufgebaut wie für den allgemeinen Vac Check (siehe Kapitel 5.8.2), ausser dass im Titel aufgeführt wird, um welche Impfung es sich handelt.

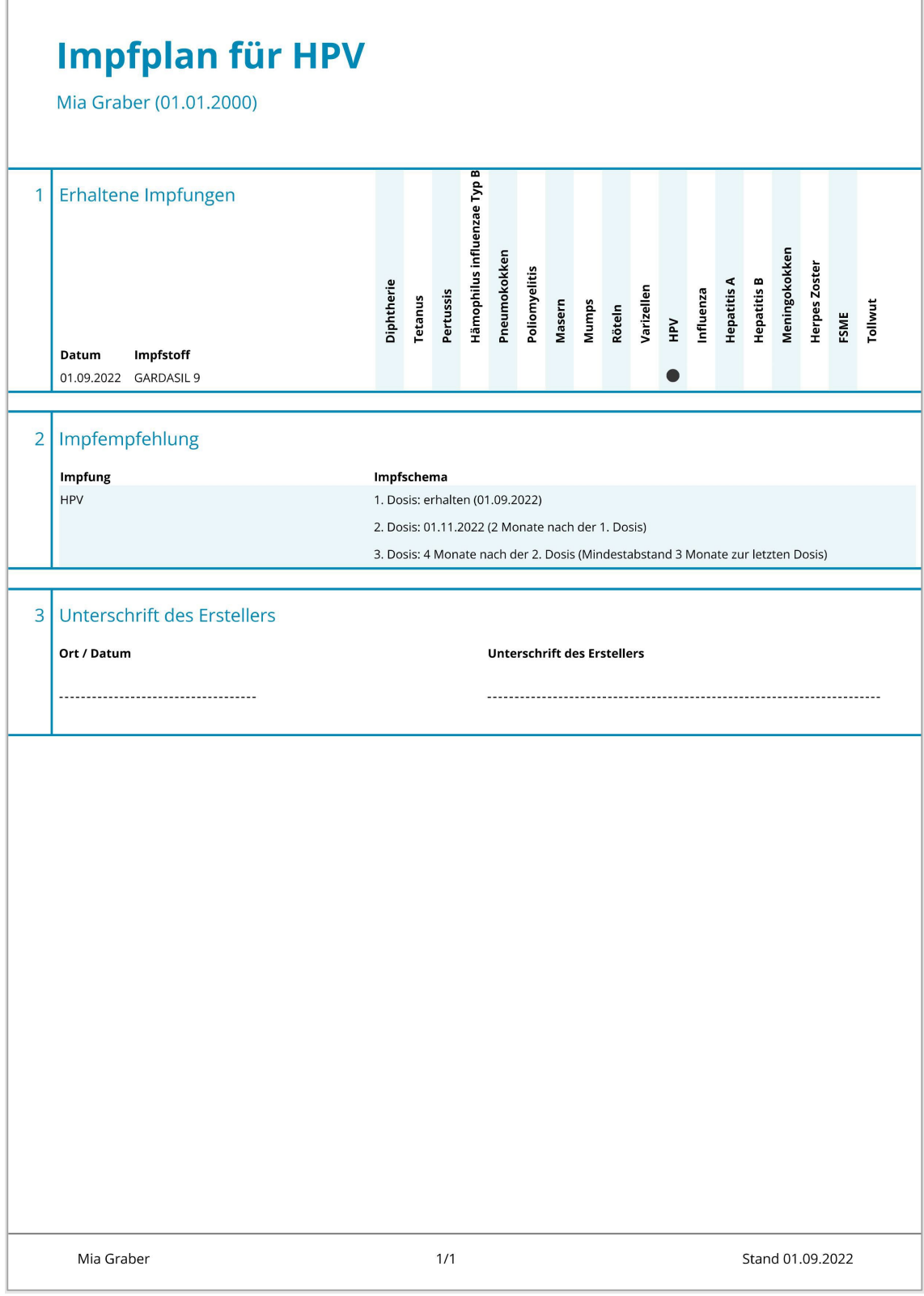

Abbildung 62 Impfplan Vac Check für spezifische Impfung

#### <span id="page-62-0"></span>**5.10. Spezialfälle und weitere Informationen**

#### <span id="page-62-1"></span>5.10.1. Unterschreitung Mindestabstand

Beim Check kann es sein, dass eingegeben Impfdosen nicht mitgezählt werden, da der Mindestabstand unterschritten wurde. In diesem Fall wird die Dosis trotzdem aufgeführt mit dem Vermerk «Ungültige Dosis da Mindestabstand unterschritten».

|                   | Impfempfehlung für Varizellen |                                          |                                                                                                    |                                                                                                    |
|-------------------|-------------------------------|------------------------------------------|----------------------------------------------------------------------------------------------------|----------------------------------------------------------------------------------------------------|
| <b>Impfung</b>    | <b>Relevanz</b>               | <b>Beeinflussende</b><br><b>Faktoren</b> | Impfschema                                                                                                    | <b>Zusatzinformationen</b>                                                                         |
| <b>Varizellen</b> | indiziert                     | Frauen mit<br>Kinderwunsch               | 1. Dosis: erhalten (01.01.2020)<br>2. Dosis: erhalten (26.01.2020) (Ungültige Dosis, da<br>Mindestabstand unterschritten)<br>3. Dosis: So bald wie möglich | Eine 2. Dosis als Nachholimpfung wird empfohlen für Personen,<br>welche nur einmal geimpft wurden. |

Abbildung 63 Vac Check Mindestabstand unterschritten

Ab zwei Dosen mit Unterschreitung des Mindestabstandes für die gleiche Impfindikation muss ein Arzt konsultiert werden, da die nächste Impfdosis nicht mehr automatisiert berechnet werden kann.

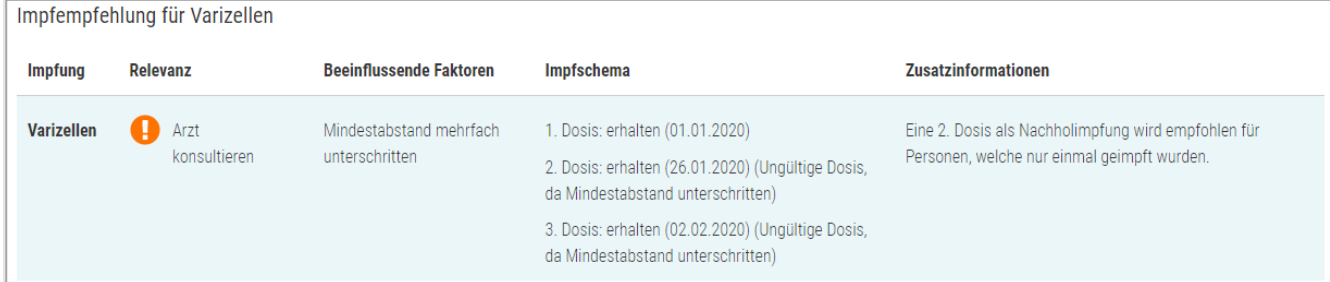

Abbildung 64 Vac Check Mindestabstand mehrfach unterschritten

#### <span id="page-62-2"></span>5.10.2. Kennzeichnung ungültiger Dosen

Bei den Indikationen Diphtherie, Tetanus, Pertussis, Poliomyelitis, Hämophilus influenzae Typ b, Meningokokken, Varizellen und Pneumokokken wird eine zu früh verabreichte Impfdosis nicht bei der Berechnung des Impfstatus mitgezählt. Dies ist der Fall, wenn eine Dosis in einem Alter verabreicht, in dem noch keine Impfung empfohlen wird. In der Impfempfehlung wird diese Dosis trotzdem aufgeführt mit dem Vermerk «Ungültige Dosis, da zu früh verabreicht».

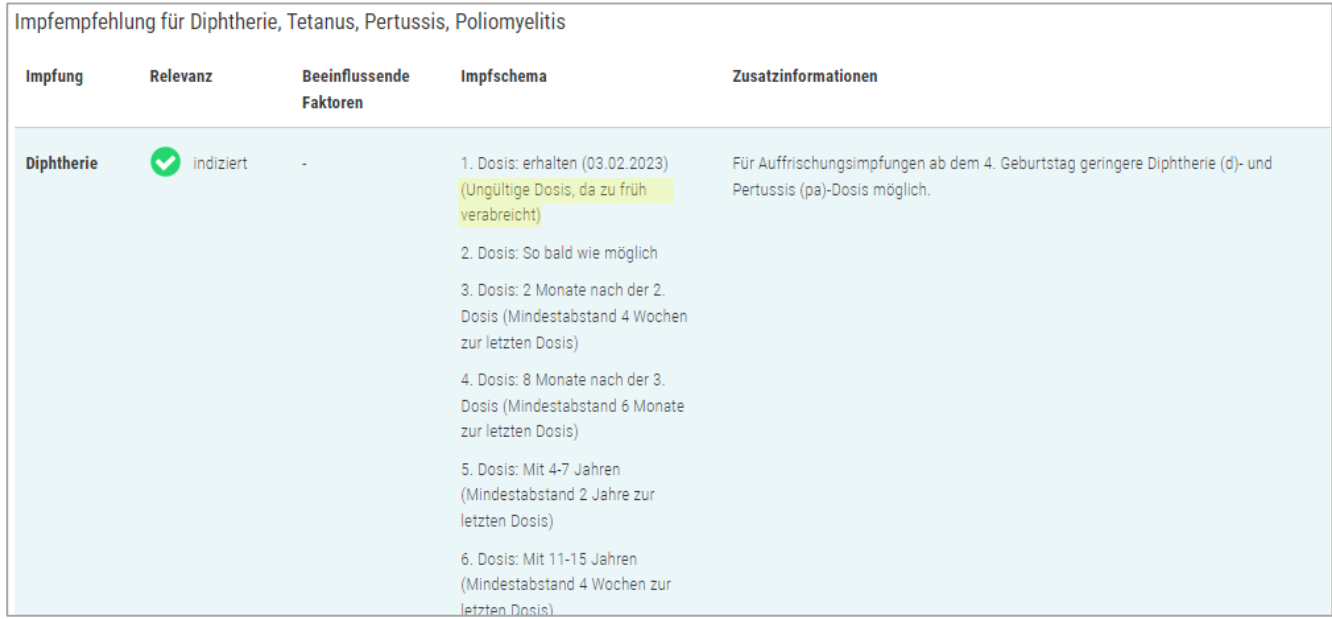

Abbildung 65 Abbildung Vac Check Kennzeichnung ungültiger Dosen

#### <span id="page-64-0"></span>5.10.3. Angabe von spezifischen Produkten

Bei den Impfindikationen FSME, Hepatitis A und B kann die Impfempfehlung nebst den Impfdaten spezifische Produkte enthalten. Dies resultiert, da einzelne Produkte verschiedene Impfschemata aufweisen. Z.B. die Produkte Encepur vs. FSME-Immun bei FSME.

Sofern bereits ein Impfdosis mit Produkt erfasst wurde, wird sich die Impfempfehlung auf dieses Produkt beziehen. Bei Ungeimpften wird für FSME ein verallgemeinertes Schema angezeigt, für Hepatits A und B jeweils die Schemata der Einzelimpfstoffe (nicht der Kombinationsimpfstoff).

Falls bereits eine Durchmischung der Impfstoffe erfasst wurde, wird bei FSME das verallgemeinerte Schema angezeigt (siehe Abbildung 64), für Hepatitis A und B folgt je nach Alter die Empfehlung Arzt konsultieren (siehe Abbildung 65). Dies ist der Fall, da FSME Impfstoffe austauschbar sind. Bei den Hepatitis A resp. B Einzelimpfstoffen sind teilweise andere Antigenmengen als im Kombinationsimpfstoff enthalten.

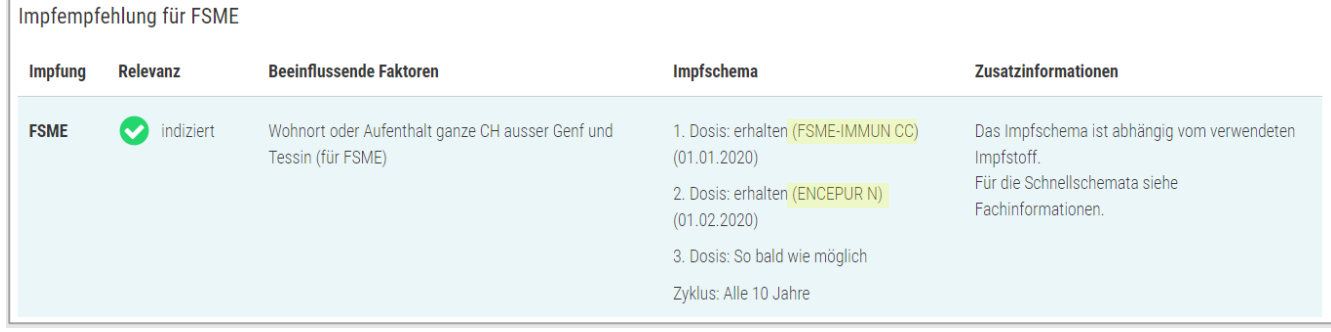

#### Abbildung 66 Vac Check spezifische Produkte bei FSME

Impfempfehlung für Hepatitis B Relevanz Impfung **Reginflussende Faktoren** Imnfechama **Zusatzinformationen Arzt** Mischung Mono-/Kombi-1. Dosis: erhalten (HBVAXPRO 10) Achtung, dieses Schema gilt nur bei Verwendung des Henatitis Impfstoff  $\overline{B}$ konsultieren  $(01.04.2022)$ Kombiimpfstoffs. 2. Dosis: erhalten (TWINRIX 720/20) Die Kosten für die Kombinationsimpfung werden nicht  $(0107202)$ übernommen.

Abbildung 67 Vac Check spezifische Produkte bei Hepatitis

#### <span id="page-65-0"></span>5.10.4. Status «nicht relevant» vs. Relevanz «nicht nötig»

Je nach Patientenangaben und Schemata einer Impfung können in der Auswertung folgende Resultate auftreten, welche beide dasselbe bedeuten:

- Impfstatus «nicht relevant» ohne eine Impfempfehlung
- Impfstatus «nicht erhalten», «vollständig» mit Zyklus oder «unvollständig» mit der Relevanz «nicht nötig»

Die Interpretation ist für beide Fälle, dass für den Patienten zum aktuellen Zeitpunkt mit den aktuellen Angaben keine (weitere) Impfdosis nötig ist.

Impfstatus "nicht relevant" ohne eine Impfempfehlung bedeutet, dass für den Patienten aufgrund seiner Angaben (z.B. Alter) diese Impfung nicht notwendig ist.

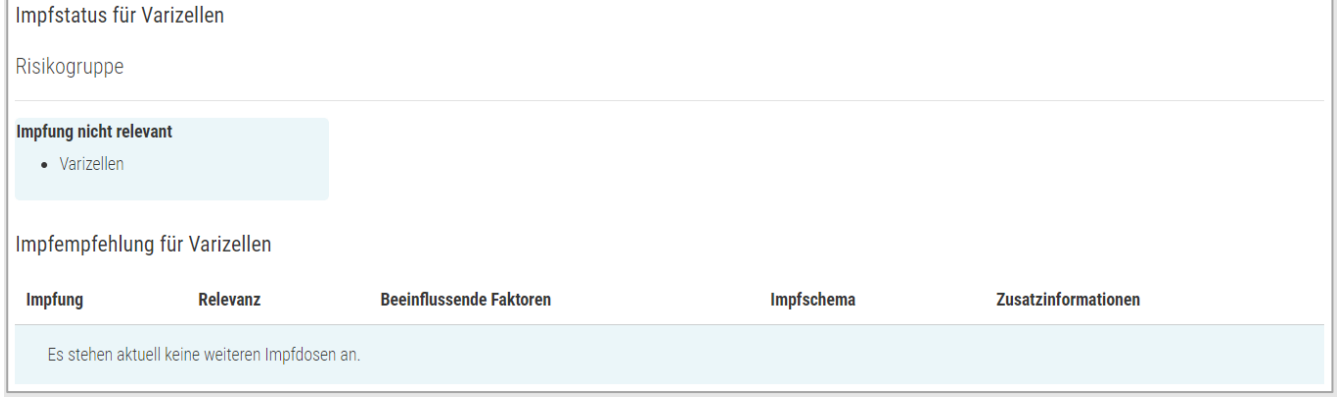

Abbildung 68 Status "nicht relevant"

Je nach Patientenangaben und erhaltenen Impfdosen kann es auch vorkommen, dass der Impfstatus «nicht erhalten», «vollständig» mit Zyklus oder «unvollständig» ausgewertet wird, mit der Relevanz «nicht nötig». Dies kann vorkommen, falls kein spezifischer Risikofaktor (z.B. Beruf oder Vorerkrankung), welcher für diese Impfung eine Indikation bedeutet, zutrifft.

| Impfstatus für Hepatitis A             |                                |                                |                                                                                            |                            |
|----------------------------------------|--------------------------------|--------------------------------|--------------------------------------------------------------------------------------------|----------------------------|
| Risikogruppe                           |                                |                                |                                                                                            |                            |
| Impfung unvollständig<br>• Hepatitis A |                                |                                |                                                                                            |                            |
|                                        | Impfempfehlung für Hepatitis A |                                |                                                                                            |                            |
| <b>Impfung</b>                         | <b>Relevanz</b>                | <b>Beeinflussende Faktoren</b> | Impfschema                                                                                 | <b>Zusatzinformationen</b> |
| <b>Hepatitis A</b>                     | nicht nötig                    | Es trifft kein Risikofaktor zu | 1. Dosis: erhalten (Hepatitis A Impfstoff) (01.01.2018)<br>Keine weiteren Impfdosen nötig. |                            |

Abbildung 69 Relevanz "nicht nötig"

### <span id="page-66-0"></span>5.10.5. Interpretation Mindestabstand

Bei der Impfempfehlung kann sich der Mindestabstand zwischen zwei Dosen vom empfohlenen Abstand unterscheiden. Im Beispiel in Abbildung 64 ist die 3. Dosis 4 Monate nach der 2. Dosis empfohlen. Die Impfdosis wird aber auch gezählt ab einem Abstand von 3 Monaten.

|            | Impfempfehlung für HPV |                                          |                                                                                                    |                                                                                                    |
|------------|------------------------|------------------------------------------|----------------------------------------------------------------------------------------------------|----------------------------------------------------------------------------------------------------|
| Impfung    | Relevanz               | <b>Beeinflussende</b><br><b>Faktoren</b> | <b>Impfschema</b>                                                                                                    | <b>Zusatzinformationen</b>                                                                                                    |
| <b>HPV</b> | indiziert              | ÷                                        | 1. Dosis: So bald wie möglich<br>2. Dosis: 2 Monate nach der 1. Dosis<br>3. Dosis: 4 Monate nach der 2. Dosis<br>(Mindestabstand 3 Monate zur letzten)<br>Dosis) | Mit einem 2- oder 4-valenten Impfstoff begonnene Impfschemata sollen mit dem 9-<br>valenten Impfstoff vervollständigt werden.<br>Junge Frauen, die bereits Geschlechtsverkehr hatten, können ebenfalls geimpft<br>werden, denn der Impfstoff wirkt, solange man sich noch nicht mit den<br>entsprechenden HPV-Typen infiziert hat. |

Abbildung 70 Vack Check Mindestabstand

## <span id="page-67-0"></span>**6. Medizinprodukt**

Documedis CDS.CE ist ein Medizinprodukt der Klasse I, gemäss Medizinprodukteverordnung (MepV), in der Schweiz und Liechtenstein.

## <span id="page-67-1"></span>**7. Meldeprozess bei Fehlern**

Technische und inhaltliche Fehler bzw. Mängel im Rahmen der Anwendung von Documedis CDS.CE, welche durch die Anwender oder durch den Softwarehaus-Partner, erkannt werden, müssen nach deren Entdeckung und Vorabklärung durch die IT-Abteilung der Anwender oder durch den Softwarehaus-Partner innerhalb von zwei Tagen via 058 851 26 00 oder hotline@hcisolutions.ch an HCI Solutions mitgeteilt werden. An den Wochenenden und Feiertagen steht die Pikettnummer 022 304 62 61 zur Verfügung. Dies gilt insbesondere für schwerwiegende Vorkommnisse mit einer Meldepflicht gemäss der Medizinprodukteverordnung (MepV).

HCI Solutions führt bezüglich der ihr auf diese Weise kommunizierten Fehler-/Mängelmeldungen ein entsprechendes Protokoll. Die Priorisierung der Fehler-/Mängelmeldungen erfolgt im Ermessen von HCI Solutions. Eine Behebung von Fehlern/Mängeln erfolgt ausschliesslich in Abstimmung mit der jeweils aktuellen Entwicklungsplanung von HCI Solutions bzw. den Anforderungen der MepV. Darüberhinausgehende Gewährleistungsansprüche bestehen im Zusammenhang mit Documedis CDS.CE nicht und werden hiermit wegbedungen

## <span id="page-67-2"></span>**8. Kennzeichnung**

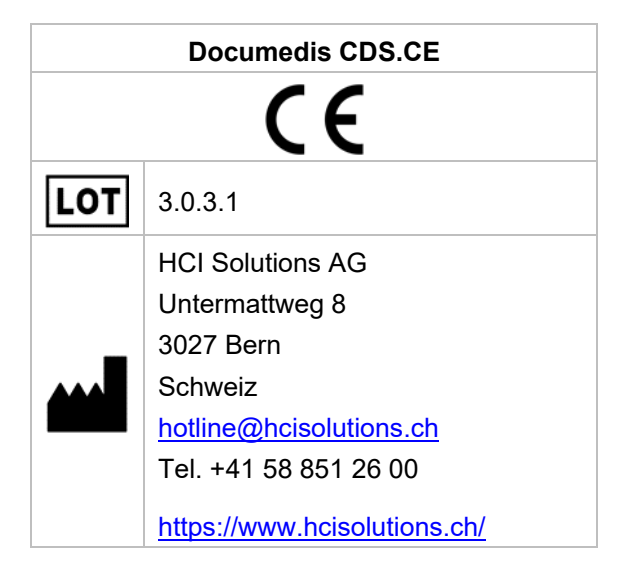

## <span id="page-68-0"></span>**9. Version**

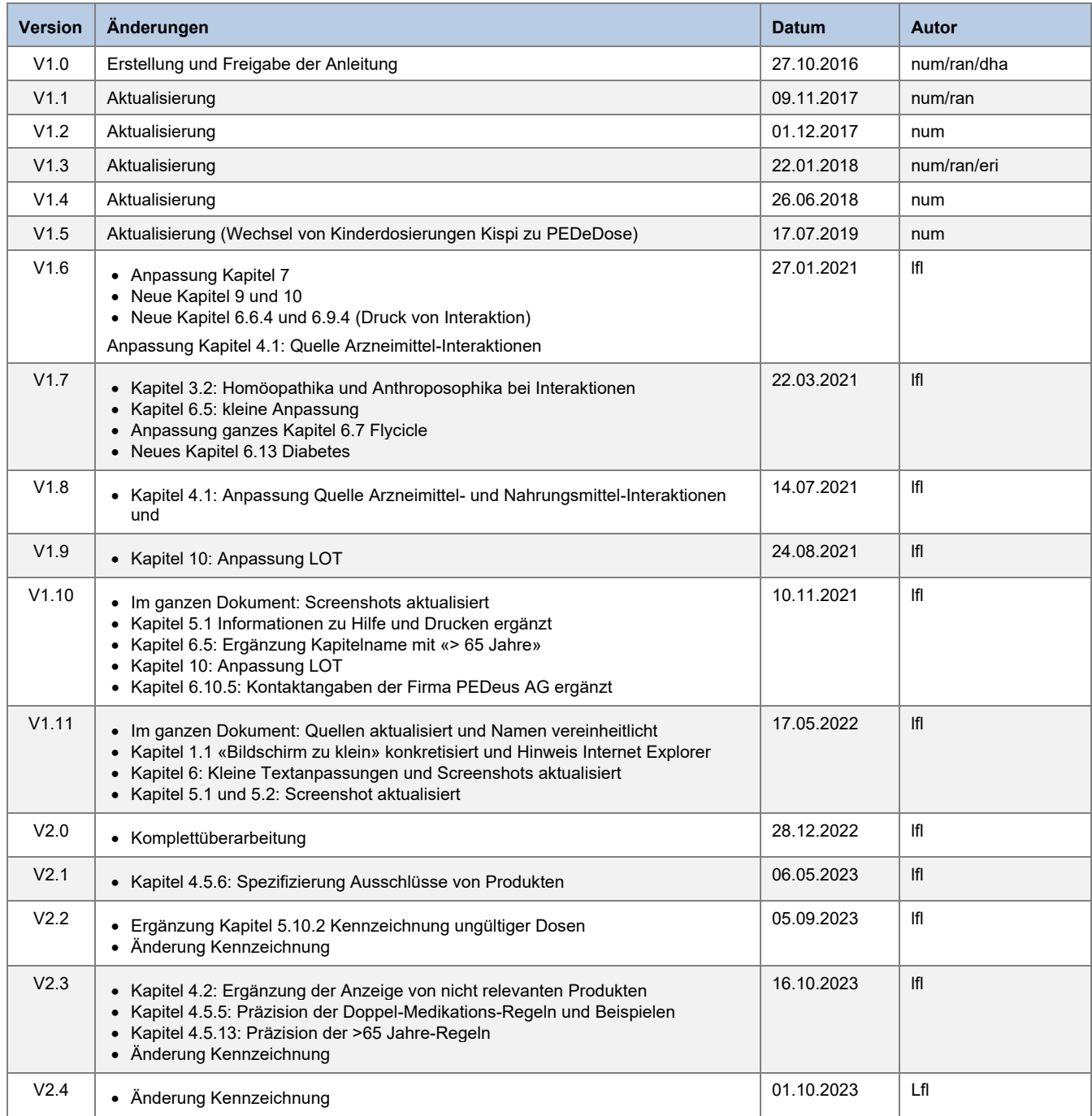